# 【農林中⾦為替予約システム】 為替予約サービス ご利⽤マニュアル 業務編

2024年1月

目次

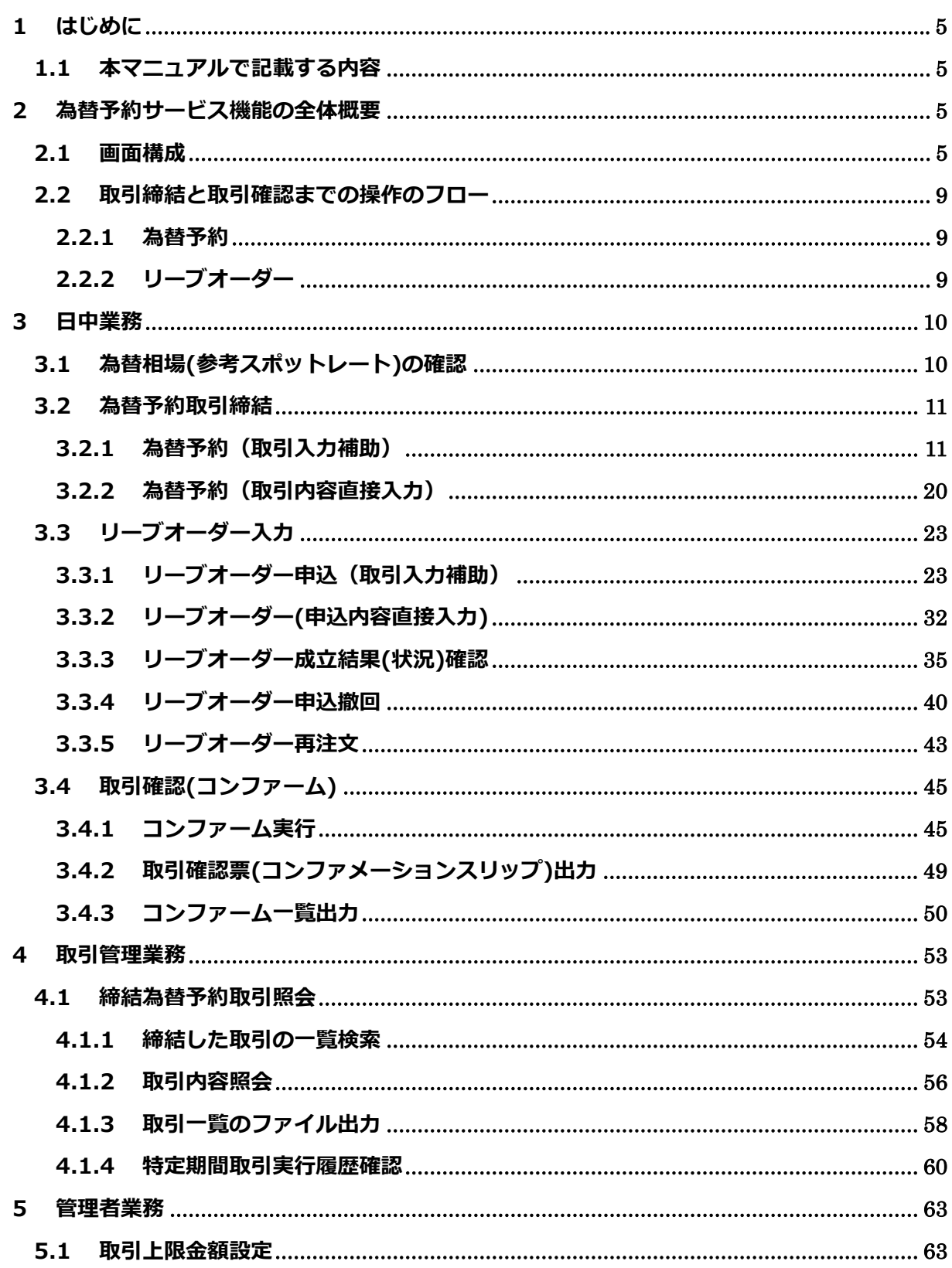

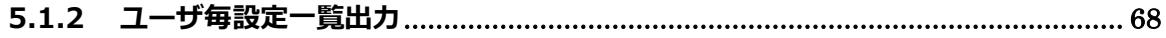

## 【農林中金為替予約システム】為替予約サービス ご利用マニュアル 業務編

#### **改版履歴**

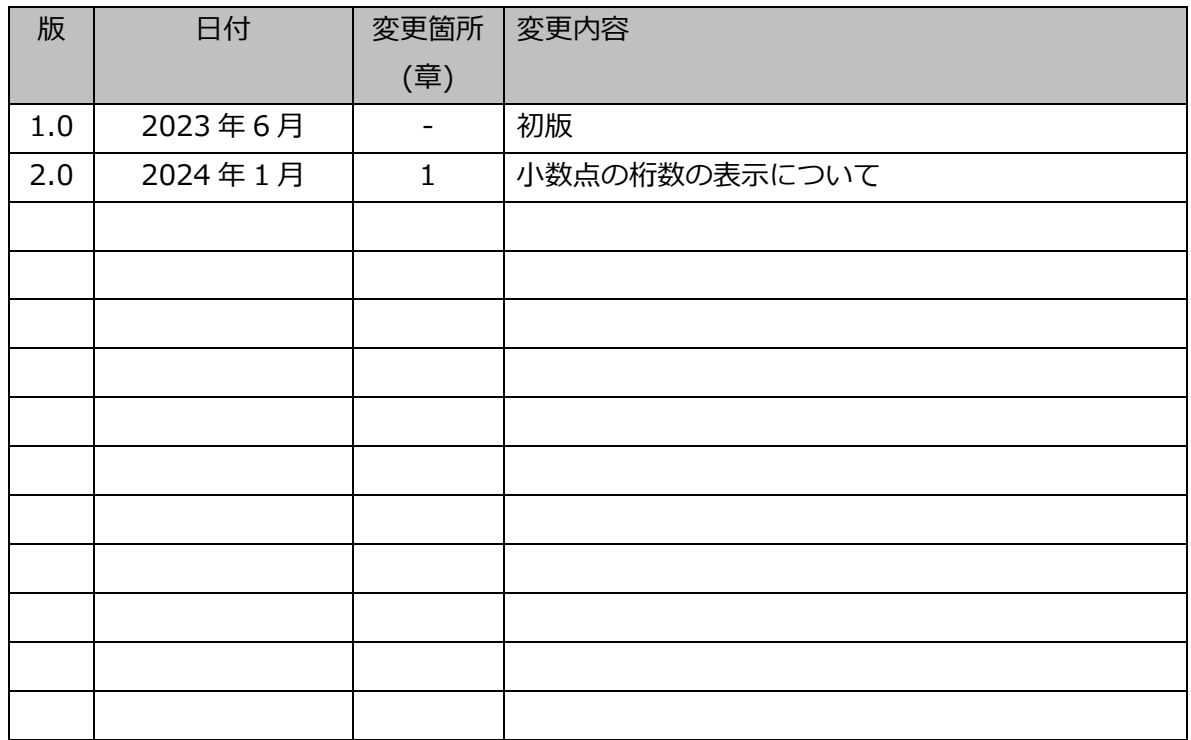

#### **1 はじめに**

本資料は、農林中金為替予約システムにおける為替予約サービスのご利用マニュアル業務編で す。

#### **1.1 本マニュアルで記載する内容**

本マニュアルは、為替予約サービスがご提供する各機能の操作を対象としております。なお、 画面イメージの表示上為替レートは小数点以下第4桁まで表示されておりますが、2024 年1月 10日より、小数点以下第3桁の表示に変更しております。

#### **2 為替予約サービス機能の全体概要**

本章では、為替予約サービスの全体概要についてご説明いたします。

#### **2.1 画⾯構成**

本節では、為替予約サービスの画⾯の構成をご説明いたします。

本サービスの画⾯遷移は、下図のとおりです。

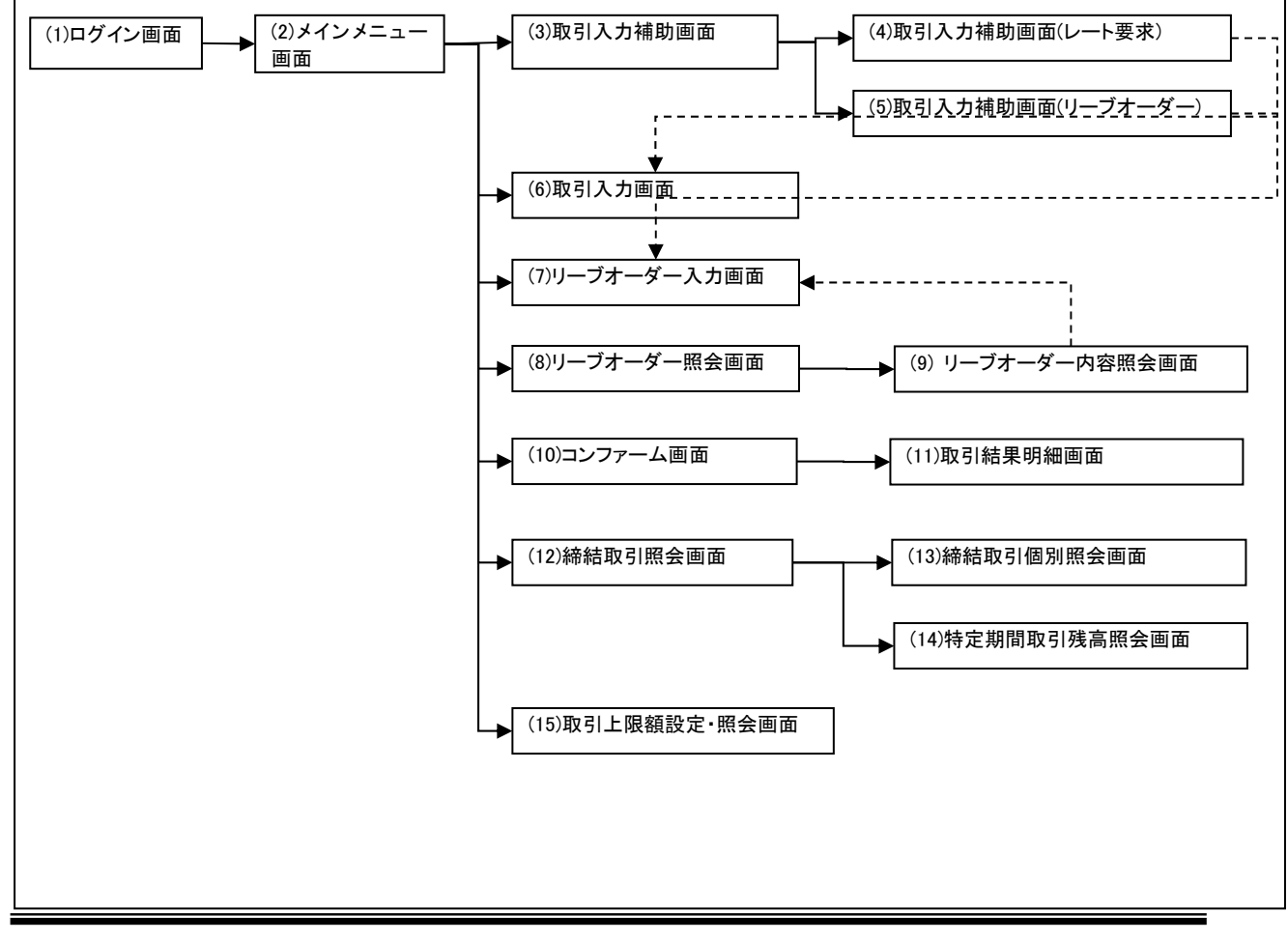

 $-5 -$ 

各画⾯の概要は以下のとおりです。

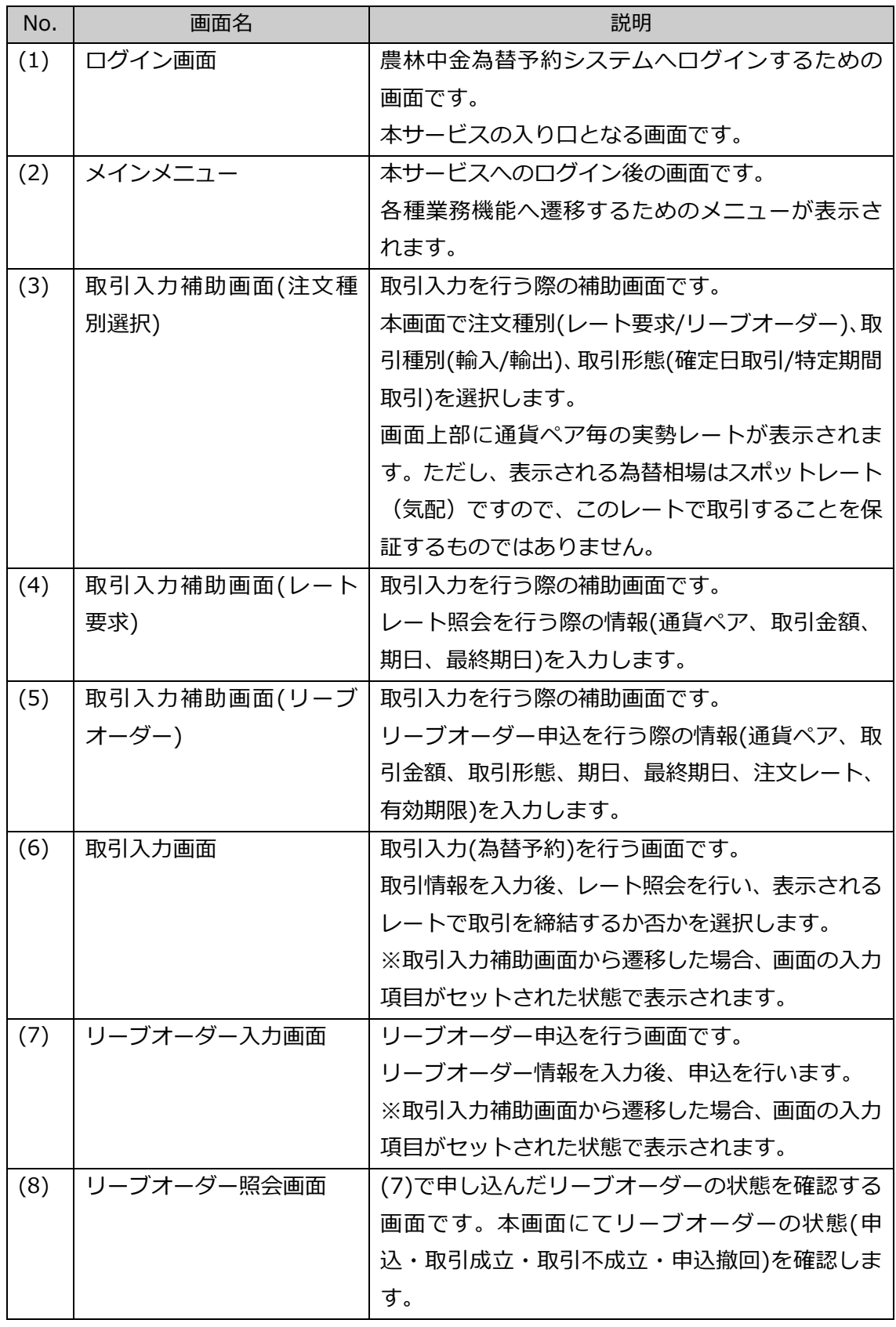

【農林中金為替予約システム】為替予約サービス ご利用マニュアル 業務編

| No.  | 画面名          | 説明                        |
|------|--------------|---------------------------|
| (9)  | リーブオーダー内容照会画 | (8)の一覧で選択したリーブオーダーの明細を表示  |
|      | 而            | する画面です。この画面から照会したリーブオーダ   |
|      |              | ーの再申込をすることができます。          |
| (10) | コンファーム画面     | (6)で締結した取引および(7)のリーブオーダーが |
|      |              | 成立した取引に対して、取引確認(コンファーム)を  |
|      |              | 行います。                     |
| (11) | 取引結果明細画面     | コンファームを行う取引の明細を確認する画面で    |
|      |              | す。                        |
| (12) | 締結取引照会画面     | 締結した取引内容を一覧で確認する画面です。本画   |
|      |              | 面にて締結した取引の期日・金額等を参照します。   |
|      |              | また、過去の取引を参照することもできます。     |
| (13) | 締結取引個別照会画面   | (12)の一覧で選択した取引の明細を表示する画面  |
|      |              | です。                       |
| (14) | 特定期間取引残高照会画面 | 特定期間取引の残高および実行履歴を表示する画    |
|      |              | 面です。                      |
|      |              | ※照会時間によっては必ずしも最新の残高を反映    |
|      |              | していない場合があります。             |
| (15) | 取引上限額設定・照会画面 | ユーザ毎の取引に対する制限を設定する画面です。   |
|      |              | 取引金額の桁相違等を防止するため、ユーザ毎に1   |
|      |              | 取引あたりの取引金額の上限を設定することがで    |
|      |              | きます。設定は円貨額で行います。          |
|      |              | 本設定により、上限金額を超える取引の締結をでき   |
|      |              | なくすることで誤発注等を未然に防止することが    |
|      |              | できます。                     |
|      |              | ※管理者権限を持つユーザの画面にだけ表示され    |
|      |              | ます。                       |

業務機能画⾯は下図のとおり、⼤きく分けて 4 つの部分より構成されており、操作は④にて ⾏います。

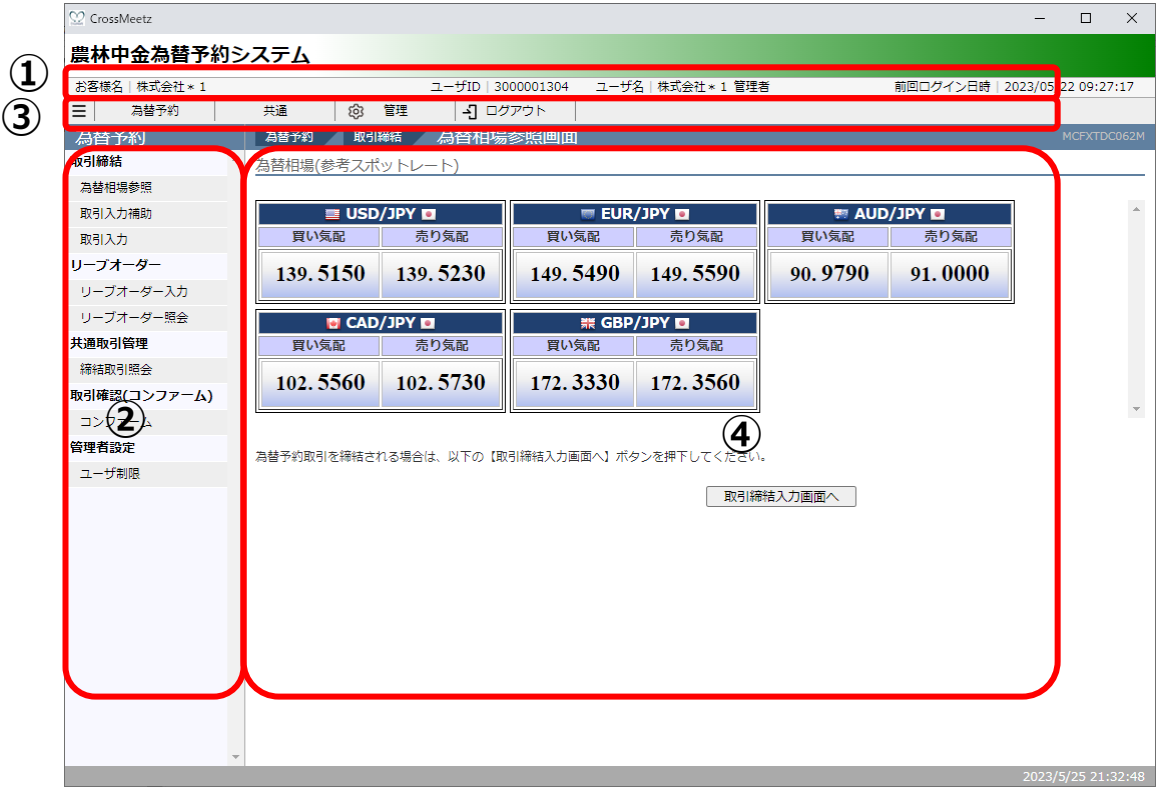

#### 各部分の名称と概要は下表のとおりです。

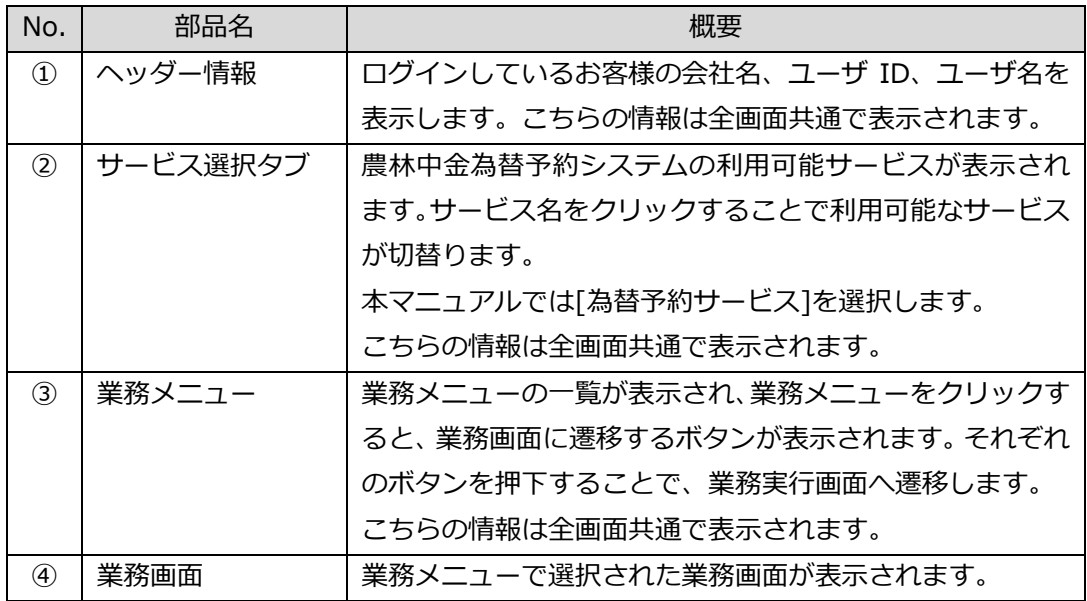

#### **2.2 取引締結と取引確認までの操作のフロー**

本節では、取引入力から取引締結、取引確認(コンファーム)までの操作のフローについてご 説明いたします。

#### **2.2.1 為替予約**

本⼩節では、為替予約の取引締結、取引確認、取引管理までの操作のフローをご説明い たします。

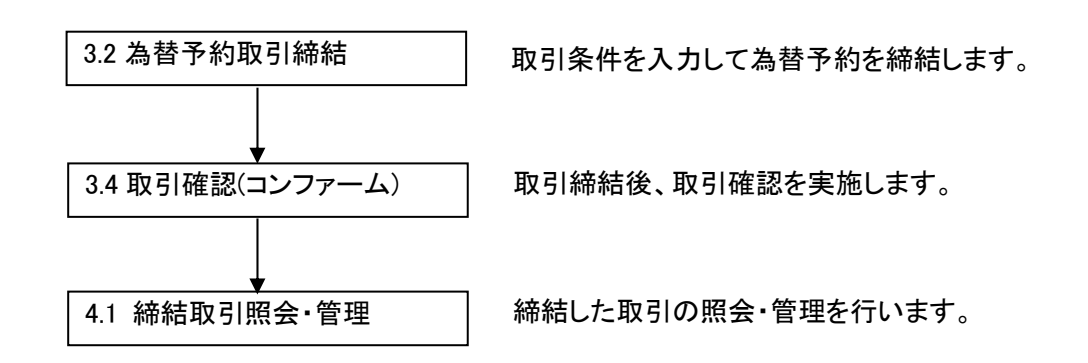

#### **2.2.2 リーブオーダー**

本小節では、リーブオーダーの申込、注文状況確認、取引確認、取引管理までの操作の フローについてご説明いたします。

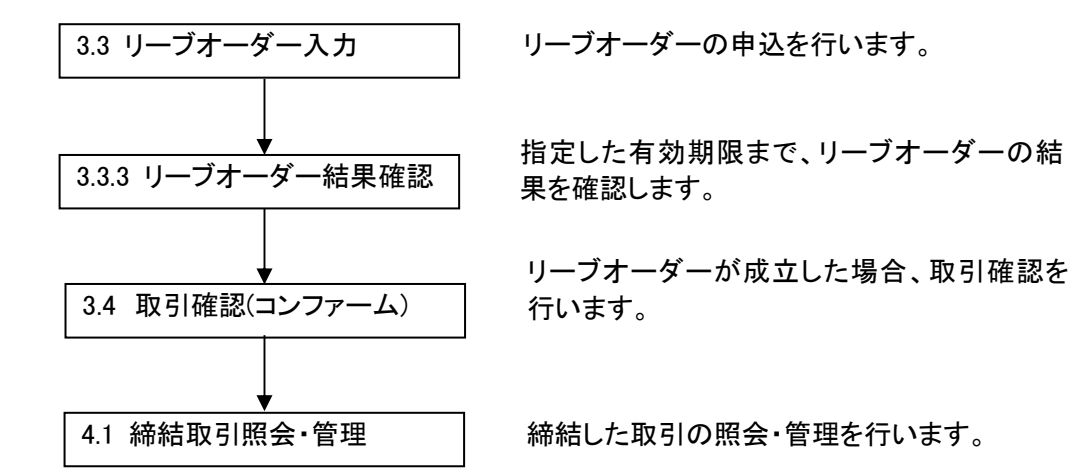

#### **3 ⽇中業務**

本章では、為替予約サービスの⽇中業務の操作についてご説明いたします。

#### **3.1 為替相場(参考スポットレート)の確認**

業務メニューの[取引入力補助]ボタン(下図①)を押下することで、お申込みいただいたお取 引可能な通貨ペアの為替相場(参考スポットレート)が下図②部分に表示されます。

ただし、表⽰される為替相場はスポットレート(気配)ですので、このレートで取引締結を 保証するものではありません。

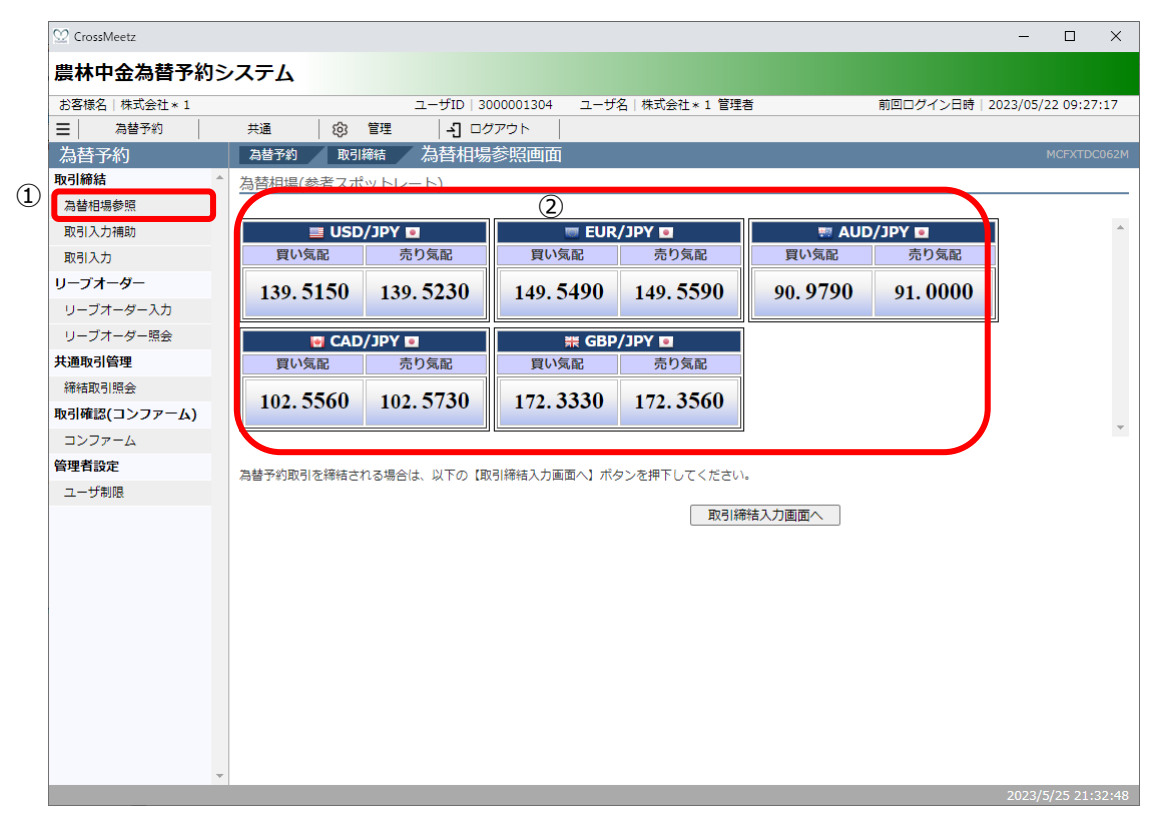

#### **3.2 為替予約取引締結**

本節では、為替予約の取引内容⼊⼒から取引締結までの操作についてご説明いたします。

#### **3.2.1 為替予約(取引⼊⼒補助)**

本小節では、取引入力補助画面を使用した為替予約の取引締結までの操作についてご説 明いたします。

(1) メニューより[取引入力補助]ボタンを押下し、取引入力補助画面を表示します。

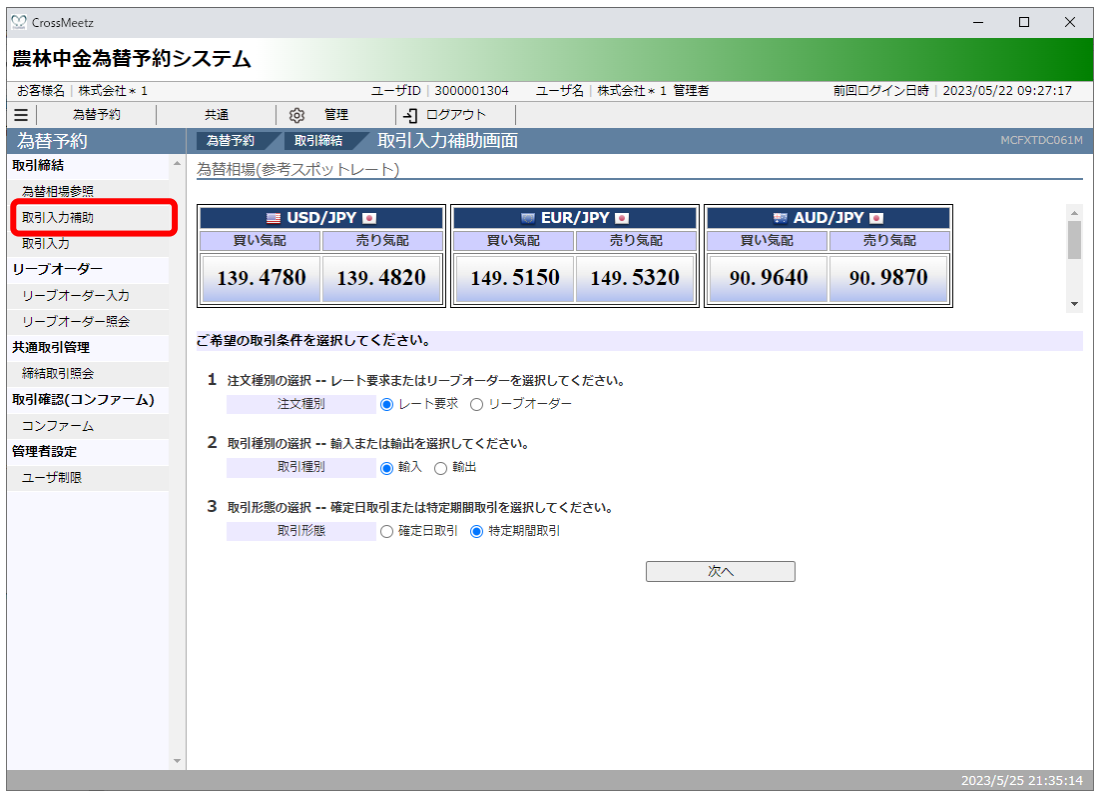

(2) 取引入力補助画面より、注文種別・取引種別・取引形態を選択し、[次へ]ボタンを押 下してください。

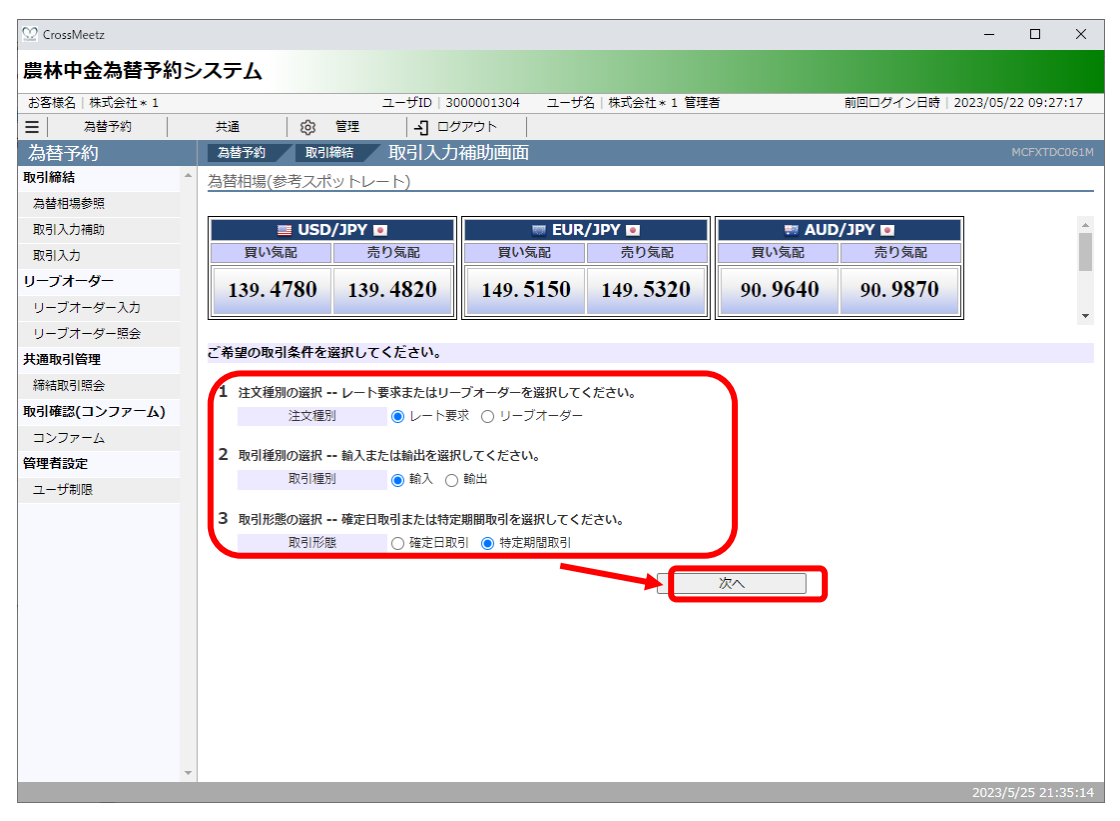

#### それぞれの入力項目の説明・省略可否は下表のとおりです。

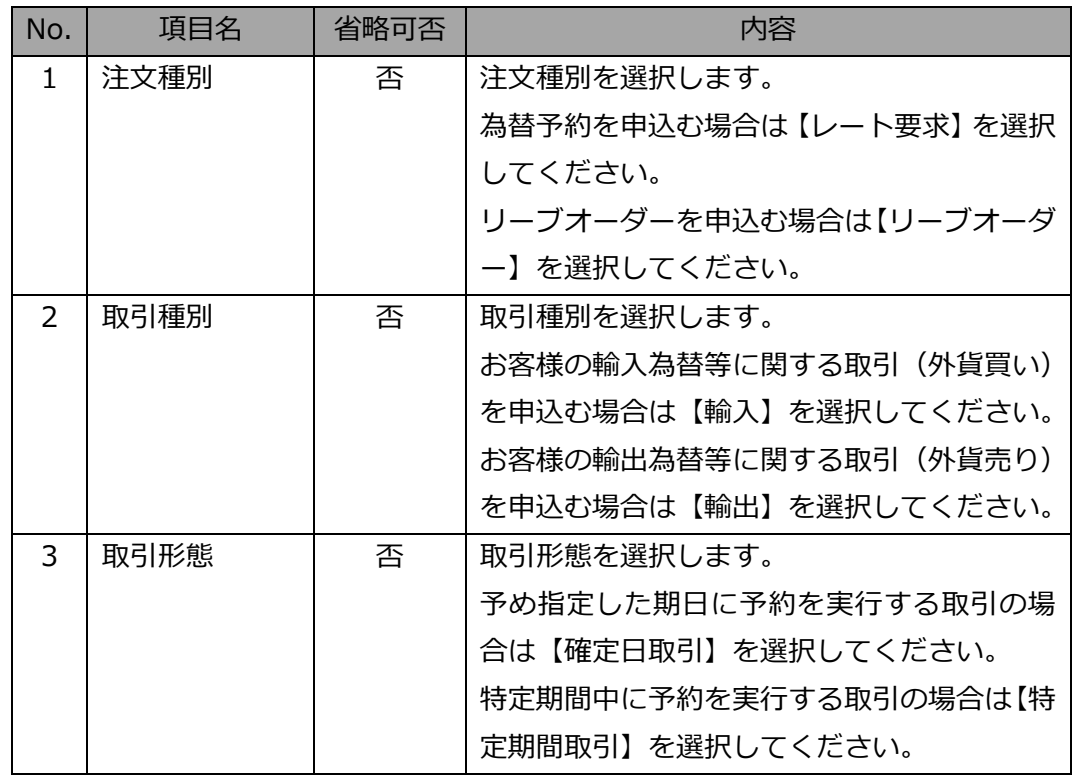

(3) 取引入力補助画面(レート要求)より、通貨ペア・取引金額・期日を入力(選択)し、[次 へ]ボタンを押下してください。注文種別・取引種別・取引形態を選択し直す場合は、 [戻る]ボタンを押下してください。

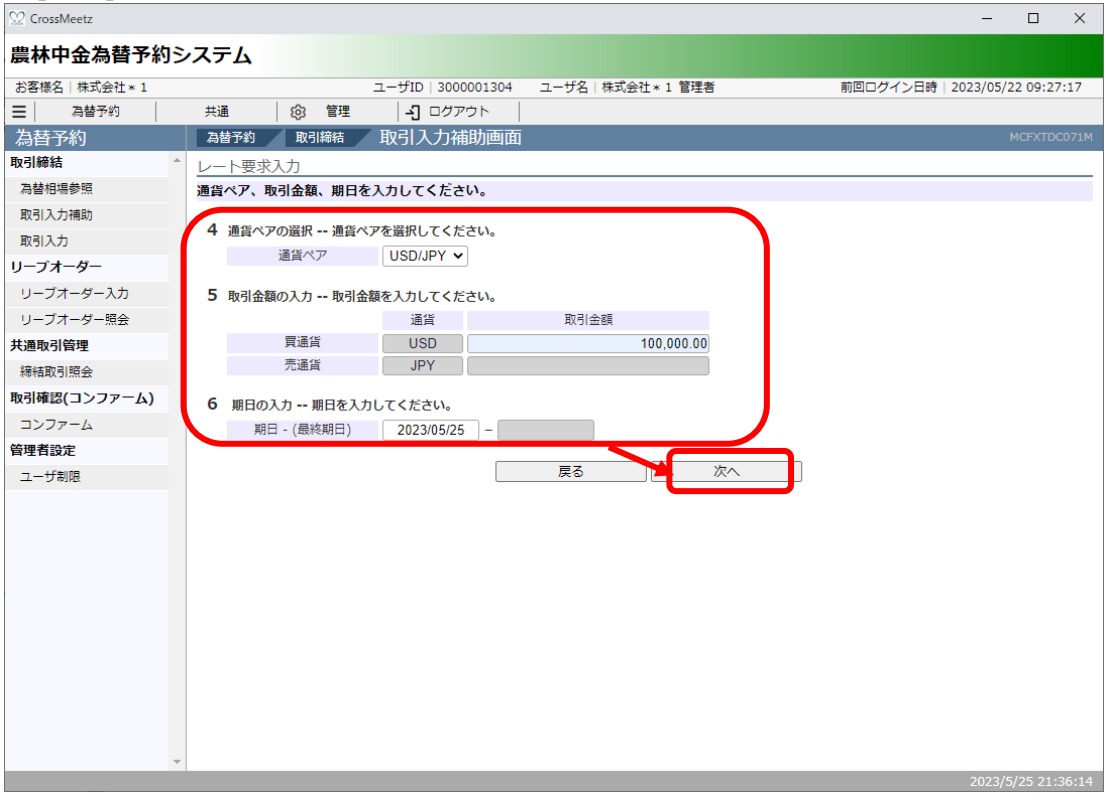

それぞれの入力項目の説明・省略可否は下表のとおりです。

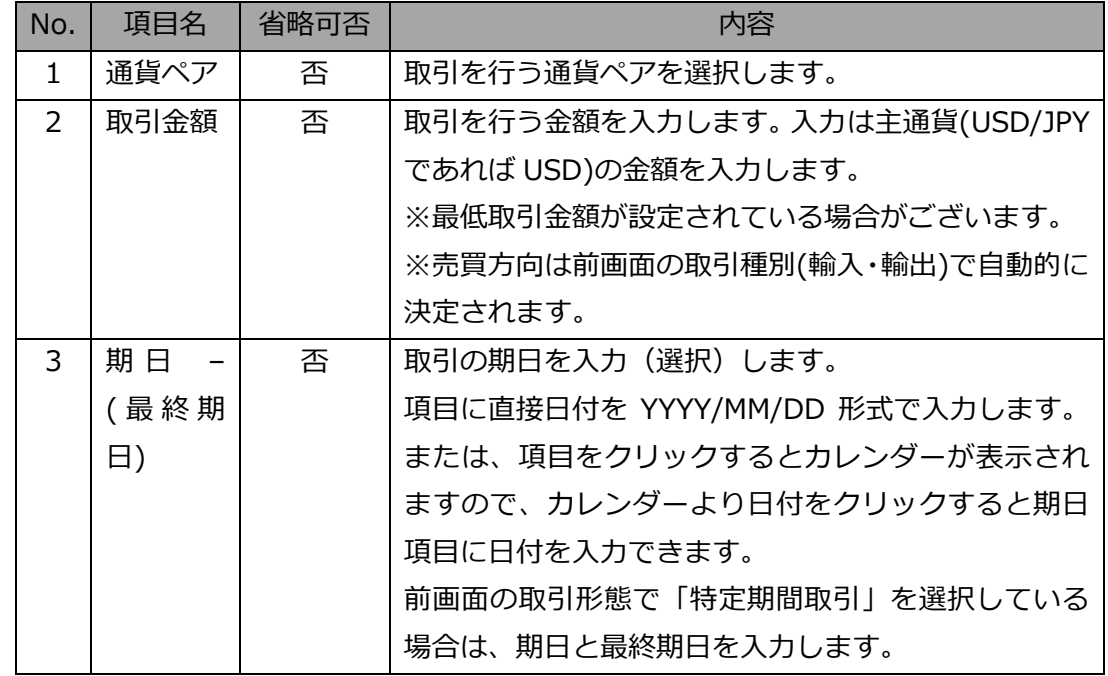

(4) 取引締結画面が表示されます。入力内容に誤りがない場合は、[レート照会]ボタン(下 図①)を押下し、レート照会を行ってください。入力内容に誤りがある場合は、[戻る] ボタン(下図2)を押下し、取引入力補助画面に戻り、内容を修正してください。 [レート照会]ボタンを押下すると、レート照会確認ダイアログ(下図3)が表示され ますので、レート照会する場合は[OK]ボタンを押下してください。レート照会を中止 する場合は、[中止]ボタンを押下してください。

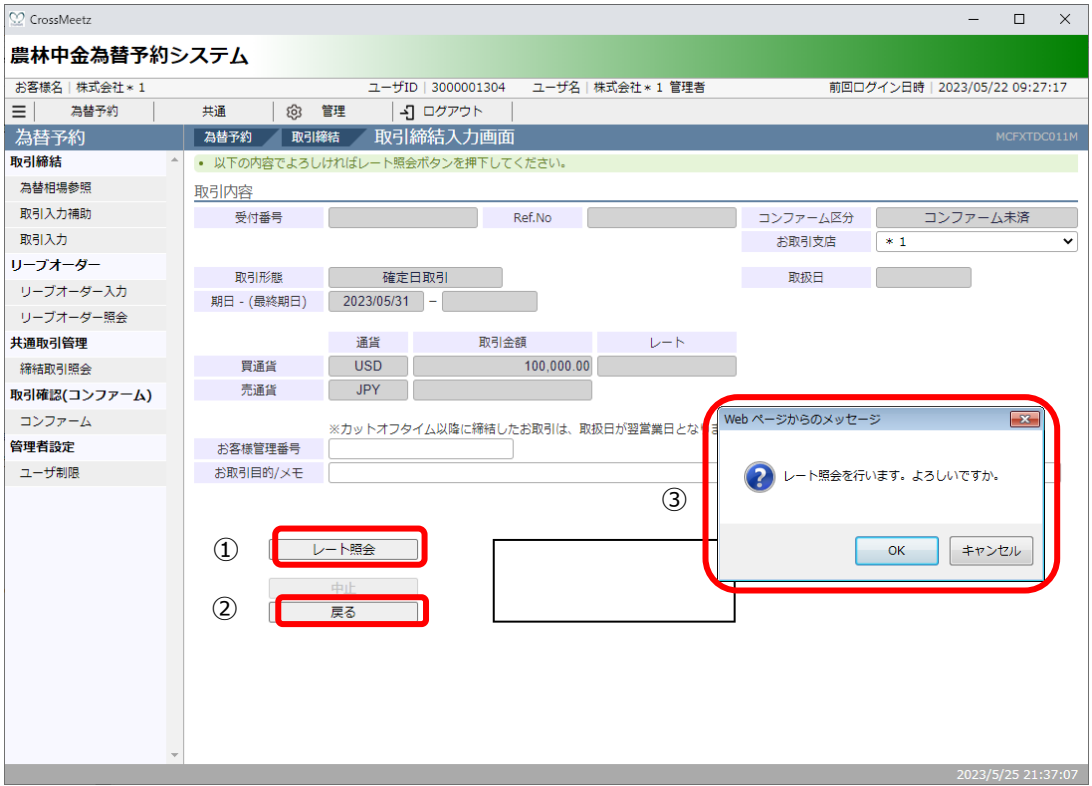

(5) レート照会中は画面中央下部に「レート照会中」と表示されます(下図4)。この状態 で、レートが提⽰されるまで、しばらくお待ちください。 この時点で、レート照会を中止する場合は[中止]ボタン(下図⑤)を押下してくださ

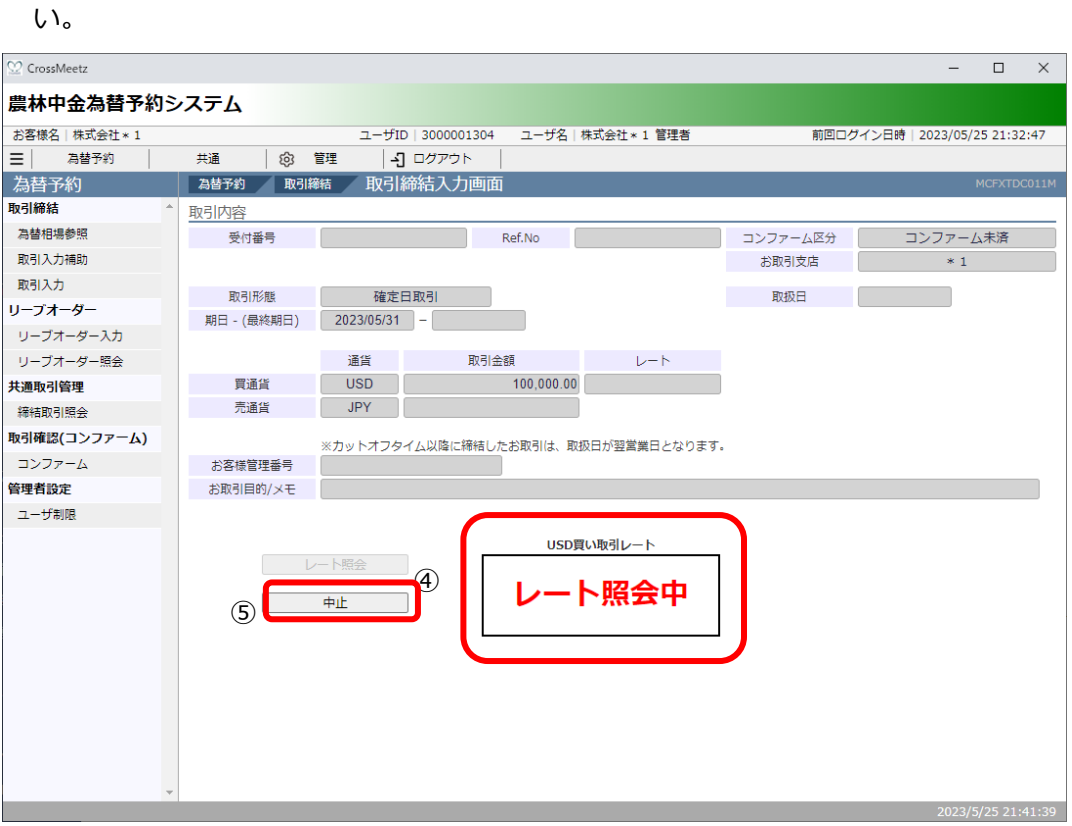

(6) レート照会が完了すると画面中央下部に「取引レート」が提示されます。(次図⑥) このレートで取引を締結する場合は、締結カウント (次図の)が「0」秒になる前に[締 結]ボタン(次図8)を押下してください。締結カウントが「0」秒となると、提示さ れたレートは無効となり、当該レートでは取引締結できなくなります。

また提示されたレートで取引を締結しない場合は、締結カウントが「0」秒になるま で待つか、もしくは[中⽌]ボタン(次図⑨)を押下してください。

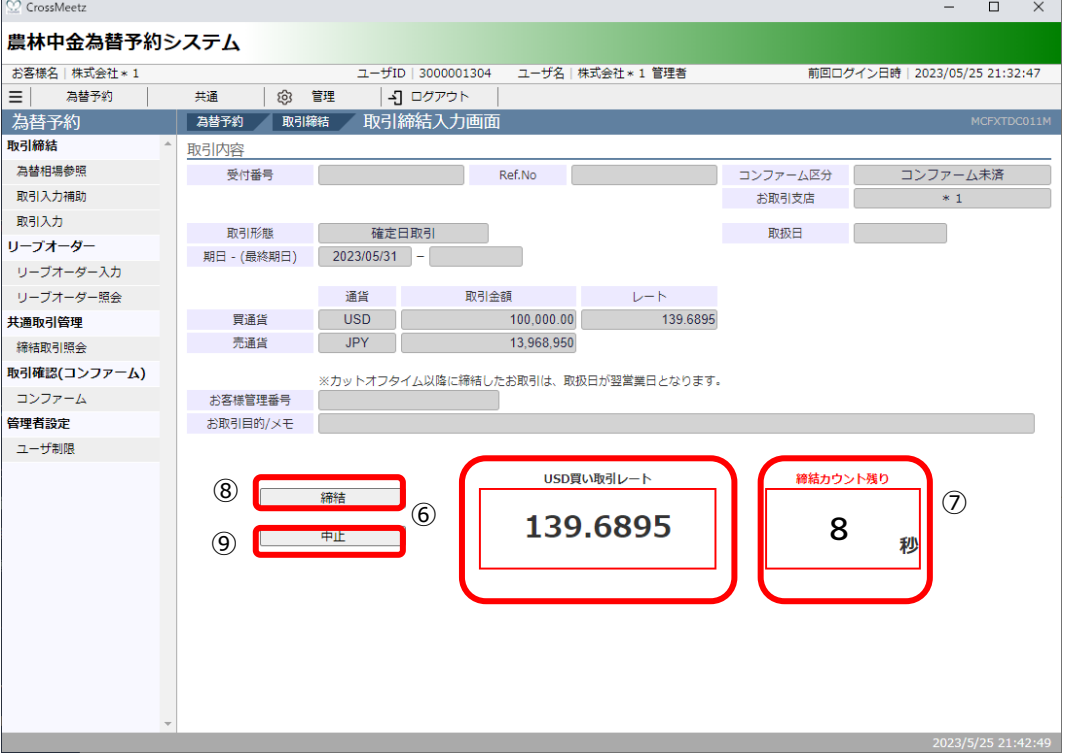

(7) 取引を締結されなかった場合は、続けてレート照会が可能です。再度レート照会をさ れる場合は、[レート照会]ボタンを押下してください。

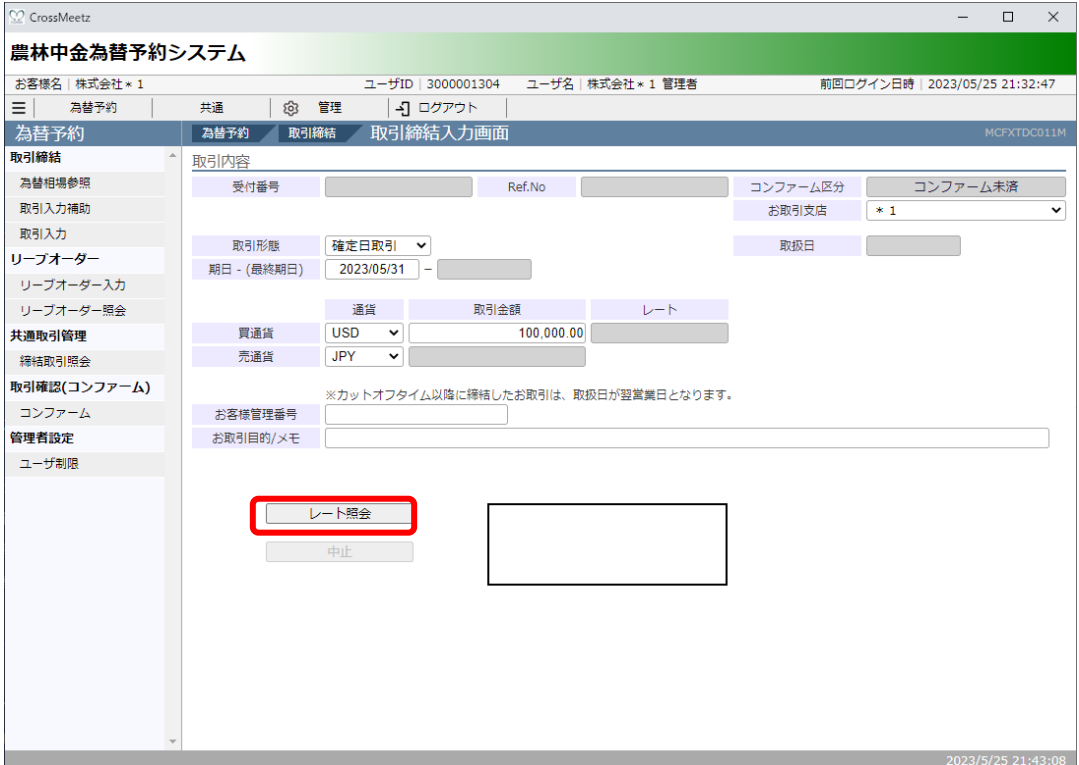

(8) レートが提示された後、[締結]ボタンを押下した場合は、取引が締結(約定が成立) されます。

また本画面では、お客様にて管理されている取引番号やメモを入力していただくこと ができます。入力される場合は、画面上のお客様管理番号、お取引目的/メモ項目(下 図⑩)に入力し、[保存]ボタン(下図⑪)を押下してください。メモの内容はお取引明細 やお取引⼀覧に反映され、お取引の管理にご活⽤いただけます。

※お客様管理番号とお取引目的/メモをレート照会前に入力しておくことで締結時に ⾃動で保存されます。

期日・金額等を変更して、再度レート照会する場合は、「続けてレート照会]ボタン(下 図⑫)を押下してください。

取引内容の明細を確認する場合は、[明細確認]ボタン(下図⑬)を押下してください。

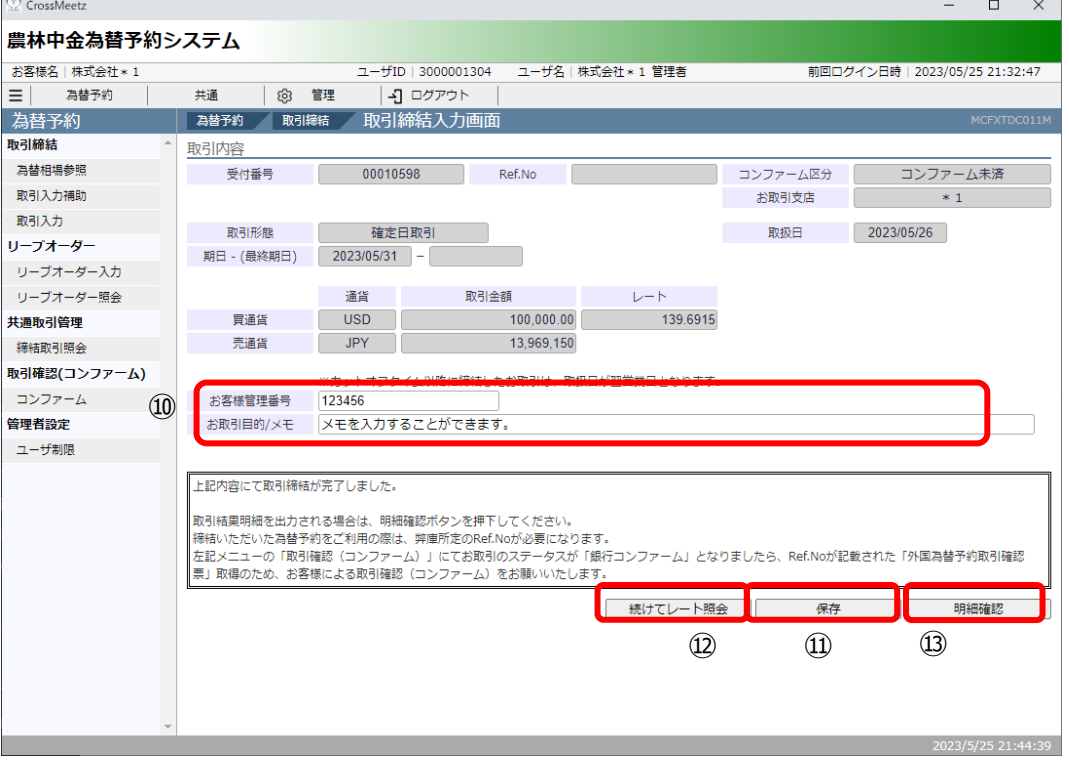

(9) 取引締結後に[明細確認]ボタンを押下すると、取引結果明細画面が表示されます。(別 のウィンドウで表示されます)

本画面では取引明細の確認の他、明細情報の印刷(下図⑭)や明細情報をテキスト形式 のファイル出力(下図⑮)を行うことができます。

※本画面を閉じずに最小化された状態で、取引入力画面から[明細確認]ボタンを押下 すると、新しい画⾯はポップアップせず、最⼩化された画⾯が更新され、最前⾯に画 面が表示されませんので、ご注意ください。

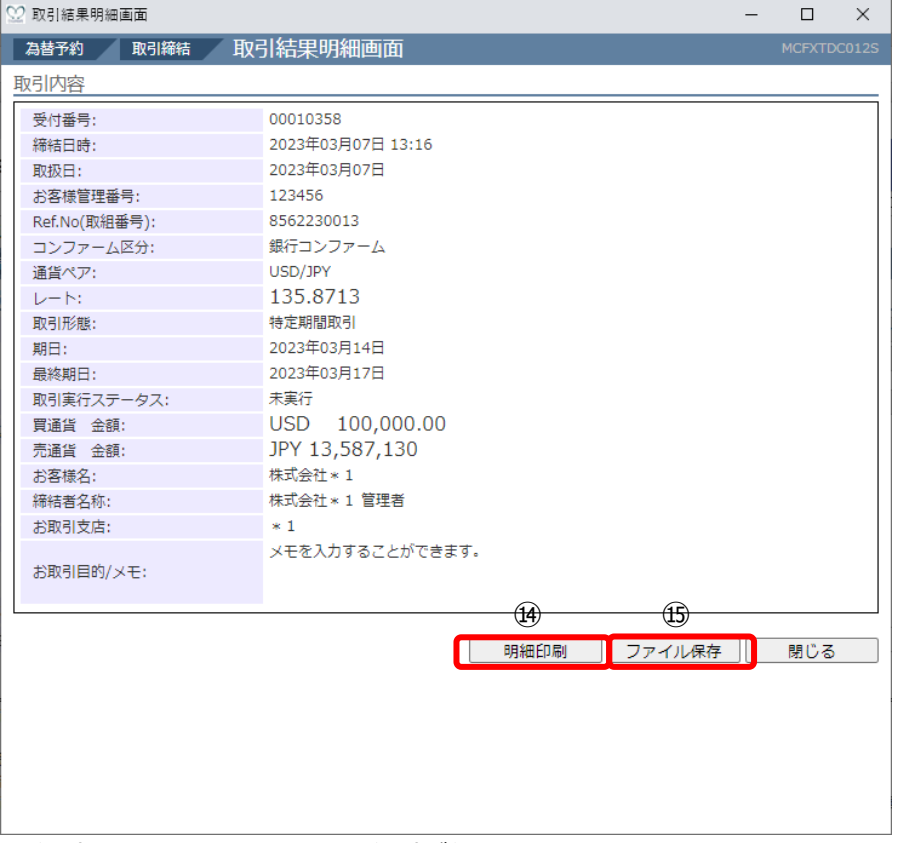

印刷は画⾯イメージのまま印刷が⾏われます。

テキスト形式のファイルを出力した場合は、以下の形で取引結果明細が出力されます。

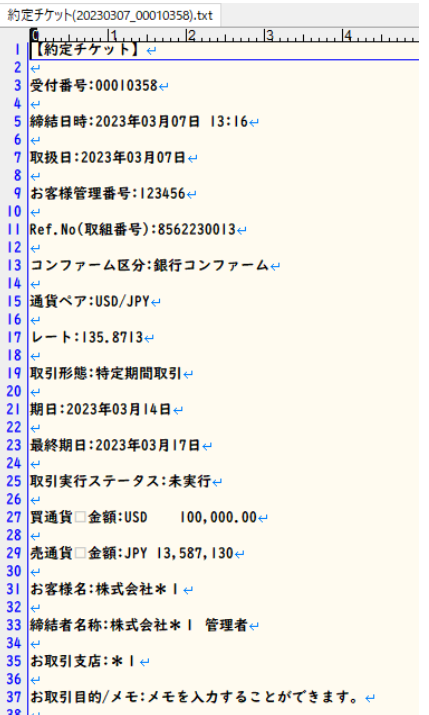

#### **3.2.2 為替予約(取引内容直接⼊⼒)**

本小節では、取引入力補助画面を使用しない手順による為替予約の取引締結までの操作 についてご説明いたします。

## (1) メニューより[取引入力]ボタンを押下し、取引締結入力画面を表示します。

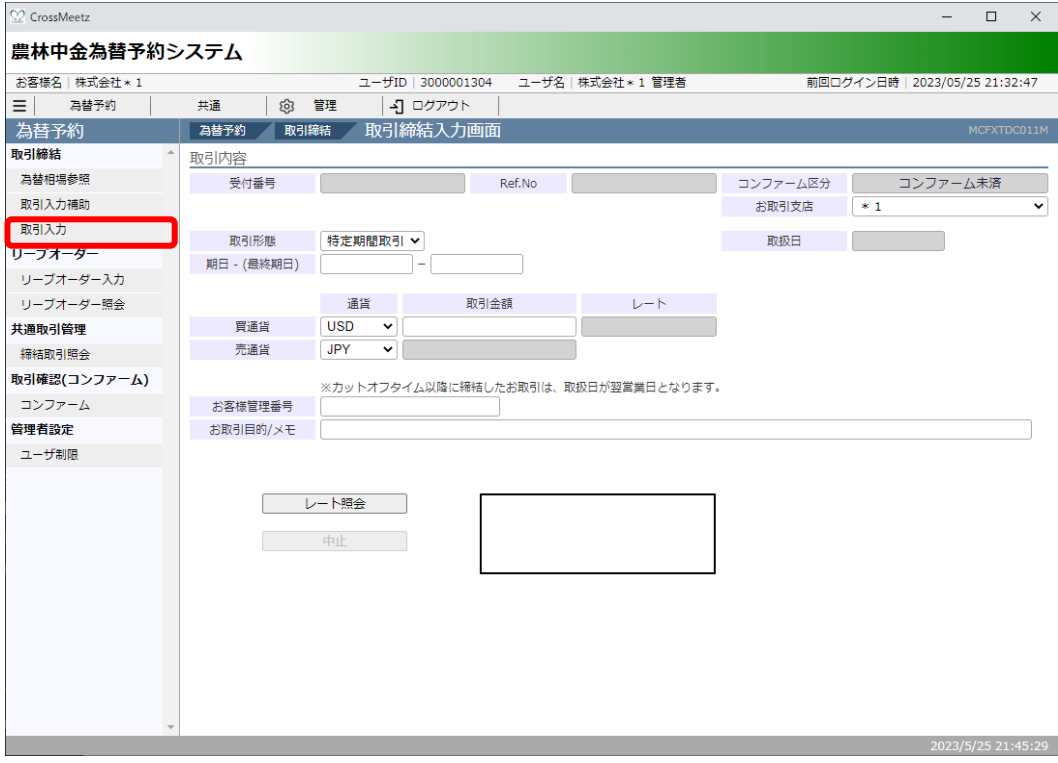

## (2) 取引内容を入力し、[レート照会]ボタン(下図①)を押下してください。

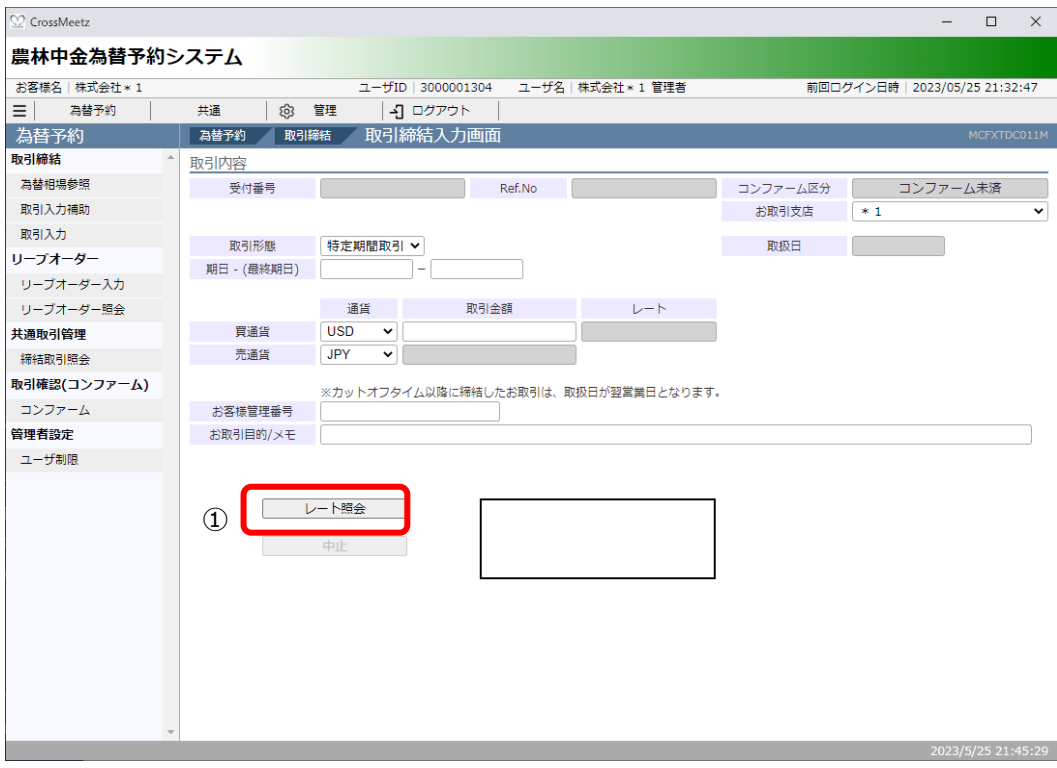

## 入力項目の説明・省略可否は下表のとおりです。

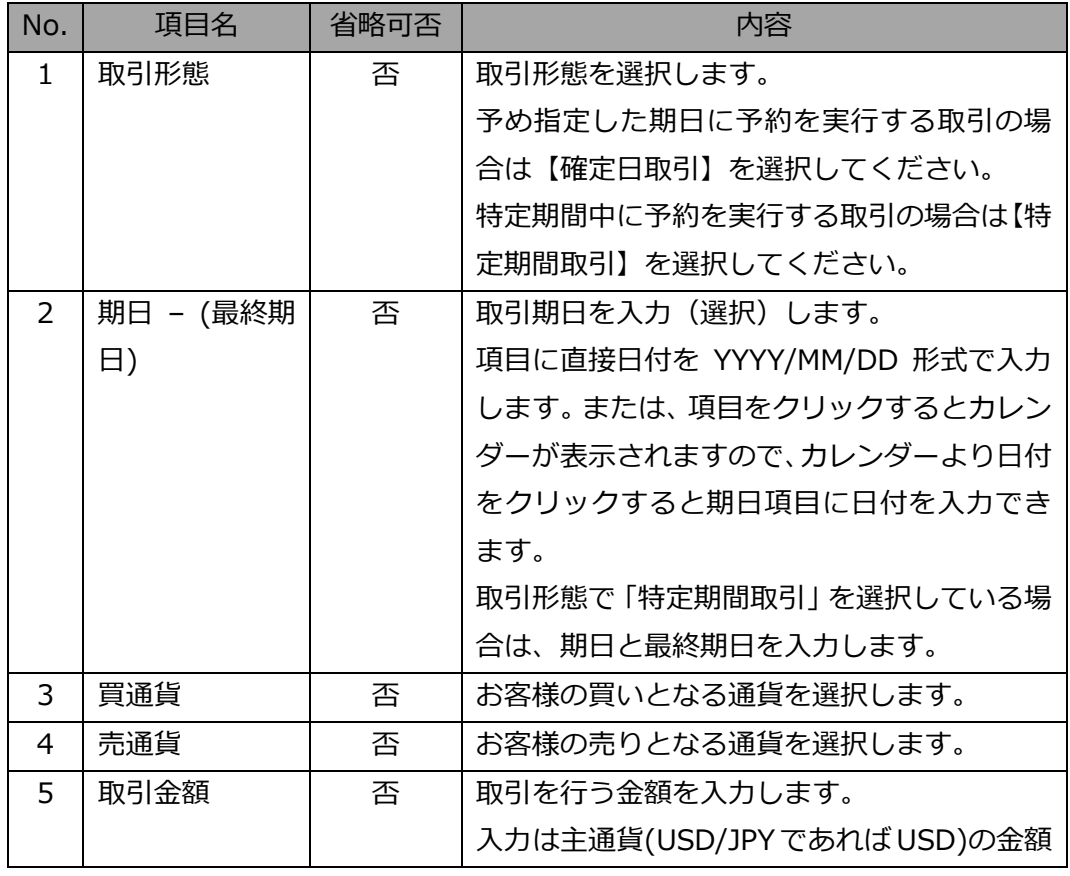

【農林中金為替予約システム】為替予約サービス ご利用マニュアル 業務編

| No. | 項目名     | 省略可否 | 内容                    |
|-----|---------|------|-----------------------|
|     |         |      | を入力します。               |
|     |         |      | ※最低取引金額が設定されている場合がござ  |
|     |         |      | います。                  |
| 6   | お客様管理番号 | 可    | お客様にて取引管理をされる番号などを本項  |
|     |         |      | 目に入力いただけます。           |
|     |         |      | ※60 文字まで入力可能(数字以外も可能) |
| 7   | お取引目的/メ | 可    | お客様のお取引目的やメモなどを本項目に入  |
|     | 干       |      | カいただけます。              |
|     |         |      | ※300 文字まで入力可能         |

(3) これ以降の操作は、3.2.1 為替予約(取引入力補助)の(5)以降と同じ操作となりますの で、そちらを参照してください。

## 3.3 リーブオーダー入力

本節では、取引入力補助画面を使用したリーブオーダー申込(指値注文)からリーブオーダ ー成立(不成立)までの操作についてご説明いたします。

なお、有効期限前かつ取引成⽴前のリーブオーダーに限り、申込を撤回することができます。 詳しくは、3.3.4 リーブオーダー申込撤回をご参照ください。

#### 3.3.1 リーブオーダー申込 (取引入力補助)

本小節では、取引入力補助画面を使用したリーブオーダーの申込の操作についてご説明 いたします。

(1) メニューより[取引入力補助]ボタンを押下し、取引入力補助画面を表示します。

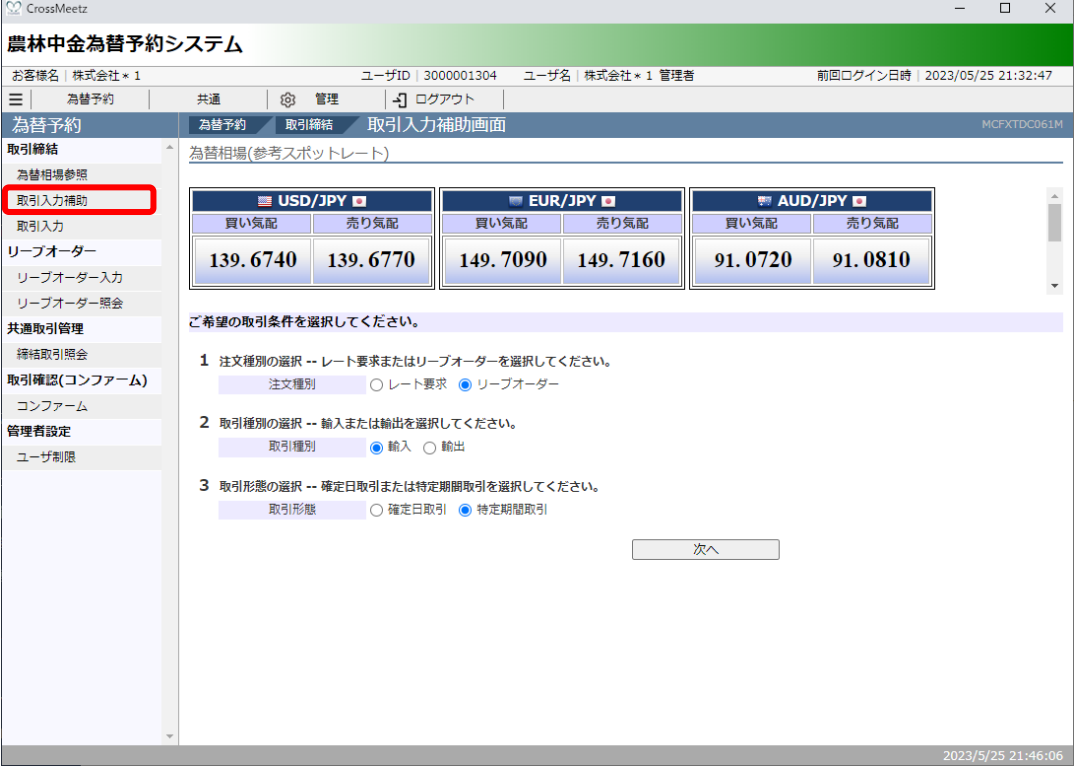

(2) 取引入力補助画面より、注文種別・取引種別・取引形態を選択し、[次へ]ボタンを押 下してください。

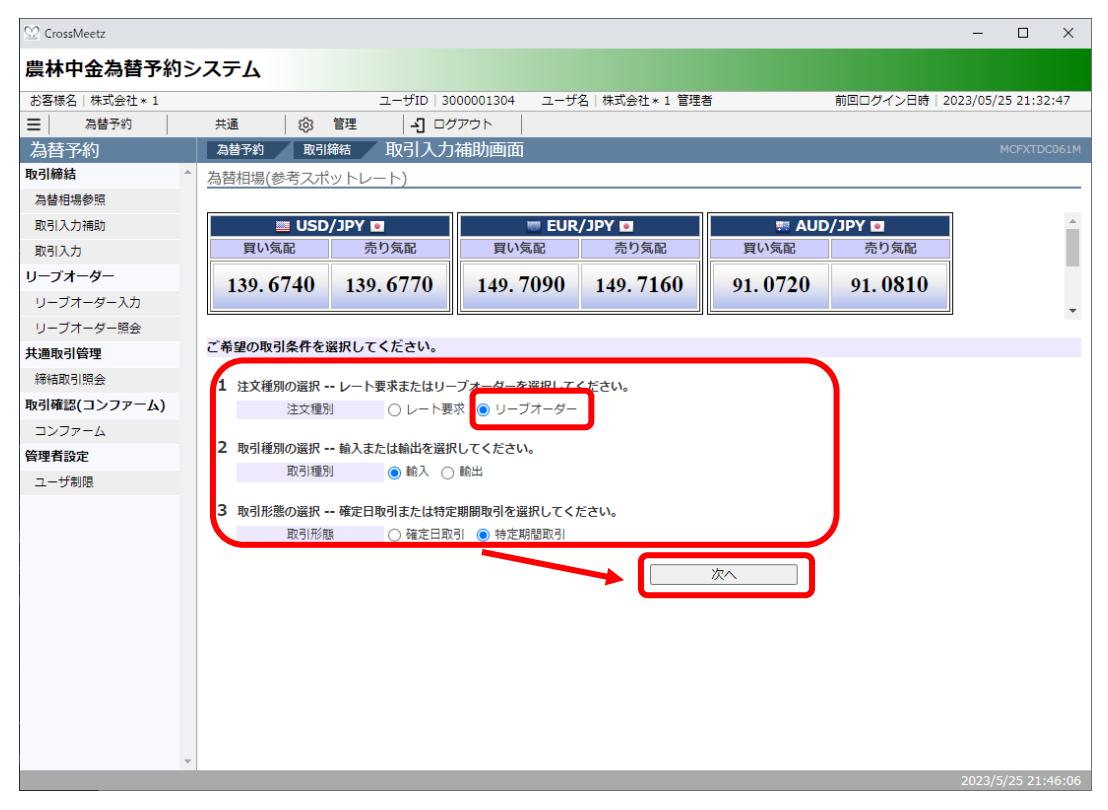

#### それぞれの入力項目の説明・省略可否は下表のとおりです。

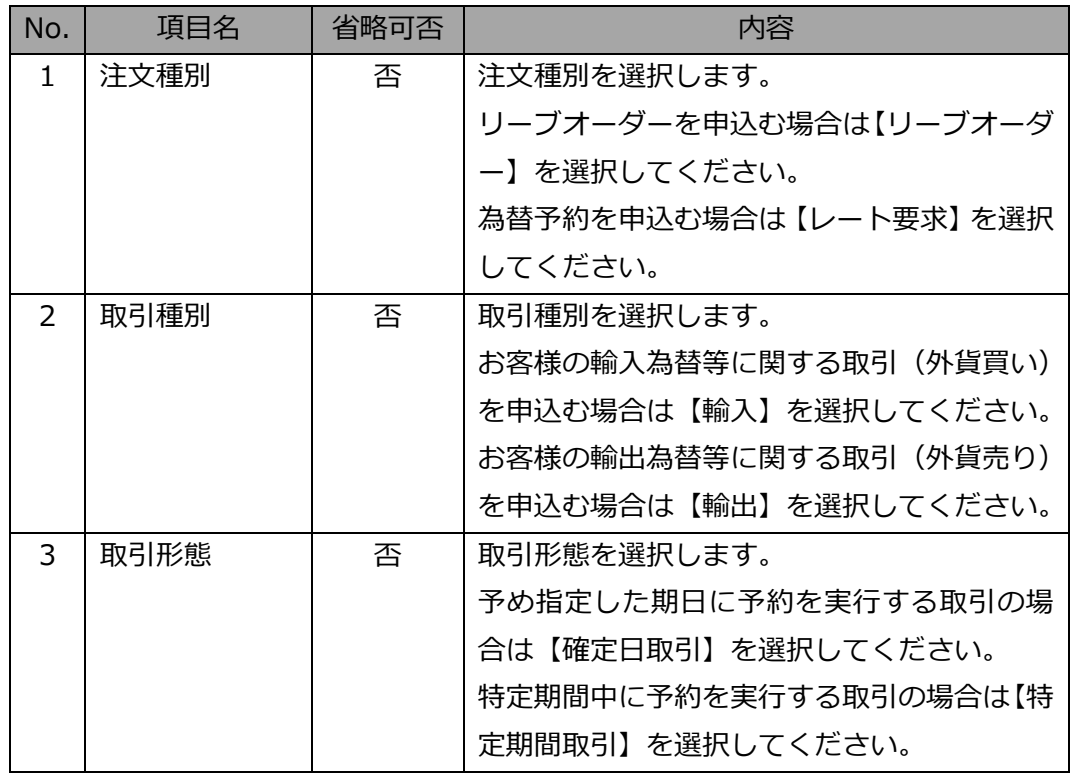

(3) 取引入力補助画面(リーブオーダー)より、通貨ペア・取引金額・期日・注文レート・ 有効期限を⼊⼒(選択)し、[計算]ボタンを押下後、[次へ]ボタンを押下してください。 注文種別・取引種別・取引形態を選択しなおす場合は、[戻る]ボタンを押下してくだ さい。

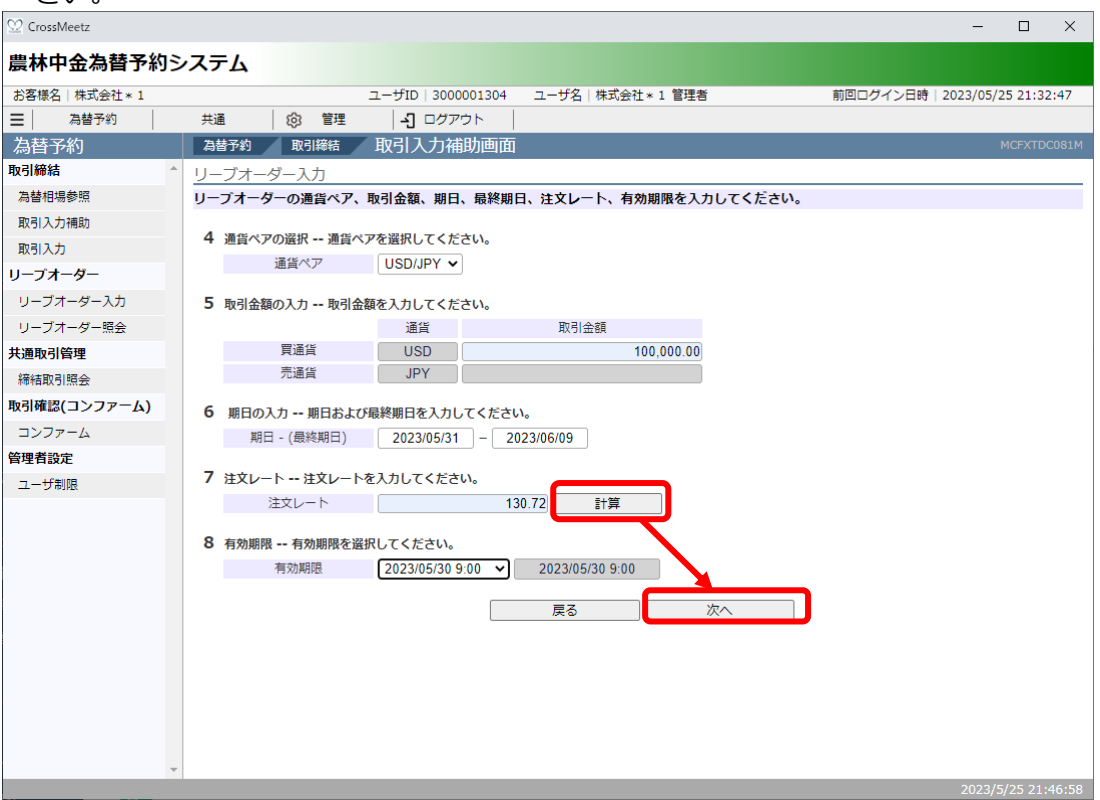

## それぞれの入力項目の説明・省略可否は下表のとおりです。

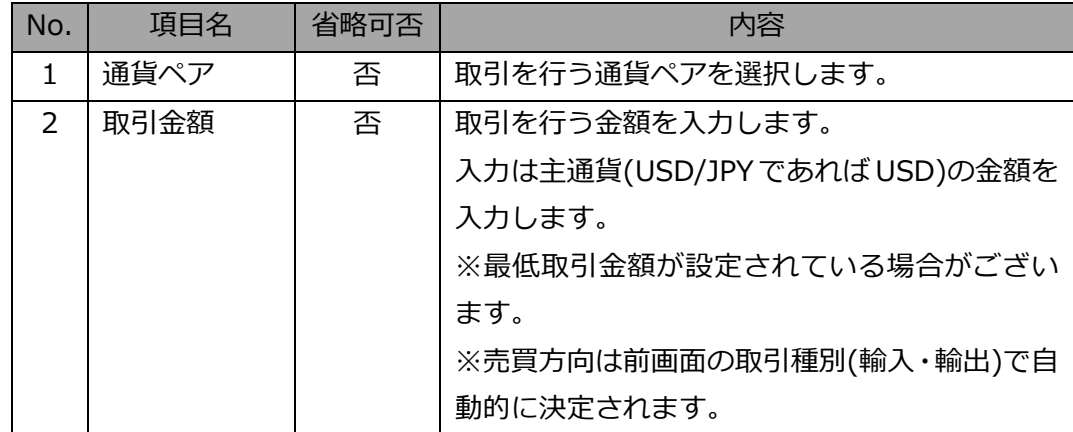

【農林中金為替予約システム】為替予約サービス ご利用マニュアル 業務編

| No. | 項目名      | 省略可否 | 内容                         |
|-----|----------|------|----------------------------|
| 3   | 期日 - (最終 | 否    | 取引期日を入力(選択)します。            |
|     | 期日)      |      | 項目に直接日付を YYYY/MM/DD 形式で入力し |
|     |          |      | ます。または、項目をクリックするとカレンダー     |
|     |          |      | が表示されますので、カレンダーより日付をクリ     |
|     |          |      | ックすると期日項目に日付を入力いただけます。     |
|     |          |      | 前画面の取引形態で「特定期間取引」を選択して     |
|     |          |      | いる場合は、期日と最終期日を入力します。       |
| 4   | 注文レート    | 否    | 指値を指定します。                  |
|     |          |      | 指定するレートはスポットレートではなく、先物     |
|     |          |      | レートを指定してください。              |
|     |          |      |                            |
| 5   | 有効期限     | 否    | リーブオーダーの有効期限を東京カレンダー・東     |
|     |          |      | 京時間で設定します。                 |
|     |          |      | リーブオーダーの執行は、東京時間における以下     |
|     |          |      | の時間帯となります。(これ以外の時間帯は執行     |
|     |          |      | できません)                     |
|     |          |      | [ニューヨークが標準時間の場合]           |
|     |          |      | 月曜日午前 8 時~土曜日午前 7 時(ニューヨー  |
|     |          |      | ク金曜日午後5時)まで                |
|     |          |      | [ニューヨークが夏時間の場合]            |
|     |          |      | 月曜日午前 7 時~土曜日午前 6 時(ニューヨ-  |
|     |          |      | ク金曜日午後5時)まで                |
|     |          |      | ※但し、定例システムメンテナンスのため、以下     |
|     |          |      | の時間帯は執行できません。              |
|     |          |      | [ニューヨークが標準時間の場合]           |
|     |          |      | 月曜日から金曜日の午前 7 時~午前 8 時まで   |
|     |          |      | [ニューヨークが夏時間の場合]            |
|     |          |      | 月曜日から金曜日の午前6時~午前7時まで       |
|     |          |      | ※上記は、主要海外市場の休場等により、 事前に    |
|     |          |      | 通知することなく変更する場合がありますので      |
|     |          |      | ご了承願います。                   |

#### 【農林中金為替予約システム】為替予約サービス ご利用マニュアル 業務編

(5) リーブオーダー入力画面が表示されます。入力内容に誤りがない場合は、[申込]ボタ ン(下図①)を押下してください。入力内容に誤りがある場合は、[戻る]ボタン(下図 ②) を押下し、取引入力補助画面に戻り、入力内容を修正してください。本画面では お客様にて管理されている取引番号やメモを入力いただけます。画面上のお客様管理 番号、お取引目的/メモ項目(下図3)に入力後に、[申込]ボタンを押下してください。 ※ここでのお客様管理番号、お取引目的/メモ項目は、リーブオーダー照会画面からも 入力することができます。(3.3.3 リーブオーダー成立結果(状況)確認を参照くださ

い。)

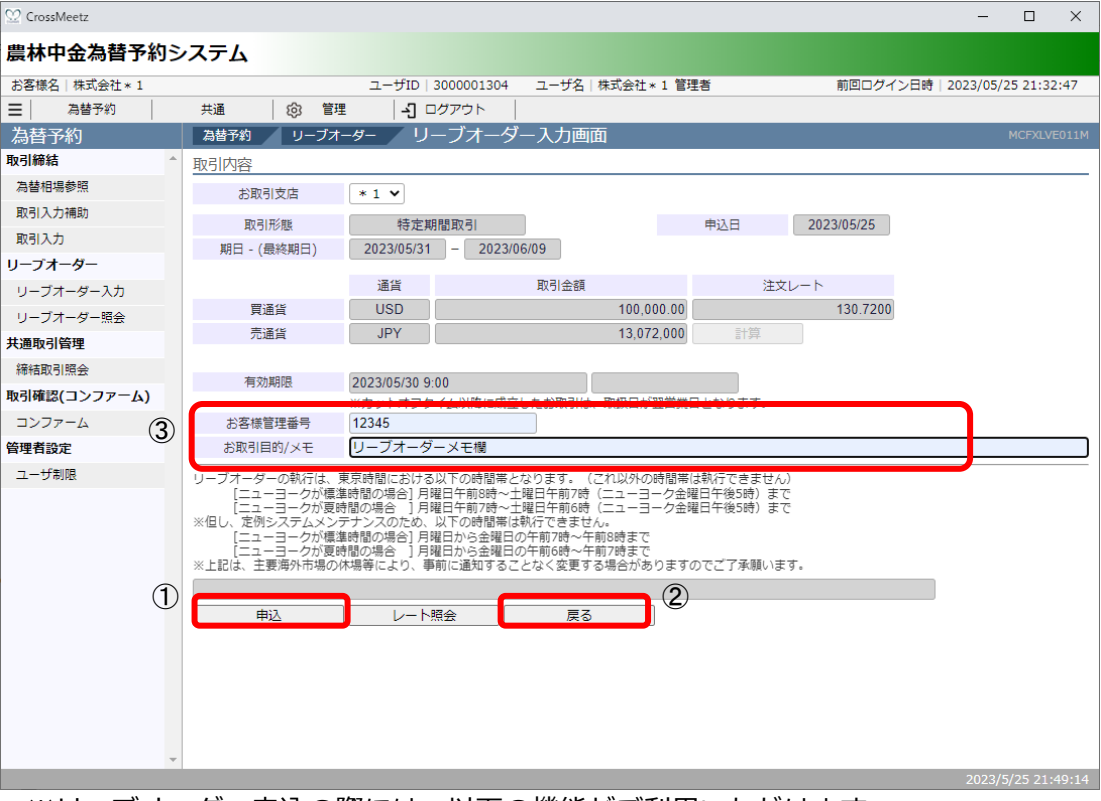

※リーブオーダー申込の際には、以下の機能がご利用いただけます。

【参考レートの照会機能】(3.3.1(6)参照)

[レート照会]ボタンを押下すると、為替相場(参考レート)を照会することができます。

【リーブオーダーのレートチェック機能】(3.3.1(7)参照)

リーブオーダー入力画面にて[申込]ボタンを押下すると、申込を行う前に注文レート と市場実勢レートを⽐較し、メッセージを表⽰します。

(6) 申込が完了すると、画面上部に「リーブオーダーの申込が完了しました。」と表示され ます。

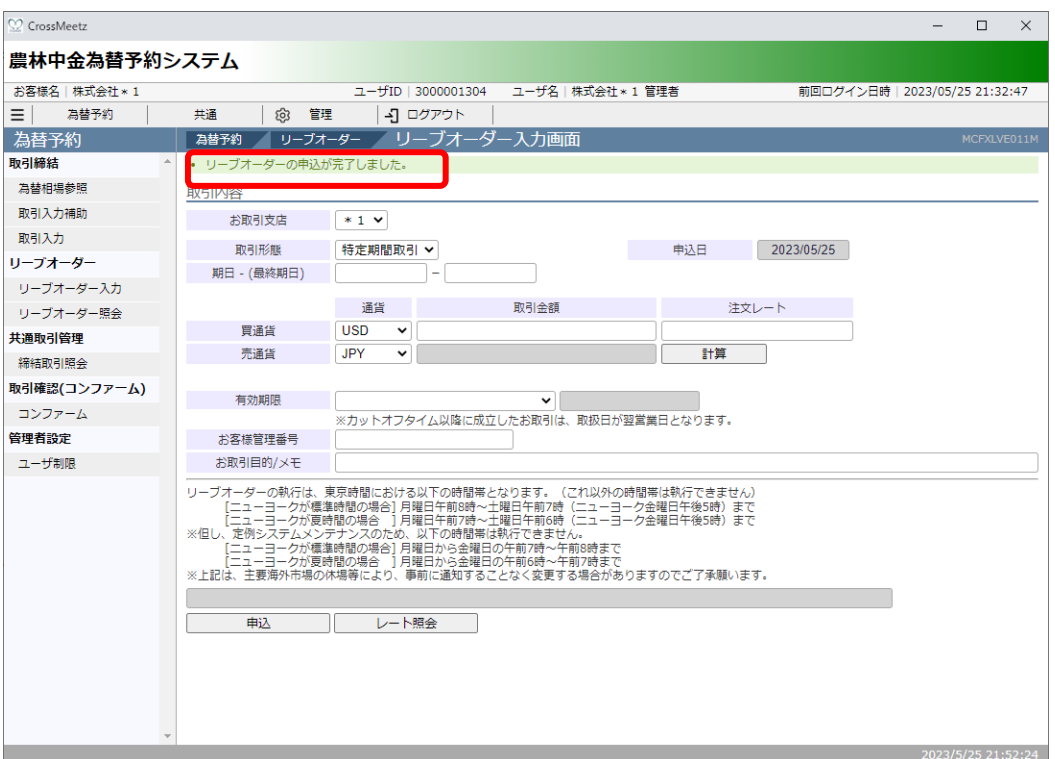

以上でリーブオーダー申込は完了です。

続いて、リーブオーダー申込の際に利⽤できる便利な機能についてご説明いたします。

(7) 参考レートの照会機能

リーブオーダー⼊⼒画⾯にて、[レート照会]ボタン(下図④)を押下すると、指定した 通貨ペアおよび期日における為替相場(参考レート)を照会することができます。為替 相場(参考レート)は、下図⑤の場所に表示されます。

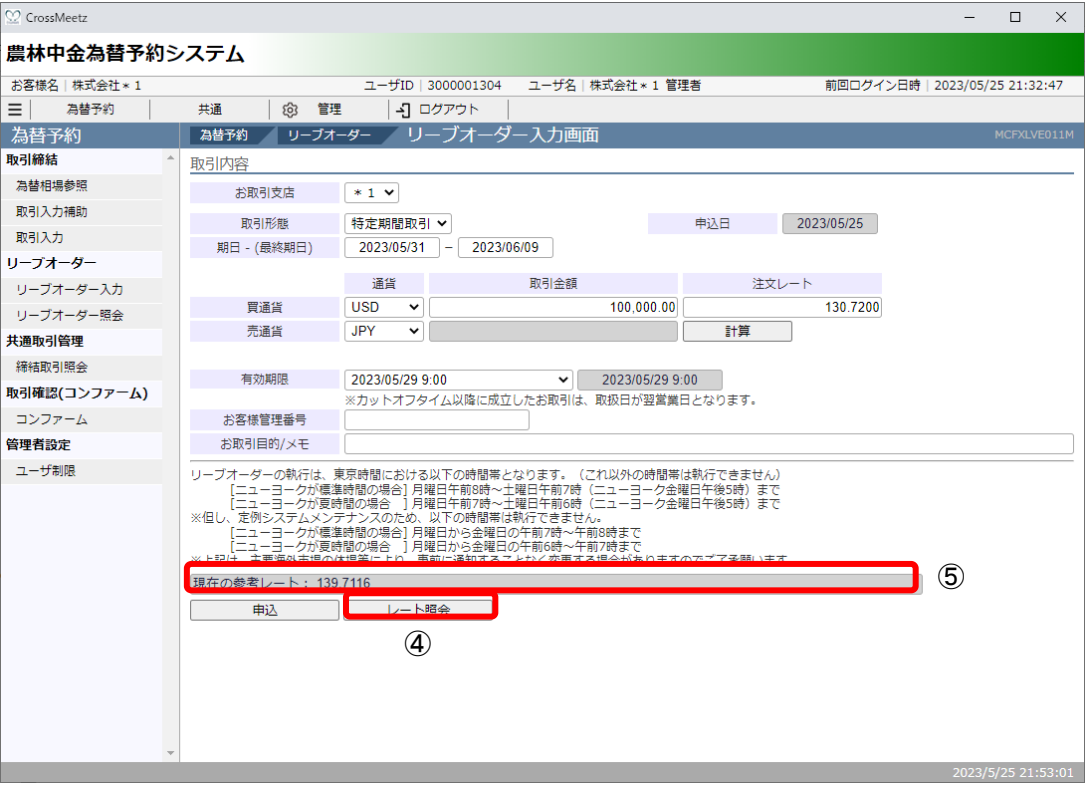

リーブオーダーのレートチェック機能

リーブオーダー入力画面にて[申込]ボタンを押下すると、申込を行う前に注文レート と市場実勢レートを⽐較し、⽐較結果に応じて次の処理を⾏います。

【お客様にとって不利なレートで注⽂を申込まれた場合】

画⾯上部にエラーが表⽰され、申込を⾏うことができません。

注文内容をご確認の上、注文レートを変更いただくなどして、再度申込を行ってくだ さい。

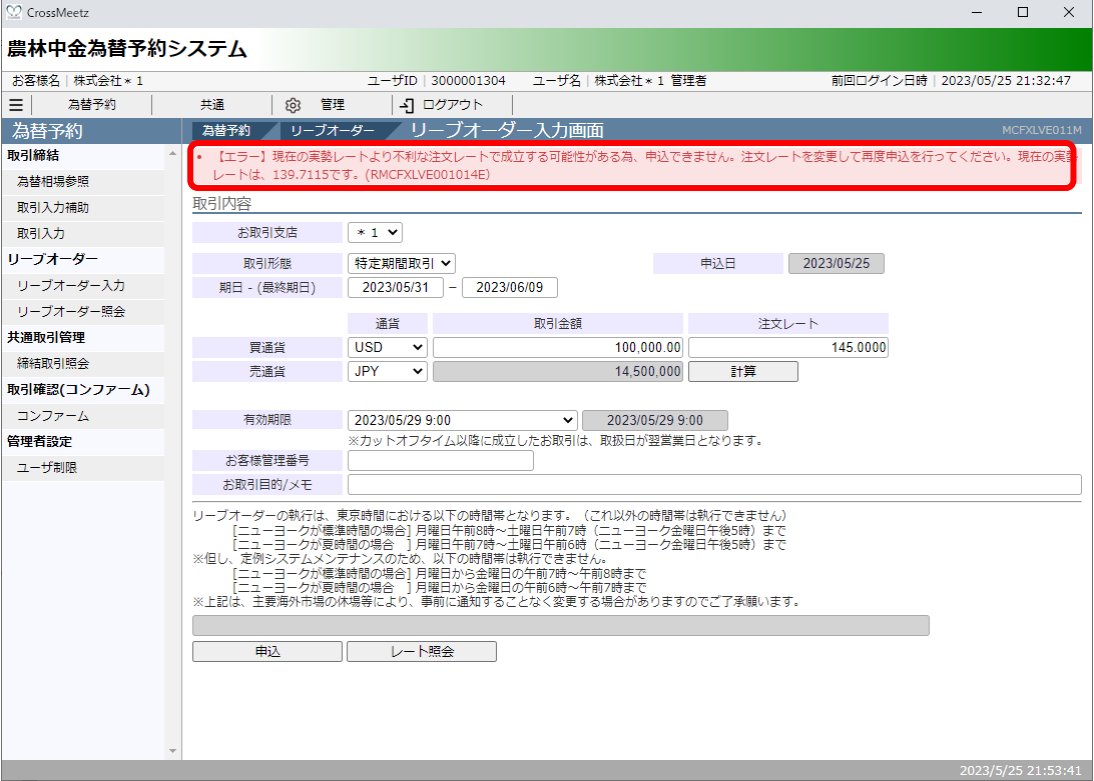

【お客様が市場実勢と⼤幅に乖離したレートで注⽂を申込まれた場合】

注文レートと市場実勢が乖離していることを警告するポップアップ画面が表示されま す。

入力された注文レートで申込を行う場合は、ポップアップ画面の[OK]ボタンを押下し てください。申込を行わない場合は、[キャンセル]ボタンを押下し、申込を中止して ください。

【農林中金為替予約システム】為替予約サービス ご利用マニュアル 業務編

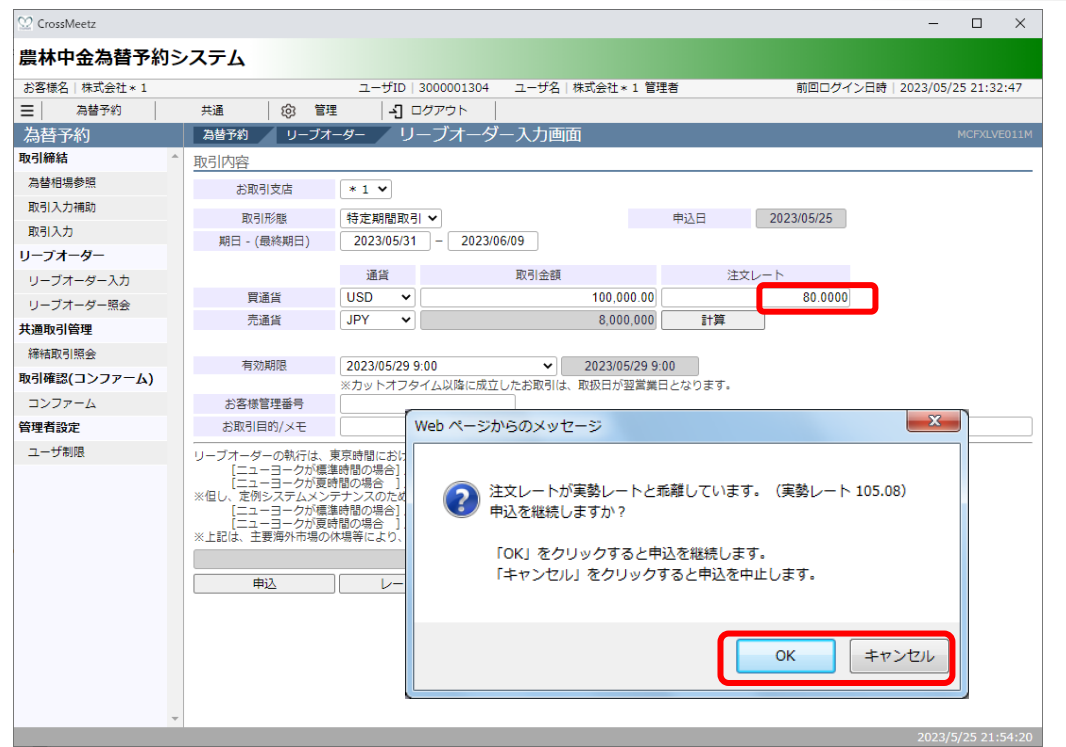

## **3.3.2 リーブオーダー(申込内容直接⼊⼒)**

本小節では、取引入力補助画面を使用しない手順によるリーブオーダーの申込の操作に ついてご説明いたします。

(1) メニューより[リーブオーダー入力]ボタンを押下し、リーブオーダー入力画面を表示 します。

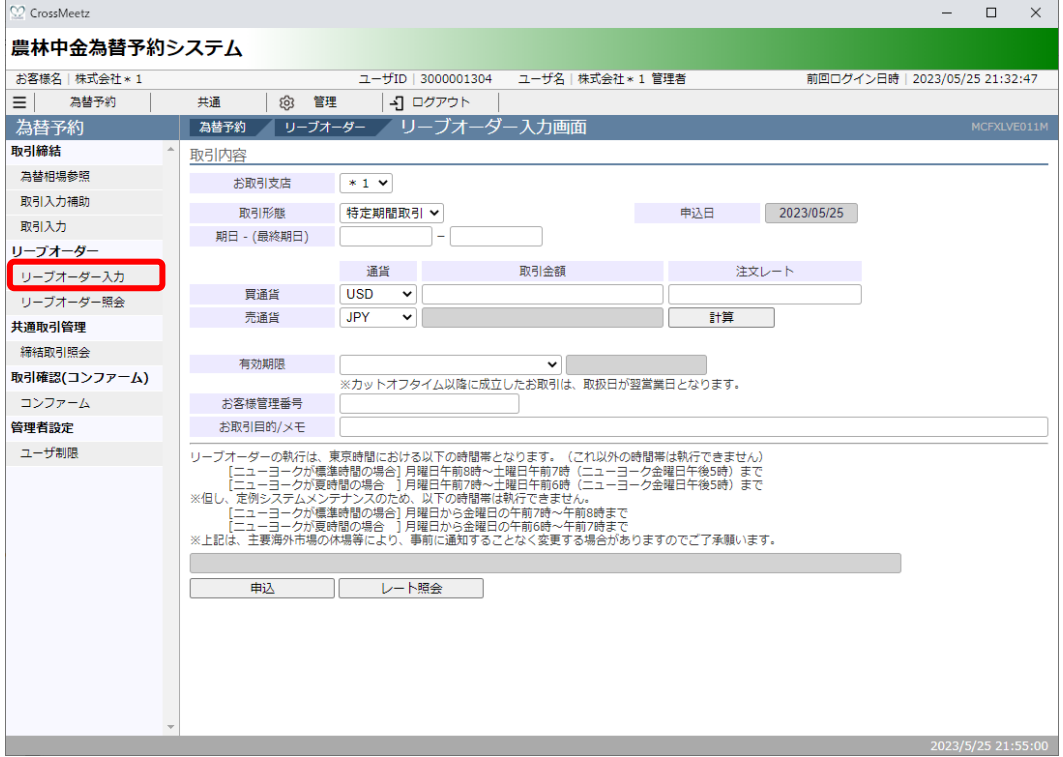

(2) 注文内容を入力、確認の上、[申込]ボタン(下図①) を押下してください。

【農林中金為替予約システム】為替予約サービス ご利用マニュアル 業務編

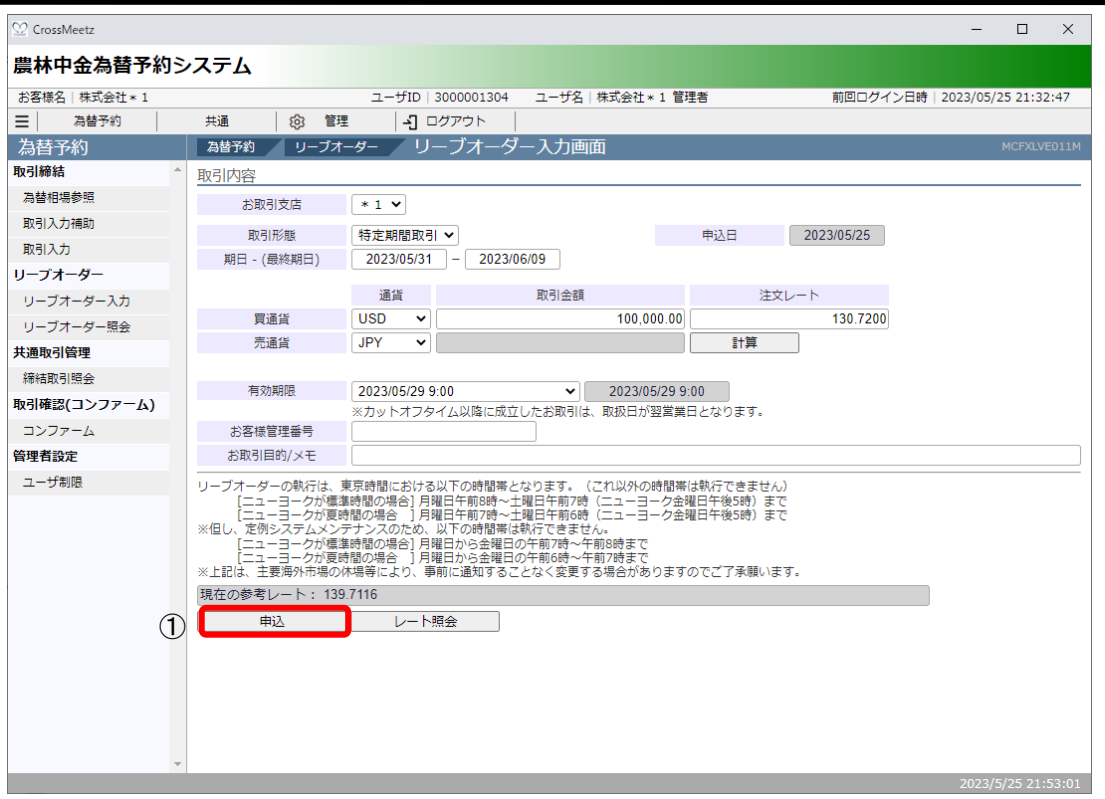

#### 入力項目の説明・省略可否は下表のとおりです。

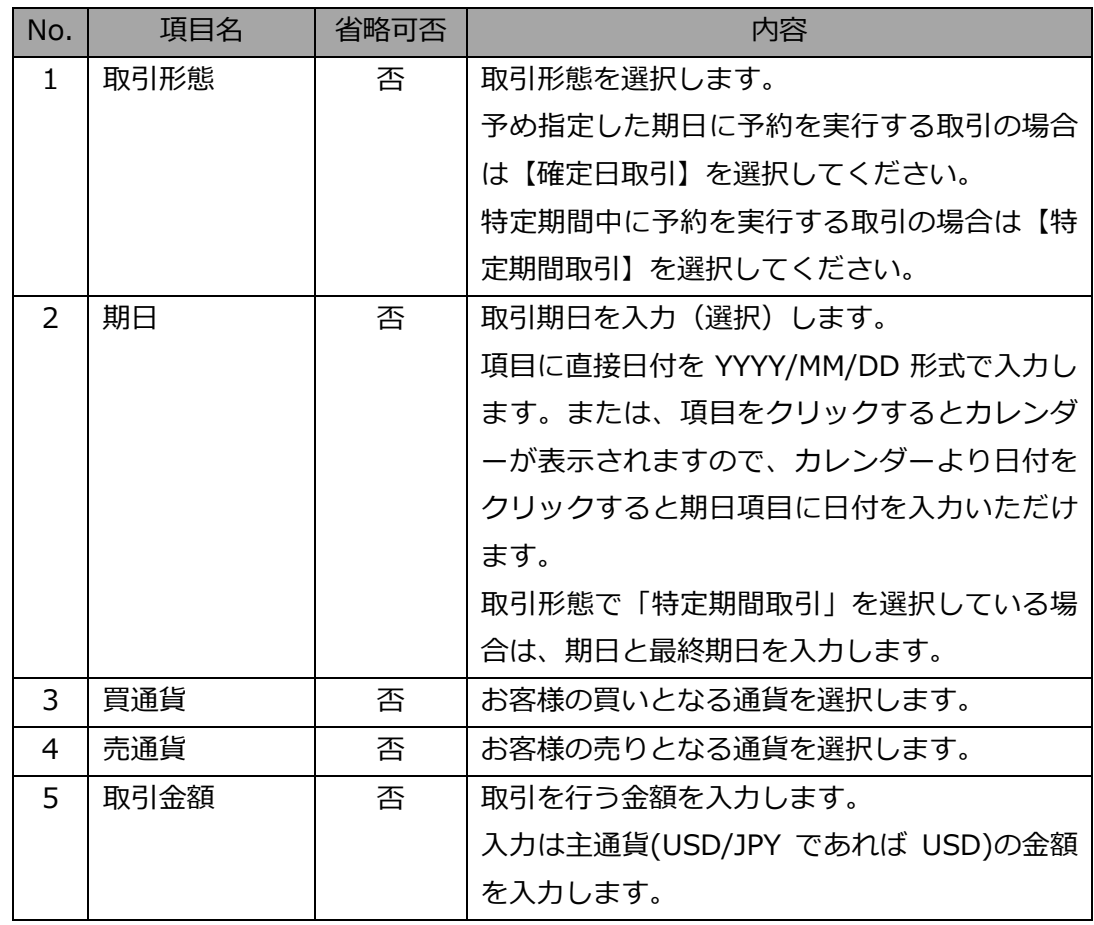

## 【農林中金為替予約システム】為替予約サービス ご利用マニュアル 業務編

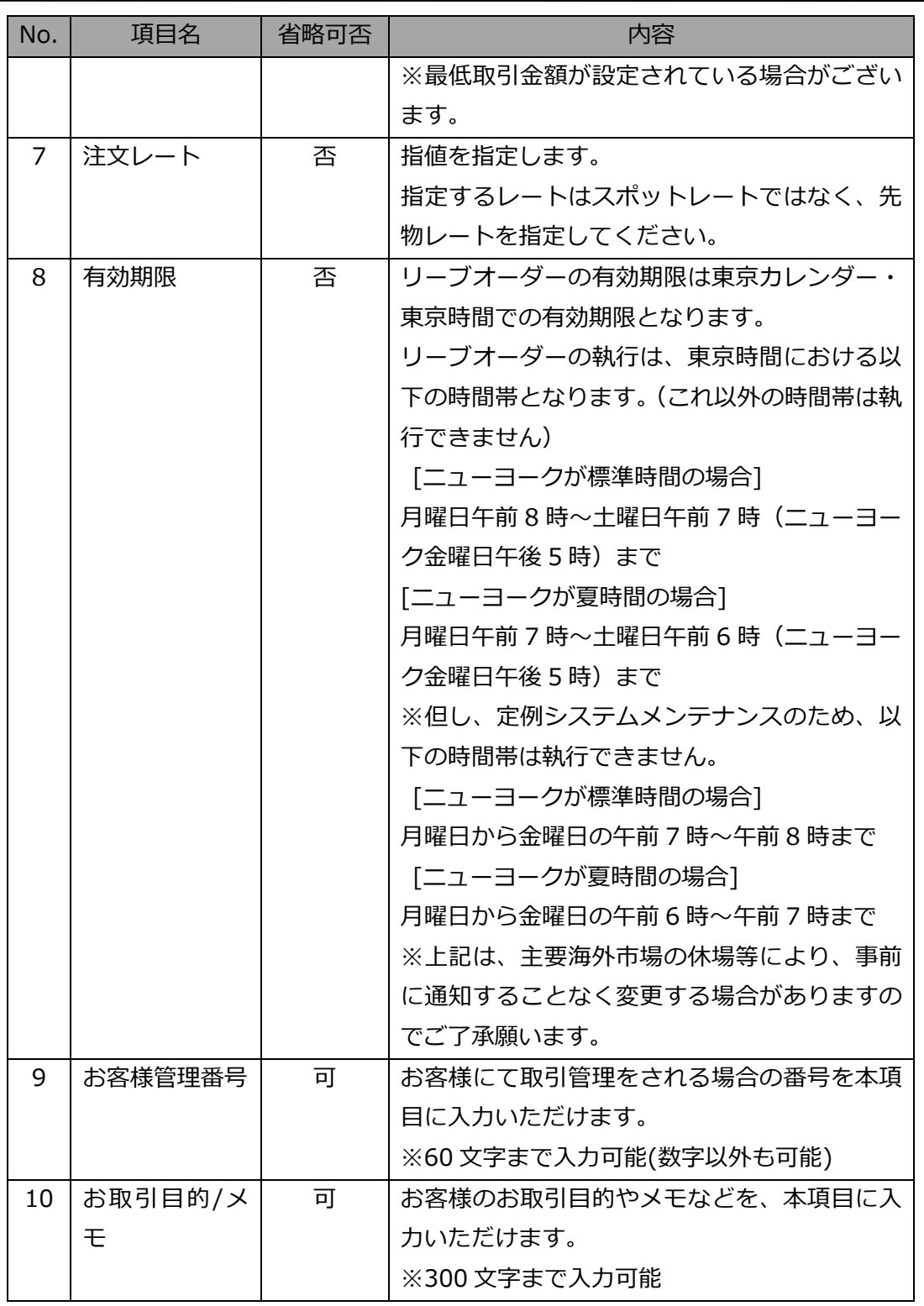

これ以降の操作は、3.3.1 リーブオーダー申込(取引入力補助)の(4)以降と同じ操作 となりますので、そちらを参照してください。

※取引入力補助画面から遷移してきた場合と異なり、直接リーブオーダー入力画面を開 いた場合は、[戻る]ボタンは表示されません。

#### **3.3.3 リーブオーダー成⽴結果(状況)確認**

本小節では、リーブオーダー申込後の結果(状況)の確認方法についてご説明いたしま す。

(1) メニューより[リーブオーダー照会]ボタンを押下し、リーブオーダー照会画面を表示 します。

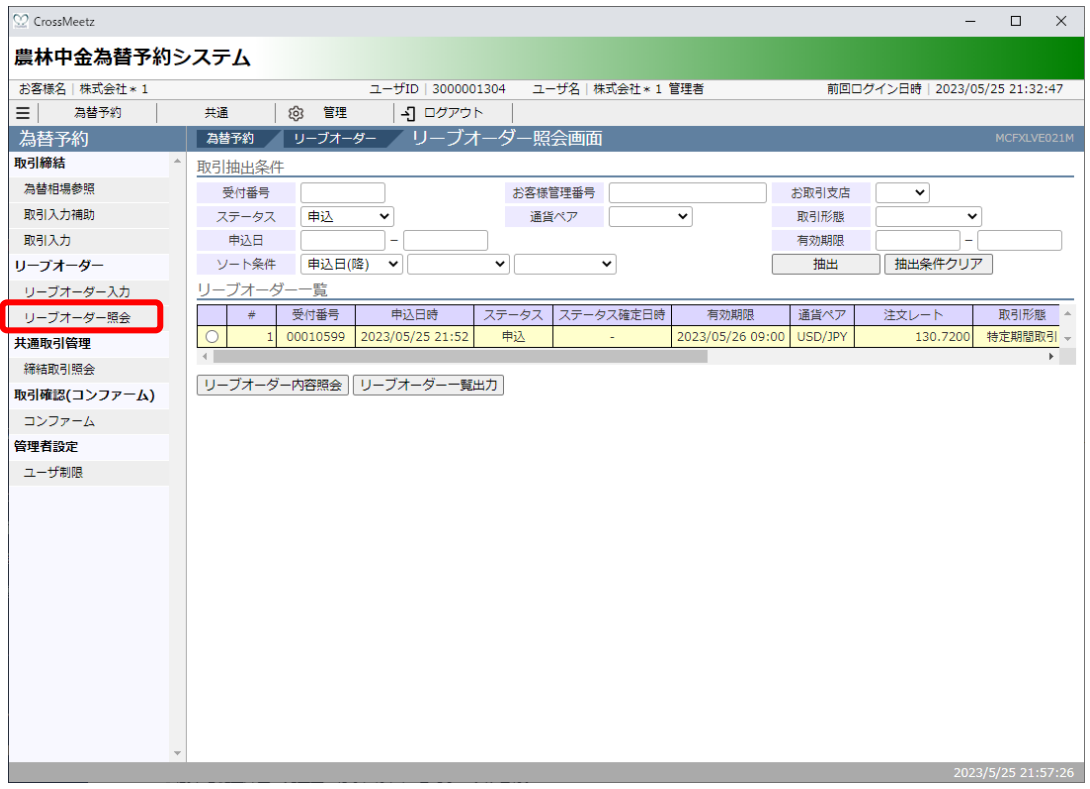

リーブオーダー照会画⾯の画⾯上部の取引抽出条件(下図①)にて条件を指定し、[抽出] ボタン(下図②)を押下します。抽出条件に従ったリーブオーダー情報が画⾯下部のリー ブオーダー一覧 (下図3) に表示されます。

条件を指定しない場合は、全件検索となります。複数の条件を指定した場合は、すべ ての条件に一致するリーブオーダー情報が一覧表示されます。

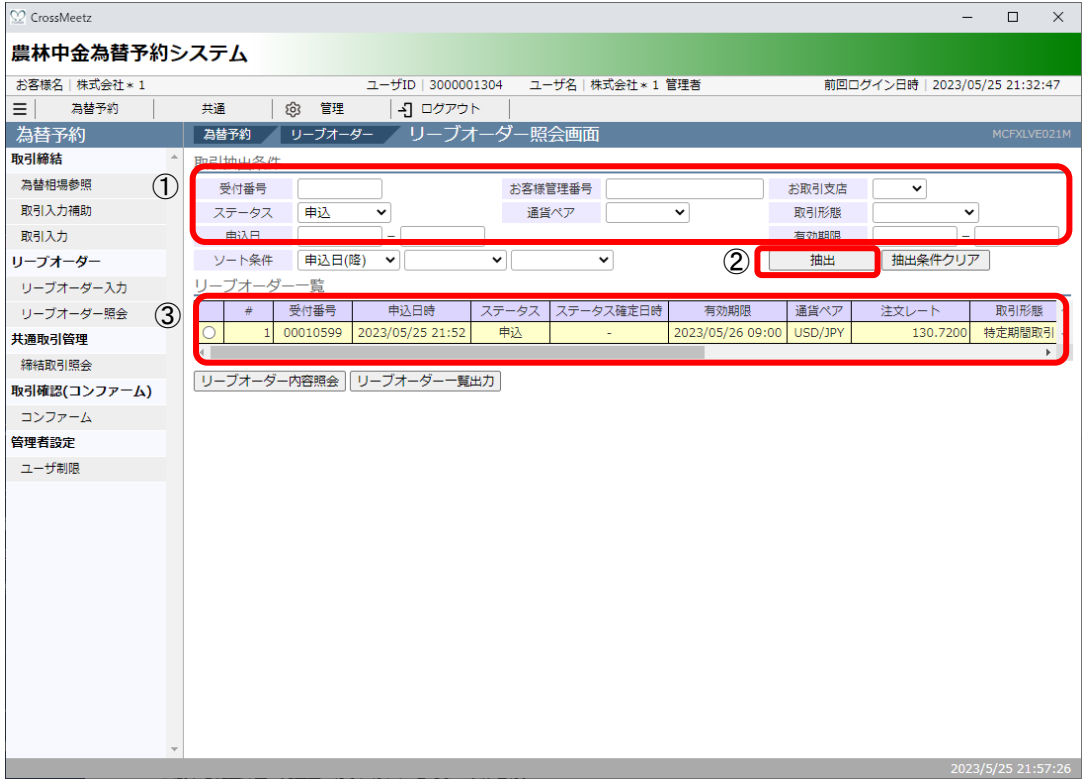

#### 抽出条件の項⽬の説明は下表のとおりです。

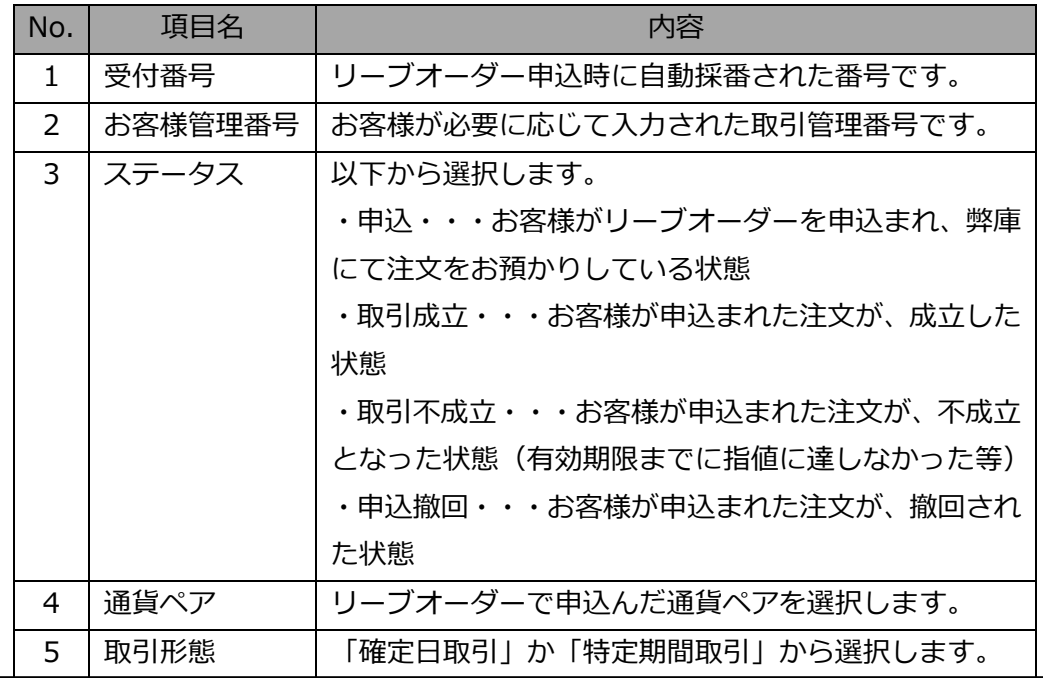

【農林中金為替予約システム】為替予約サービス ご利用マニュアル 業務編

| No. | 項目名   | 内容                       |
|-----|-------|--------------------------|
| 6   | 申込日   | リーブオーダーを申込んだ日を範囲指定します。   |
|     |       | ※指定した日も条件として含まれます。       |
|     | 有効期限  | 申込時に指定したリーブオーダー有効期限を範囲指定 |
|     |       | します。                     |
| 8   | ソート条件 | リーブオーダー一覧に表示するときの並び順を指定し |
|     |       | ます。                      |

(2) リーブオーダーフリーブオーダーの個別明細を確認する場合は、先頭のラジオ ボタンをチェックし、[リーブオーダー内容照会]ボタン(下図④)を押下してくださ い。

またリーブオーダー一覧に表示されている内容を Excel 等の表計算ソフトに表示する こともできます。

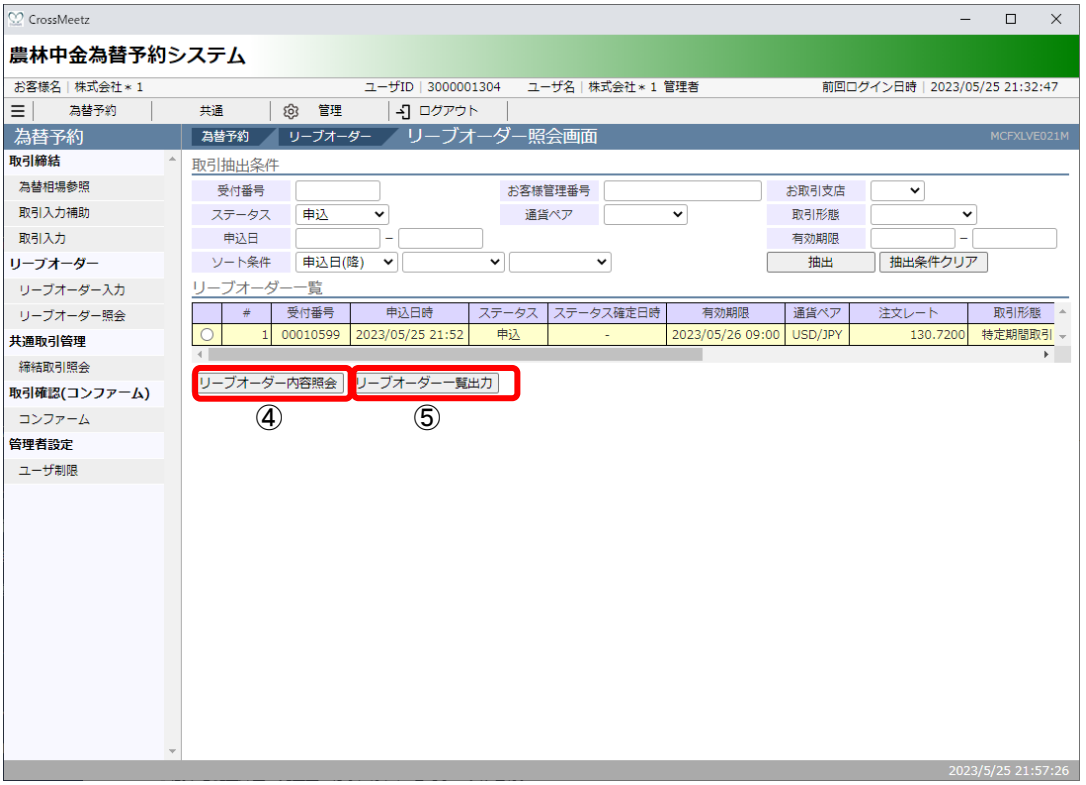

[リーブオーダー一覧出力]ボタン (上図6) を押下すると、CSV 形式のファイルをダ ウンロードすることができ、リーブオーダーの管理に活⽤いただけます。 以下は Excel にてダウンロードしたファイルを開いた状態の例です。 ※Excel がインストールされている場合、ダウンロードしたファイルをダブルクリッ クすると、Excel に展開されます。

## 【農林中金為替予約システム】為替予約サービス ご利用マニュアル 業務編

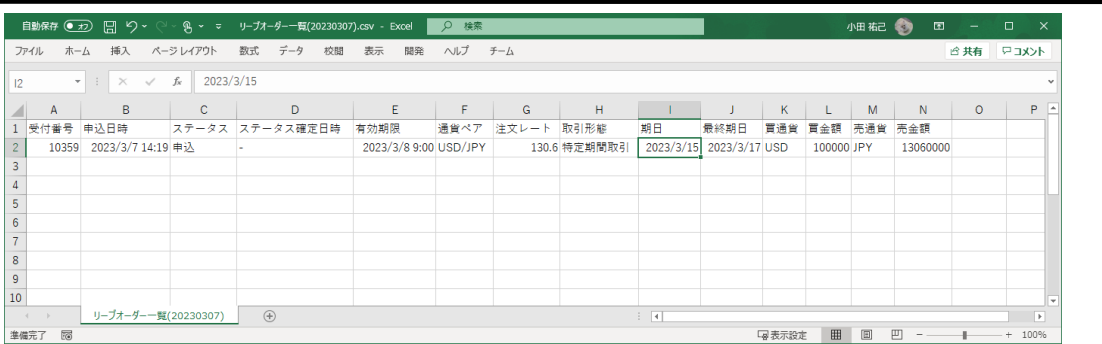

※CSV形式でファイルをダウンロードした場合、一部、セルの列の幅の調整等が必要 となる場合があります。

(3) [リーブオーダー内容]ボタンを押下すると、リーブオーダー情報画面が表示されます。 本画⾯にてリーブオーダーの明細情報を確認することができます。 またお客様にて管理されている取引番号やメモを入力される場合は、画面上のお客様 管理番号、お取引目的/メモ項目(下図⑥)に入力し、[保存]ボタン(下図⑦)を押下して ください。メモの内容はお取引明細やお取引一覧に反映され、お取引の管理にご活用 いただけます。

お客様管理番号とお取引目的/メモをリーブオーダー申込前に入力しておくことで申 込時に⾃動で保存されます。

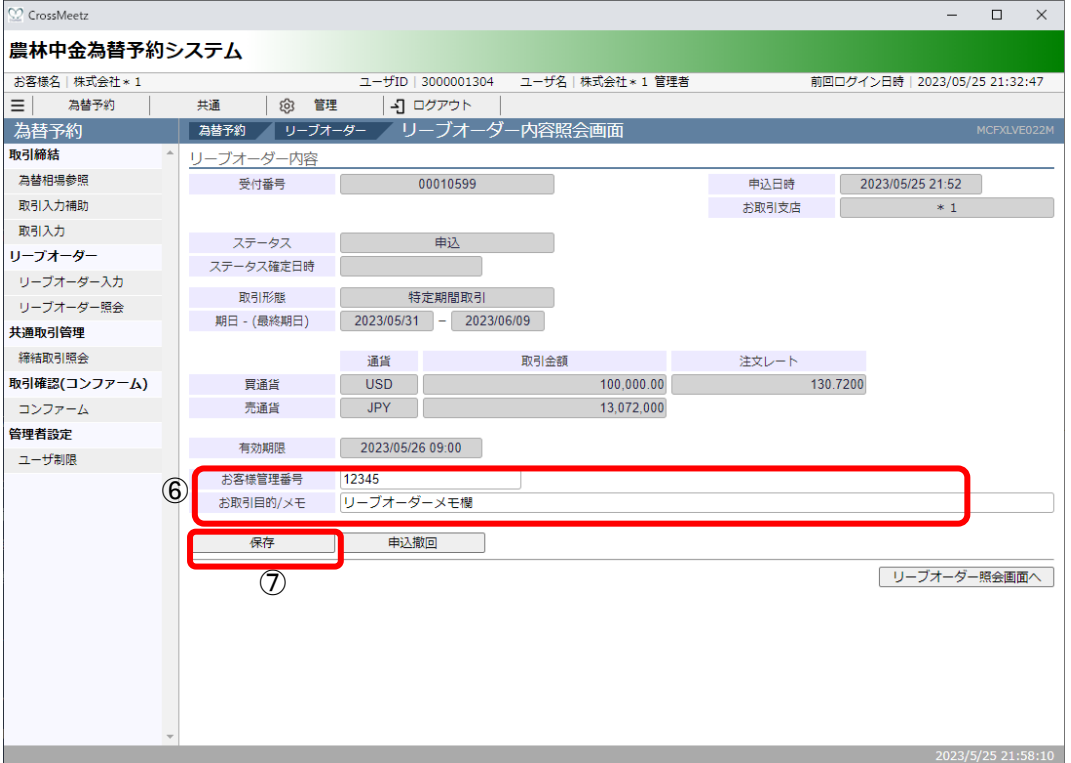

#### **3.3.4 リーブオーダー申込撤回**

本小節では、リーブオーダーのお申込を撤回する方法についてご説明いたします。申込 撤回が可能なリーブオーダーは申込中のもののみとなり、既に成立したリーブオーダー の申込撤回はできません。また、申込撤回の操作中にリーブオーダーが成立した場合は、 申込撤回が受け付けられません。

- (1) リーブオーダー照会画⾯から、申込撤回する対象のリーブオーダーを抽出し、[リーブ オーダー内容照会]ボタンを押下します。詳しい操作方法は、3.3.3 リーブオーダー成 ⽴結果(状況)確認をご参照ください。 ※ステータスが「申込」のリーブオーダーのみ申込撤回をすることができ、取引成立 や取引不成⽴のリーブオーダーの申込を撤回することはできません。
- (2) リーブオーダー内容照会画⾯にての申込撤回を⾏うリーブオーダーの内容を確認し、 申込撤回ボタン(下図①)を押下します。続けて確認メッセージが表示されますので、 [OK]を押下します。

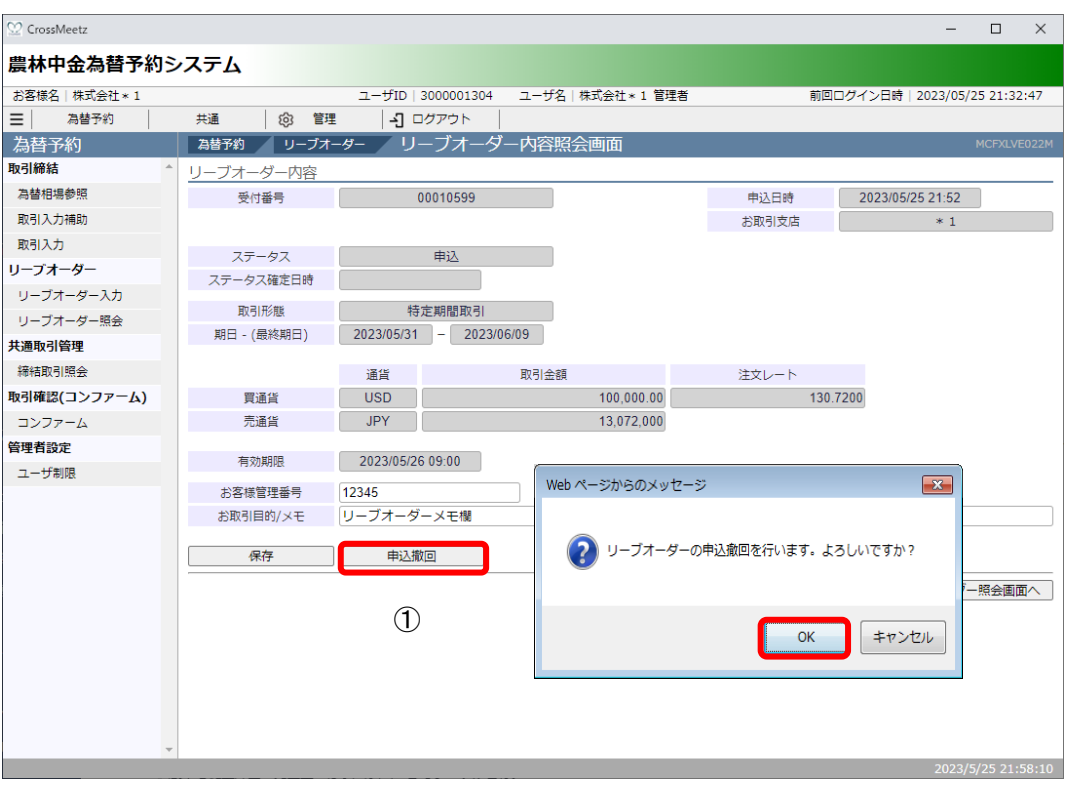

(3) 以上でリーブオーダー申込撤回の申請が完了します。続いて申込撤回が完了したこと を確認するため、[リーブオーダー照会画⾯へ](下図②)を押下し、リーブオーダーの ステータスを確認します。

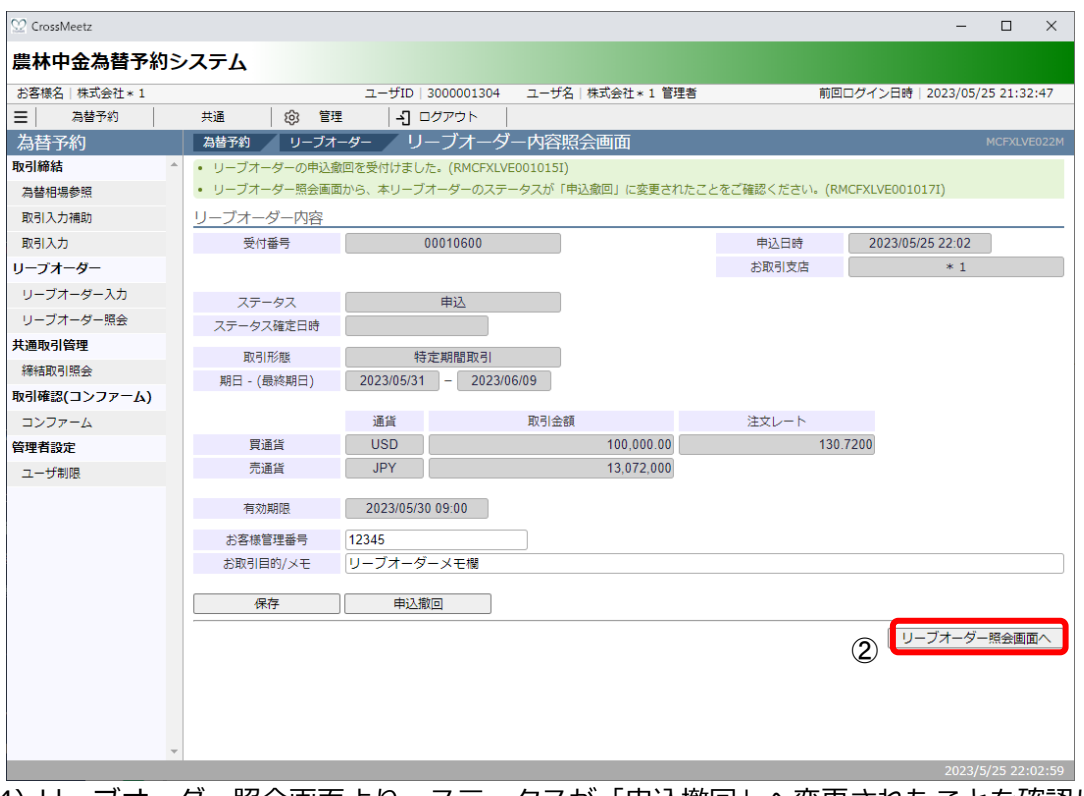

(4) リーブオーダー照会画⾯より、ステータスが「申込撤回」へ変更されたことを確認し ます。

※申込撤回の作業中にリーブオーダーが成立した場合は、申込撤回が受付けられませ ん。

## 【農林中金為替予約システム】為替予約サービス ご利用マニュアル 業務編

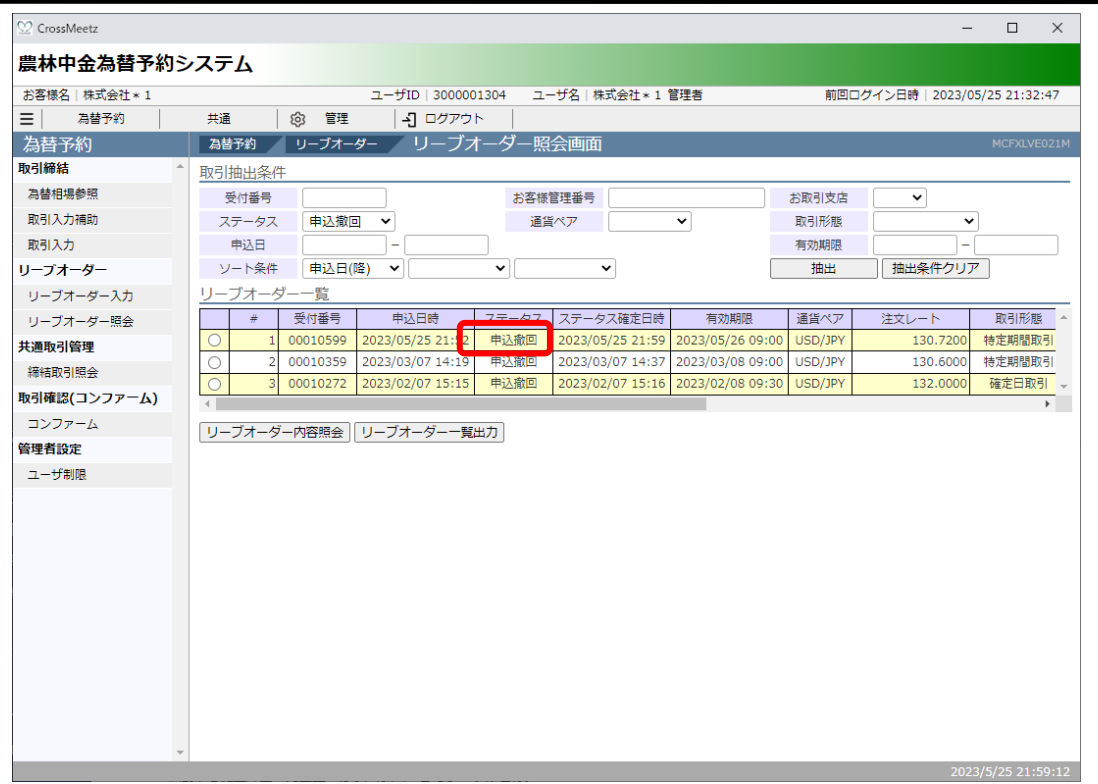

#### **3.3.5 リーブオーダー再注⽂**

本小節では、過去のリーブオーダーと同じ条件でリーブオーダーの申込をする方法につ いてご説明いたします。不成立になったリーブオーダーを再度申込む場合は、この方法 によって同じ条件のリーブオーダーを簡単に申込むことができます。

(1) リーブオーダー照会画⾯から、再申込を実施する対象のリーブオーダーを抽出し、[リ ーブオーダー内容照会]ボタンを押下して表示します。詳しい操作方法は、3.3.3 リー ブオーダー成⽴結果(状況)確認をご参照ください。

※ステータスが「申込」のリーブオーダーは再申込することはできません。

(2) リーブオーダー照会画面にて再申込を行うリーブオーダーの内容を確認し、[再注文] ボタン(下図①)を押下します。

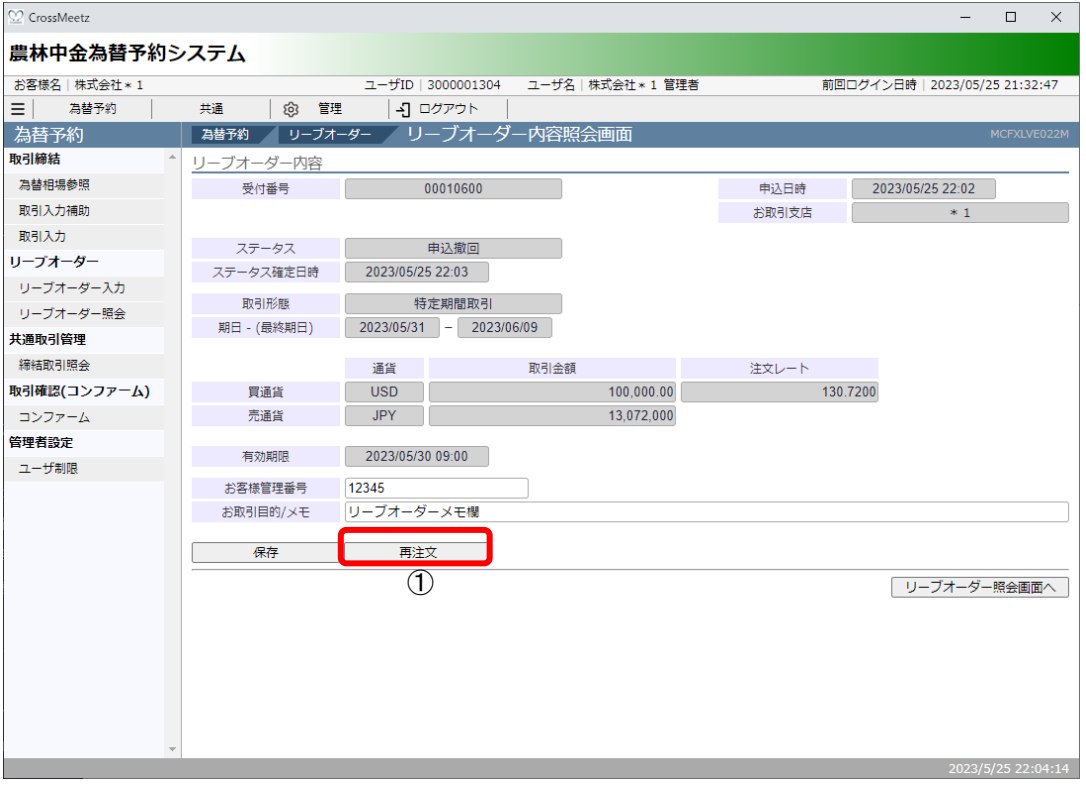

(3) 元の取引の情報を引き継いだ状態で、リーブオーダー入力画面に移ります。

※買通貨、売通貨、買取引金額、売取引金額、注文レートの内容を元のリーブオーダ ーから引き継ぎます。

※期日(下図②)および有効期限(下図③)の情報は元のリーブオーダーから引き継がな いため、新たに入力する必要があります。

また、お客様管理番号とお取引目的/メモも引き継がれないため、必要に応じて入力し てください。

これ以降の操作は、3.3.1 リーブオーダー申込(取引入力補助)の (4) 以降と同じ操 作となりますので、そちらを参照してください。

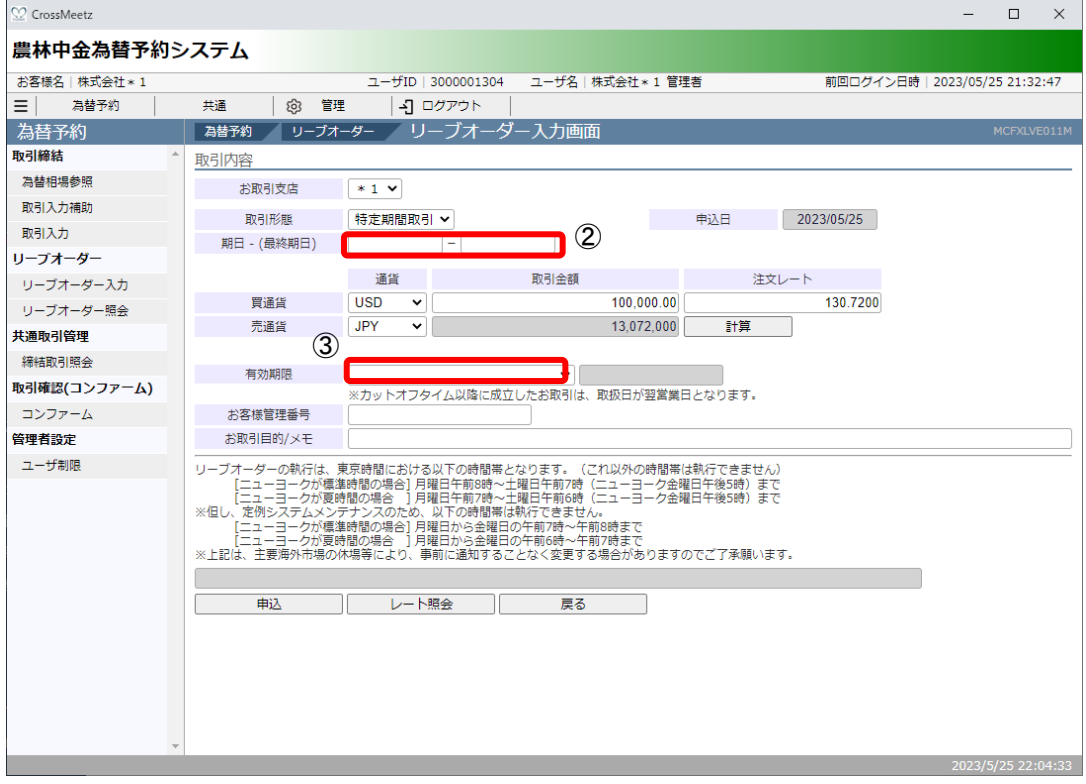

## **3.4 取引確認(コンファーム)**

本節では、取引締結後に⾏う取引確認(コンファーム)に関する操作についてご説明いたしま す。

締結いただいた為替予約取引のご利用の際は、銀行所定の Ref.No (取組番号)が必要になり ます。コンファーム画面にてコンファーム区分(お取引のステータス)が「銀行コンファー ム」となりましたら、Ref.No が記載された「外国為替予約取引確認票」取得のため、お客様 による取引確認(コンファーム)をお願いいたします。

なお画面に表示された取引内容と実際に成立した取引内容が相違する場合、あるいはお客様 が取引内容のコンファームを⾏わなかった場合においても、成⽴した取引内容になんら影響 を及ぼすものではありません。

## **3.4.1 コンファーム実⾏**

本⼩節では、コンファーム実⾏の操作についてご説明いたします。

(1) メニュー画⾯より[コンファーム]ボタンを押下し、コンファーム画⾯を開きます。

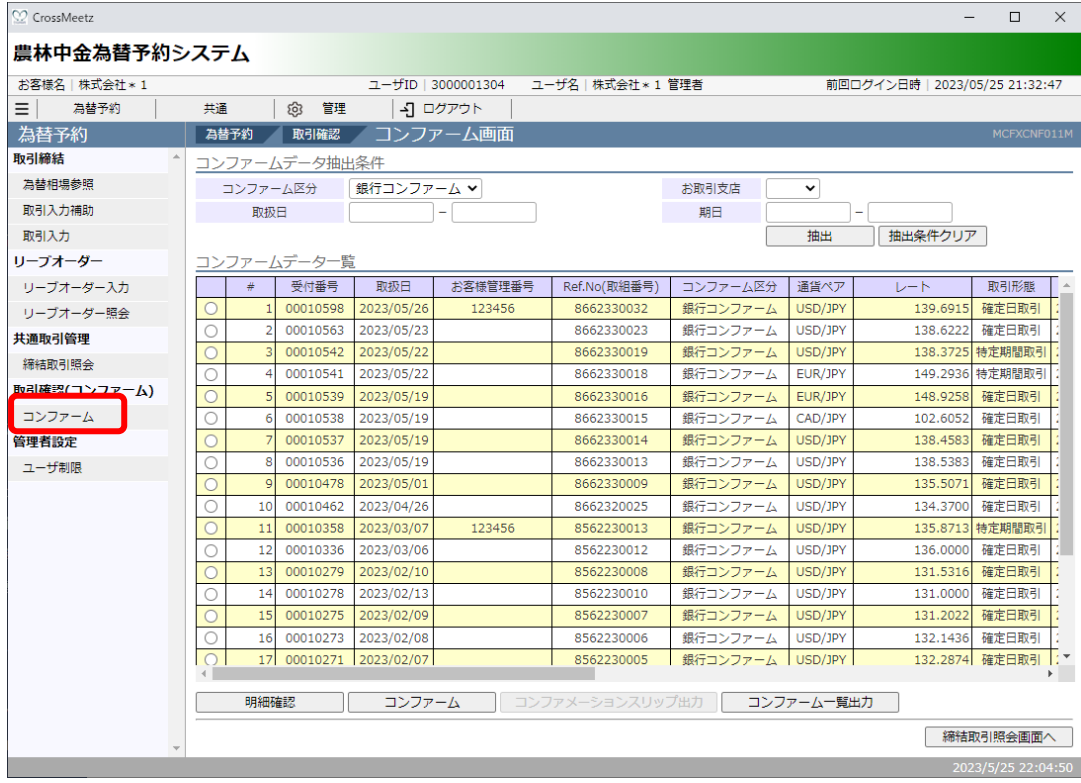

(2) コンファーム画⾯の画⾯上部の抽出条件(次図①)にて条件を指定し、[抽出]ボタン (次図②)を押下します。抽出条件に従ったコンファーム情報が画⾯下部のコンファ ーム情報一覧 (次図3) に表示されます。 条件を指定しない場合は、全件検索となります。複数の条件を指定した場合はすべて の条件に一致するコンファーム情報が一覧表示されます。 締結した取引に対してコンファームを行う場合は、抽出条件のコンファーム区分に「銀 行コンファーム」を選択し、[抽出]ボタンを押下してください。

※取引締結→銀行コンファーム→お客様コンファームの順でコンファームを行います。

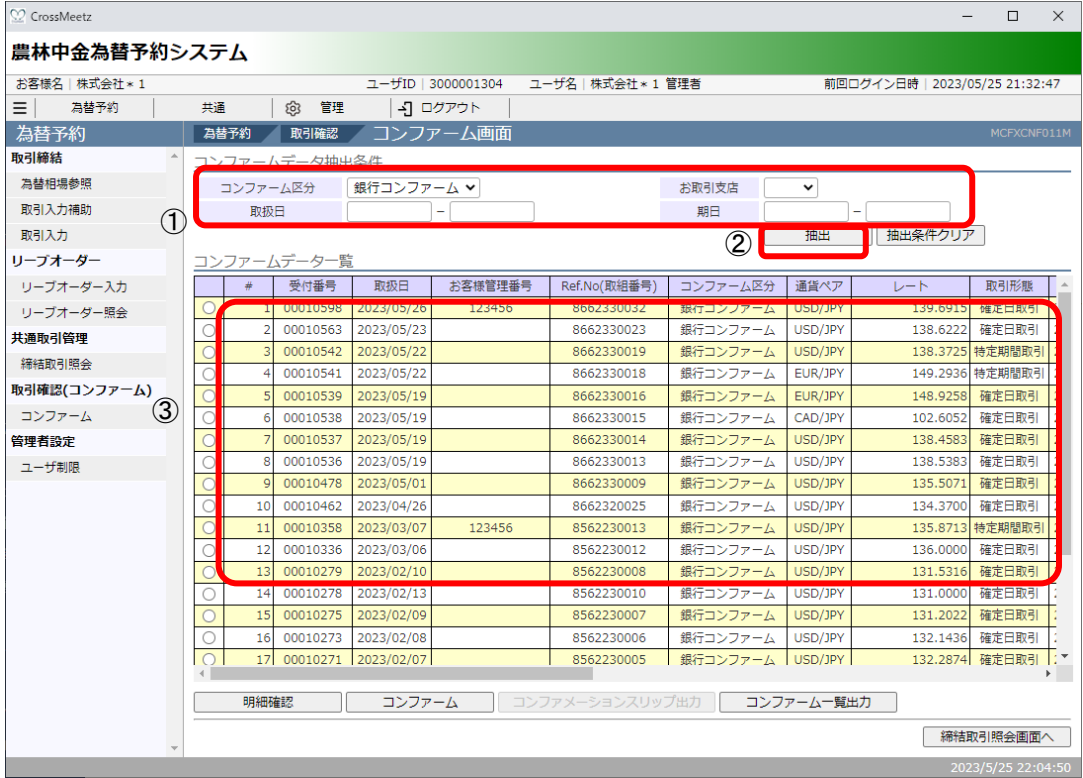

#### 抽出条件の項⽬の説明は下表のとおりです。

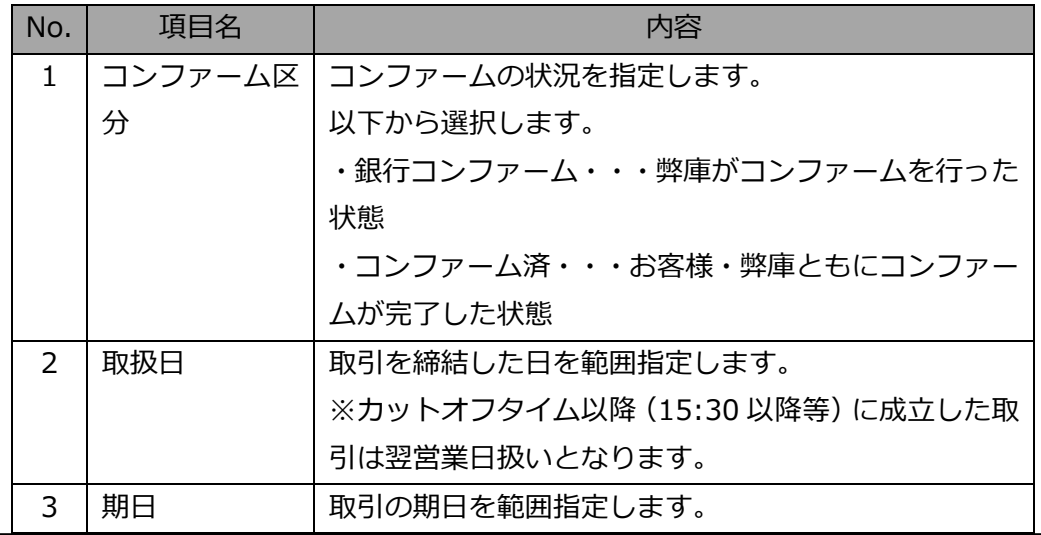

(3) 抽出されたコンファーム情報一覧のラジオボタン(次図④)にチェックを入れ、[明細 確認]ボタン(次図6)を押下すると、取引結果明細画面が別ウィンドウで表示されま す。本画⾯にて、取引内容をご確認ください。 取引内容を確認の上コンファーム画⾯にてラジオボタンにチェックし、[コンファー ム]ボタン(次図⑥)を押下してください。 ※取引結果明細画面を閉じずに最小化された状態で、コンファーム画面から[明細確 認]ボタンを押下すると、新しい画面はポップアップせず、最小化された画面が更新さ れ、最前⾯に画⾯が表⽰されませんので、ご注意ください。

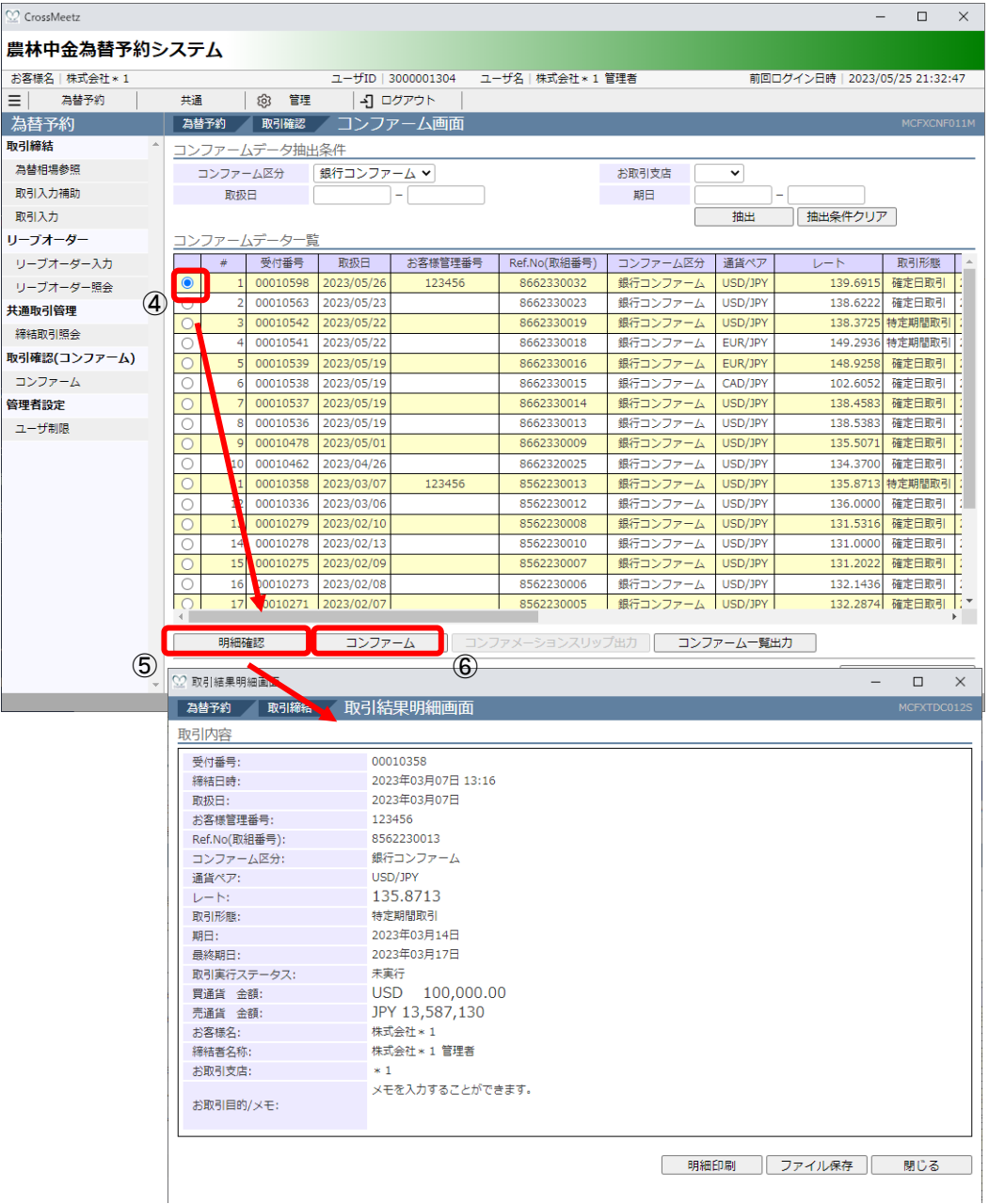

(4) コンファームが完了すると取引のコンファーム区分が[コンファーム済]に変わります。 したがって、コンファーム画⾯で抽出条件のコンファーム区分を「銀⾏コンファーム」 としていた場合は、コンファーム⼀覧に表⽰されなくなります。 抽出条件のコンファーム区分に「コンファーム済」を選択し、[抽出]ボタンを押下す ることでコンファーム済の⼀覧を確認できます。

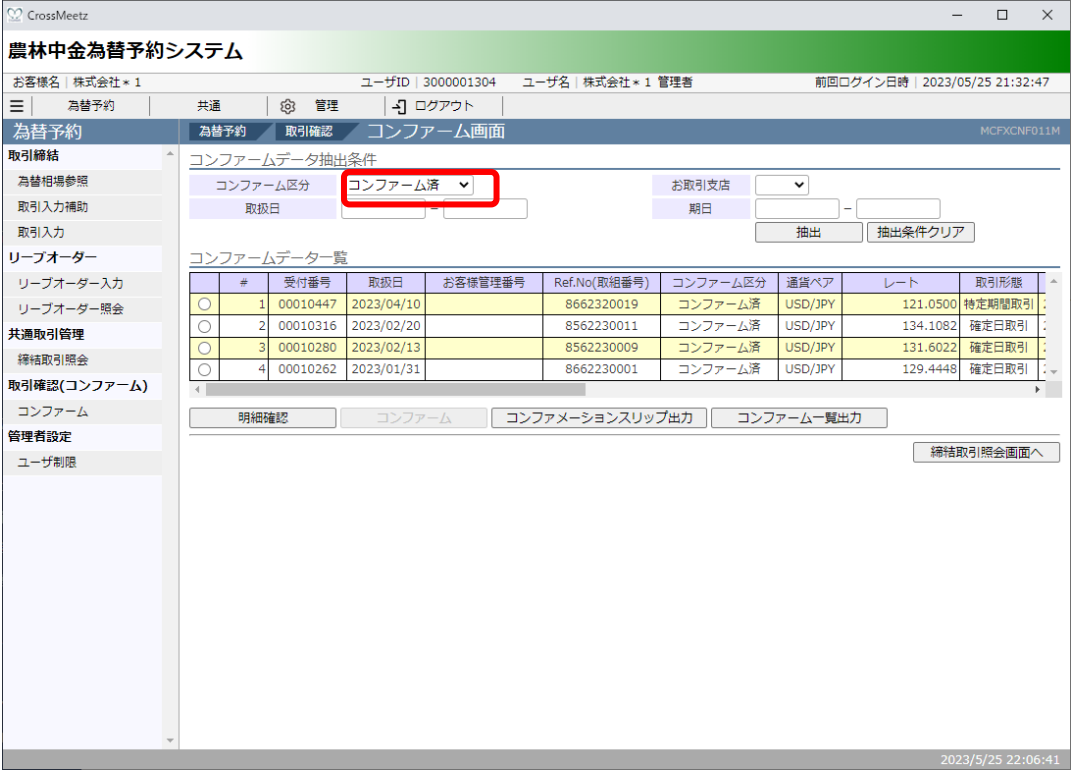

#### 3.4.2 取引確認票(コンファメーションスリップ)出力

本小節では、コンファメーションスリップの出力操作についてご説明いたします。

(1) スリップを出⼒させたい取引のラジオボタンをチェックし、[コンファメーションスリ

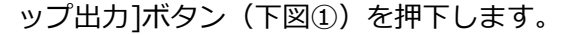

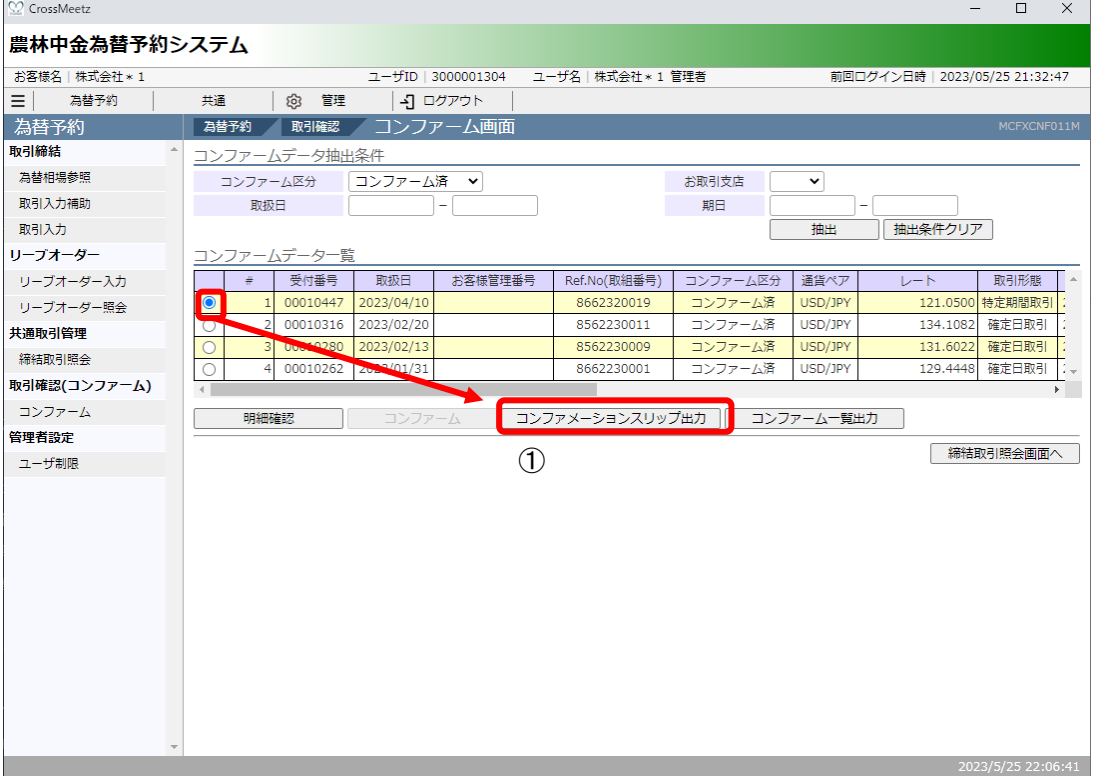

(2) [コンファメーションスリップ出力]ボタンを押下すると、ファイルのダウンロード画 面が表示されますので、[保存]ボタンを押下し、ご使用の端末へダウンロードしてく ださい。

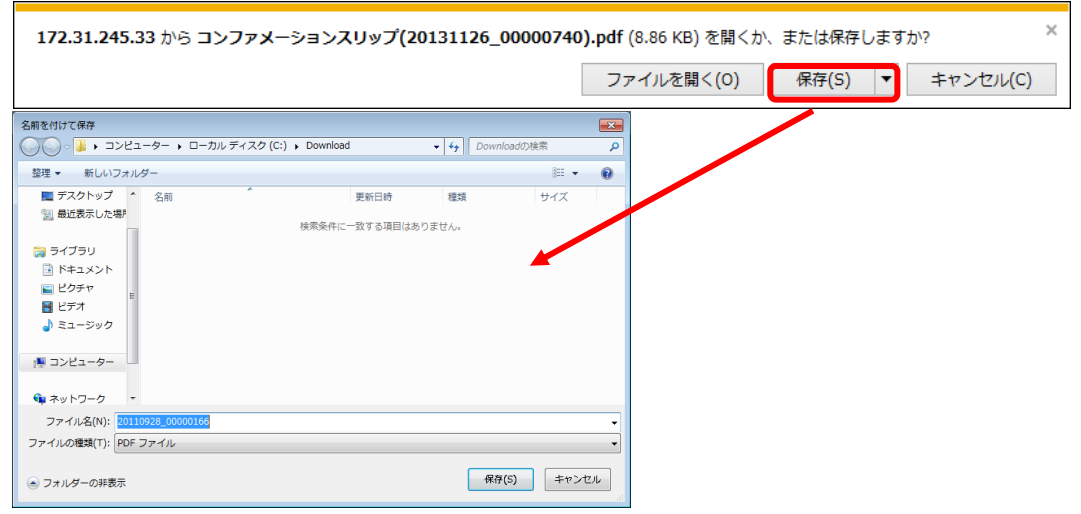

 $- 49 -$ 

(3) ダウンロードしたファイルを開くことで、スリップの内容を確認することができます。 ファイルは PDF 形式で出力される為、ご覧になるには専用ソフトが必要になります。 ご使用の端末に専用ソフトが導入されていない場合はダウンロードし、端末にインス トールしてください。

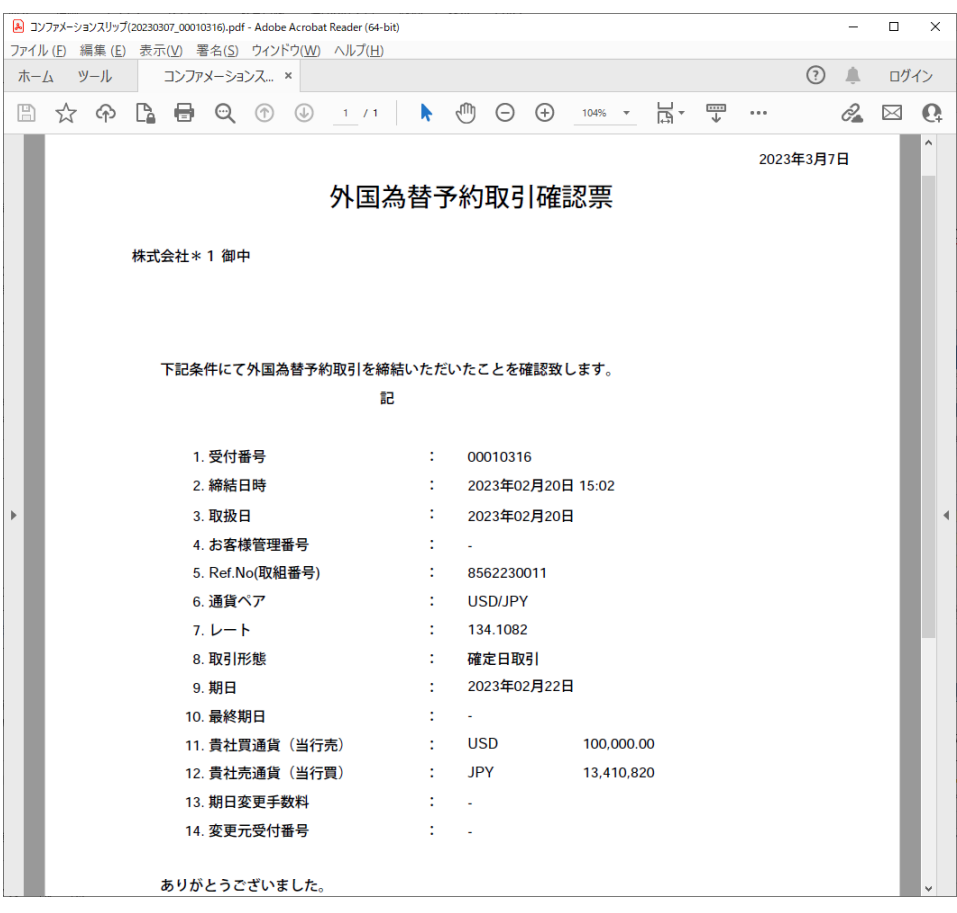

#### **3.4.3 コンファーム⼀覧出⼒**

本小節では、コンファーム画面へ抽出したコンファーム一覧出力の操作についてご説明 いたします。

(1) 締結取引一覧に取引が抽出された状態で、[取引一覧出力]ボタン(次図①) を押下し ます。

【農林中金為替予約システム】為替予約サービス ご利用マニュアル 業務編

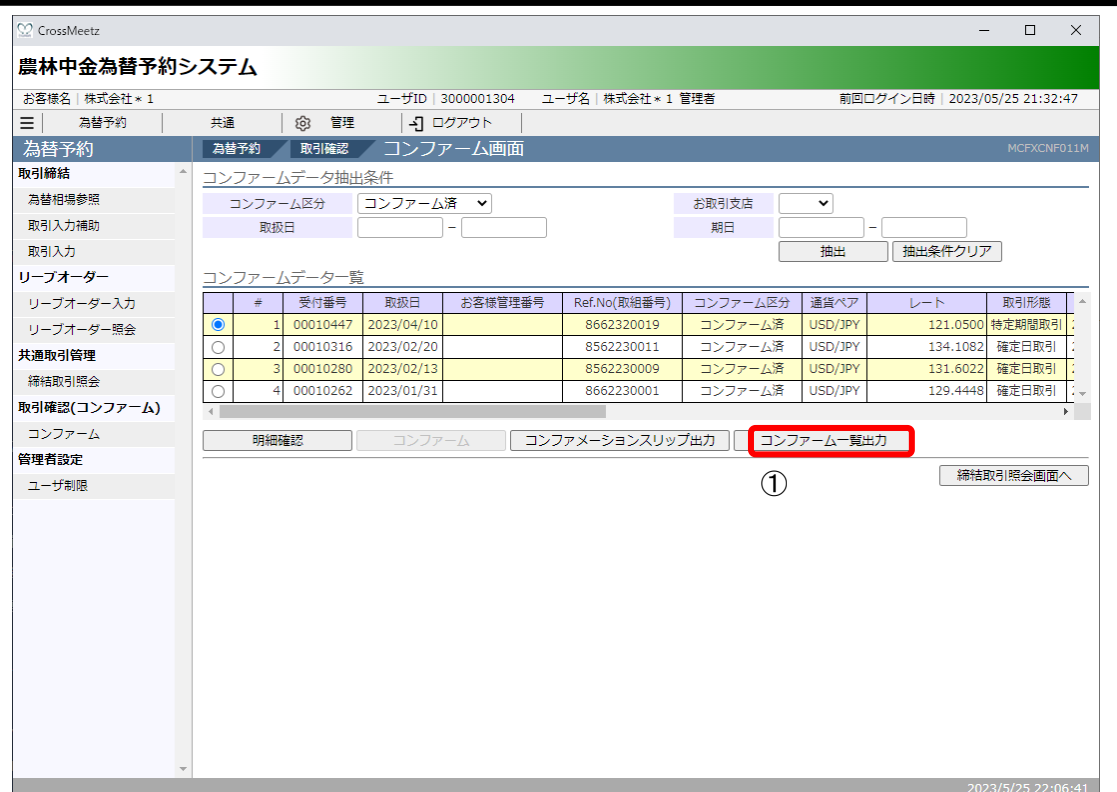

(2) ファイルのダウンロード画面が表示されますので、[保存]ボタンを押下することでご 使用の端末上に CSV 形式のファイルを出力させることが可能です。

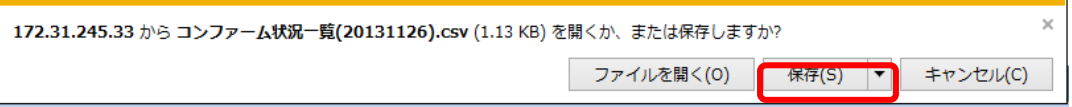

以下は Excel にてダウンロードしたファイルを開いた状態になります。

※Excel がインストールされている場合、ダウンロードしたファイルをダブルクリック

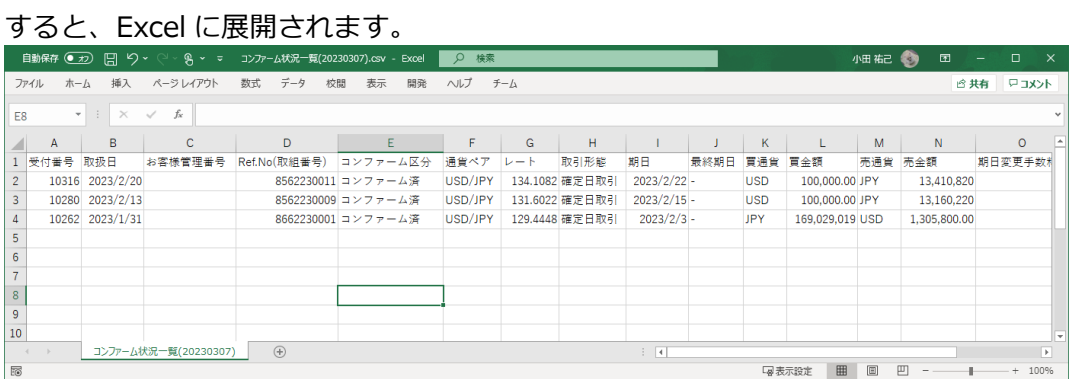

※CSV 形式でファイルをダウンロードした場合、⼀部、セルの列の幅の調整等が必要と なる場合があります。

#### **4 取引管理業務**

本章では、為替予約サービスの取引管理業務の操作についてご説明いたします。

#### **4.1 締結為替予約取引照会**

本節では、締結した為替予約取引を一覧で照会することができる締結取引照会画面の使用方 法についてご説明いたします。

本画⾯にて実⾏可能な操作は下記のとおりです。

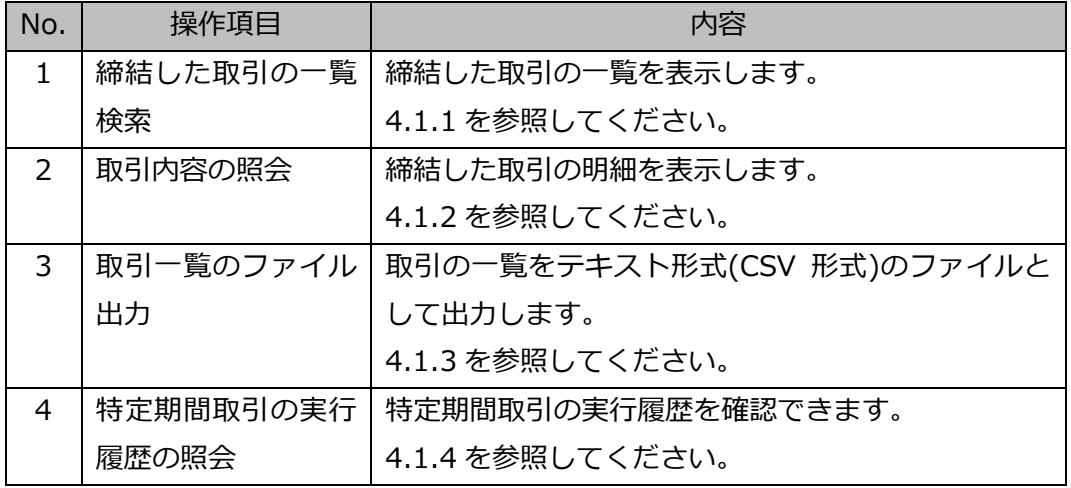

締結取引照会画面は、メニュー画面より[締結取引照会]ボタンを押下し開きます。

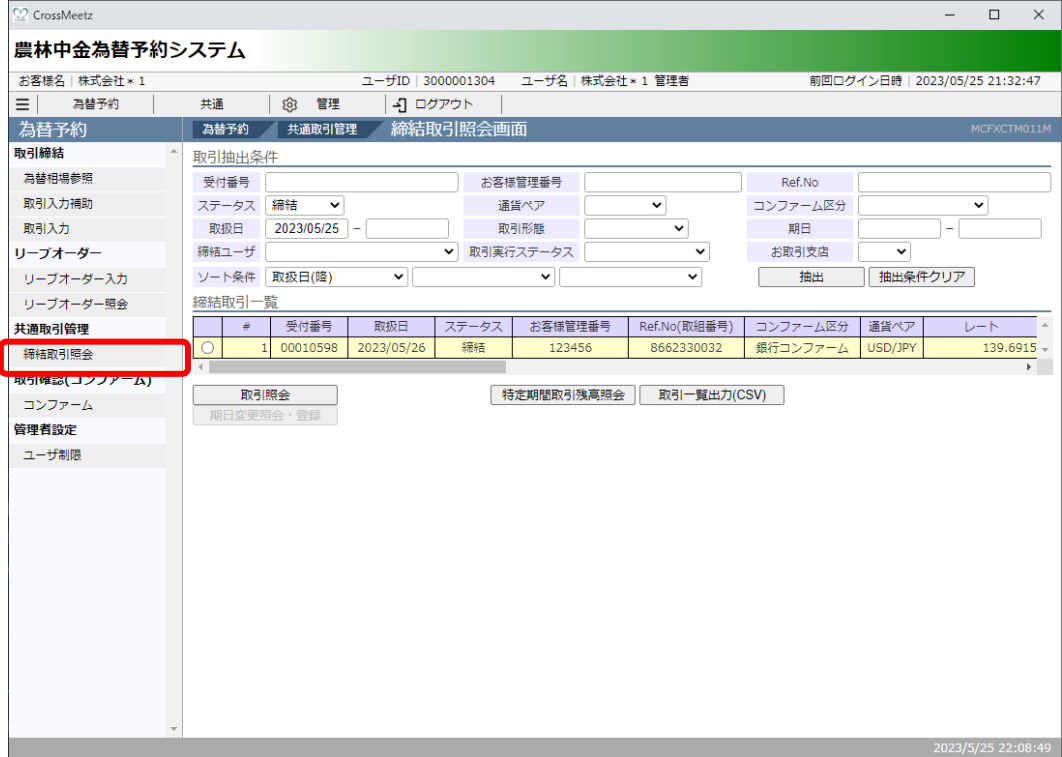

#### **4.1.1 締結した取引の⼀覧検索**

本⼩節では、締結取引照会画⾯での取引検索⽅法についてご説明いたします。

(1) 締結取引照会画⾯の画⾯上部の取引抽出条件(下図①)にて条件を設定し、[抽出]ボ タン(下図②)を押下してください。抽出条件に従った取引情報が画⾯下部の締結取 引一覧 (下図3) に表示されます。

条件を指定しない場合は、全件検索となります。複数の条件を指定した場合は、すべ ての条件に⼀致する取引情報が⼀覧表⽰されます。

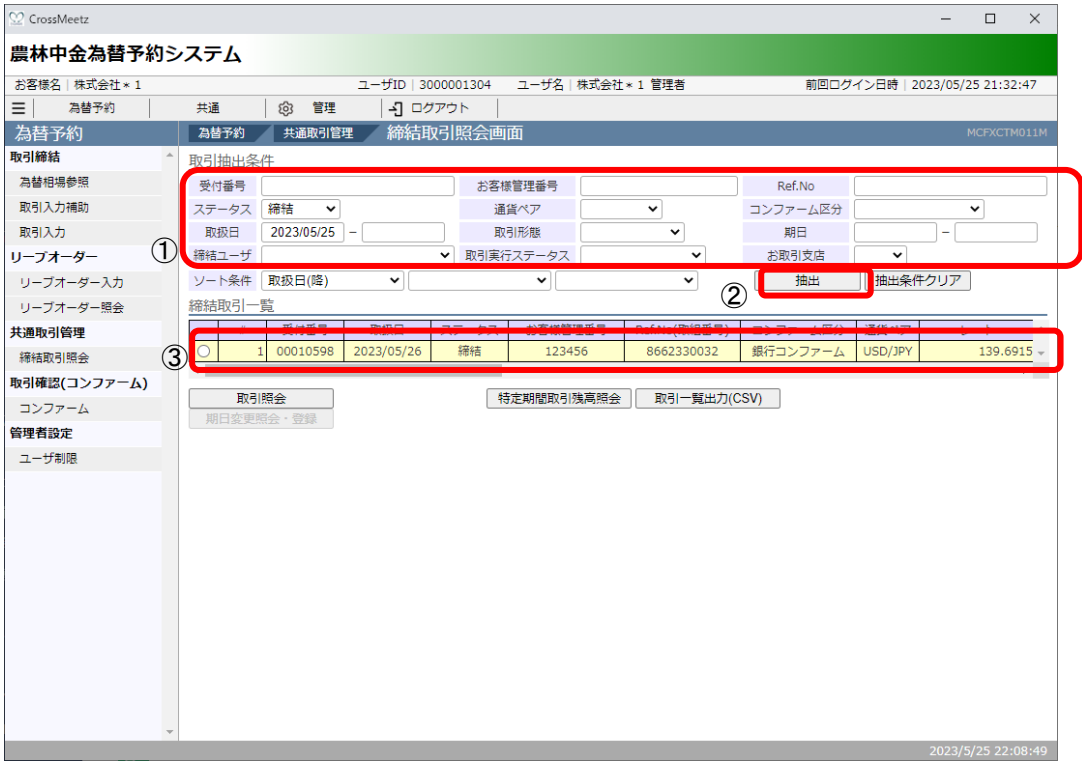

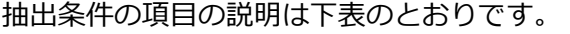

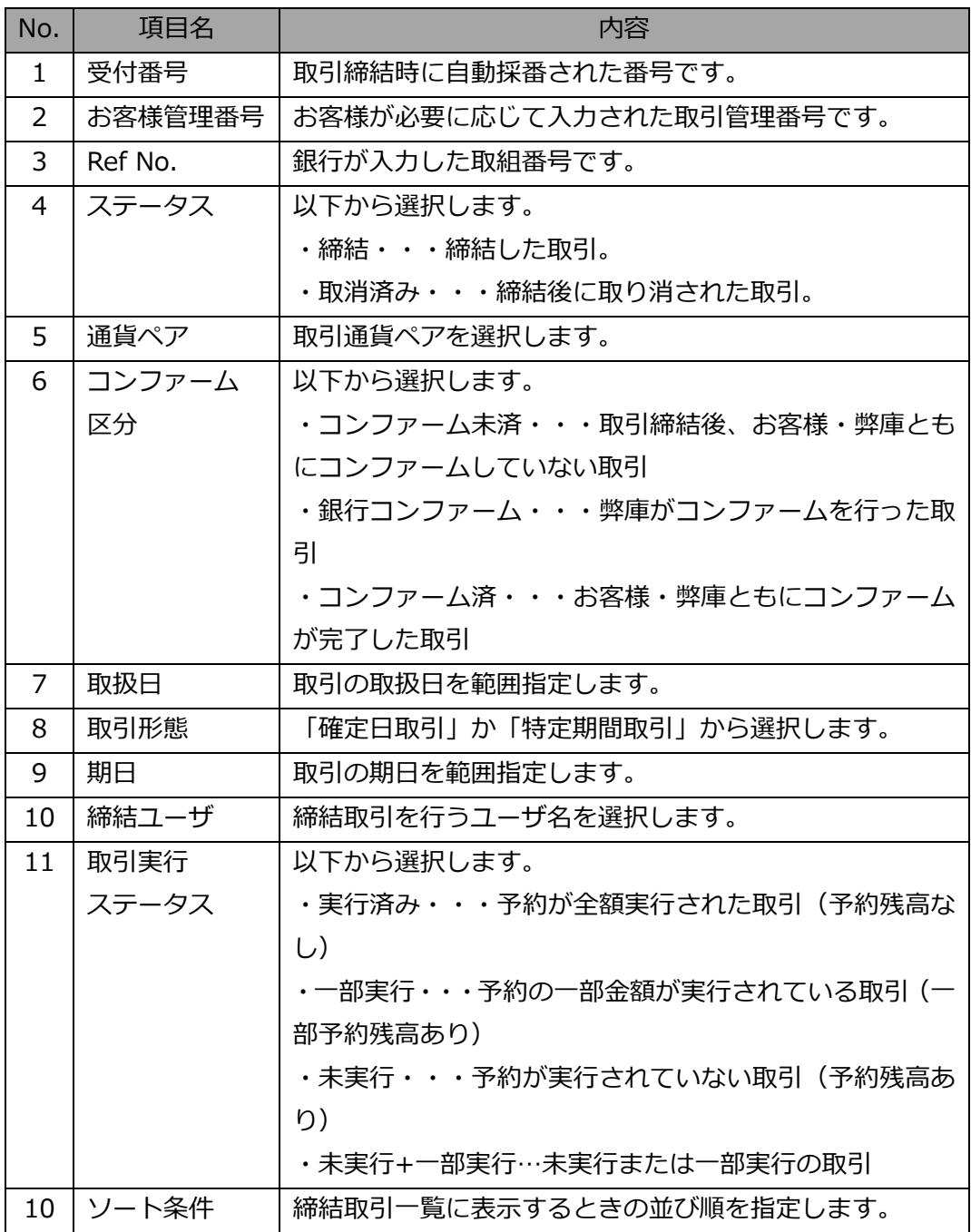

#### **4.1.2 取引内容照会**

本⼩節では、取引抽出後に取引明細を参照する操作について説明いたします。

(1) 締結取引⼀覧に取引が抽出された状態で、詳細情報を参照したい取引のラジオボタン にチェックを入れ(下図①)、[取引照会]ボタン(下図②)を押下します。

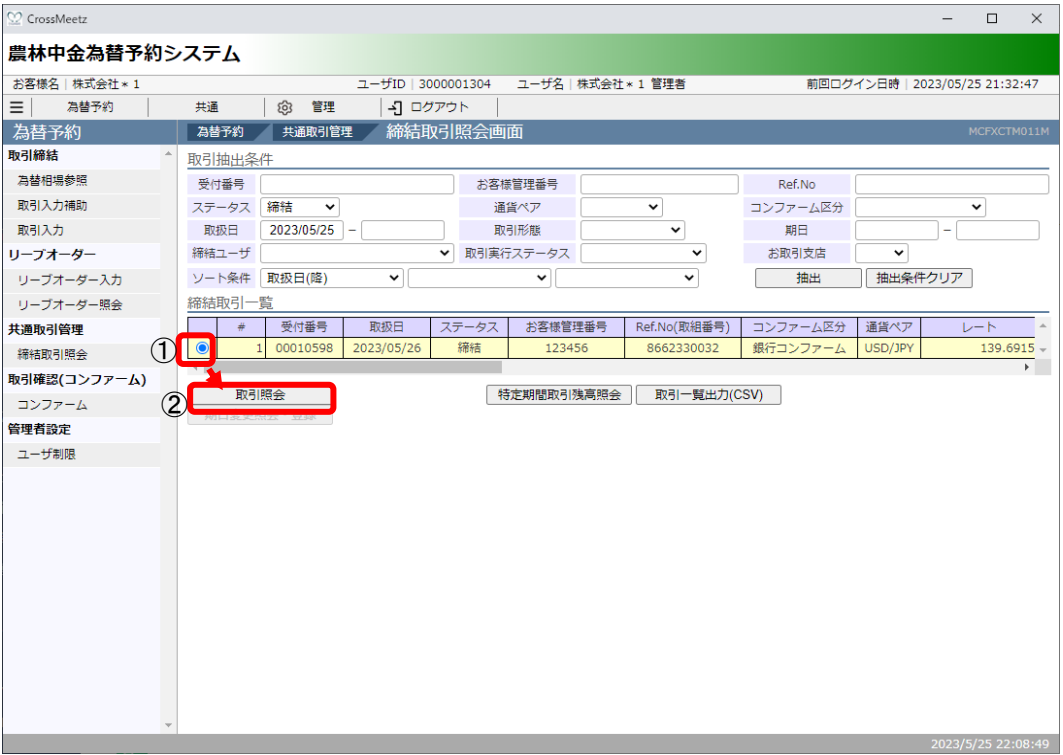

(2) 締結取引個別照会画面が表示されます。

お客様にて管理されている取引番号やメモを入力される場合は、画面上のお客様管理 番号、お取引目的/メモ項目(下図3)に入力し、[保存]ボタン(下図4))を押下してくだ さい。メモの内容はお取引明細やお取引一覧に反映され、お取引の管理にご活用いた だけます。

※お客様管理番号とお取引目的/メモを為替予約締結時のレート照会前に入力してお くことで、締結時に自動で保存されます。締結後も入力[保存]可能です。

取引内容の明細を確認する場合は、[明細確認]ボタン(下図⑤)を押下してください。

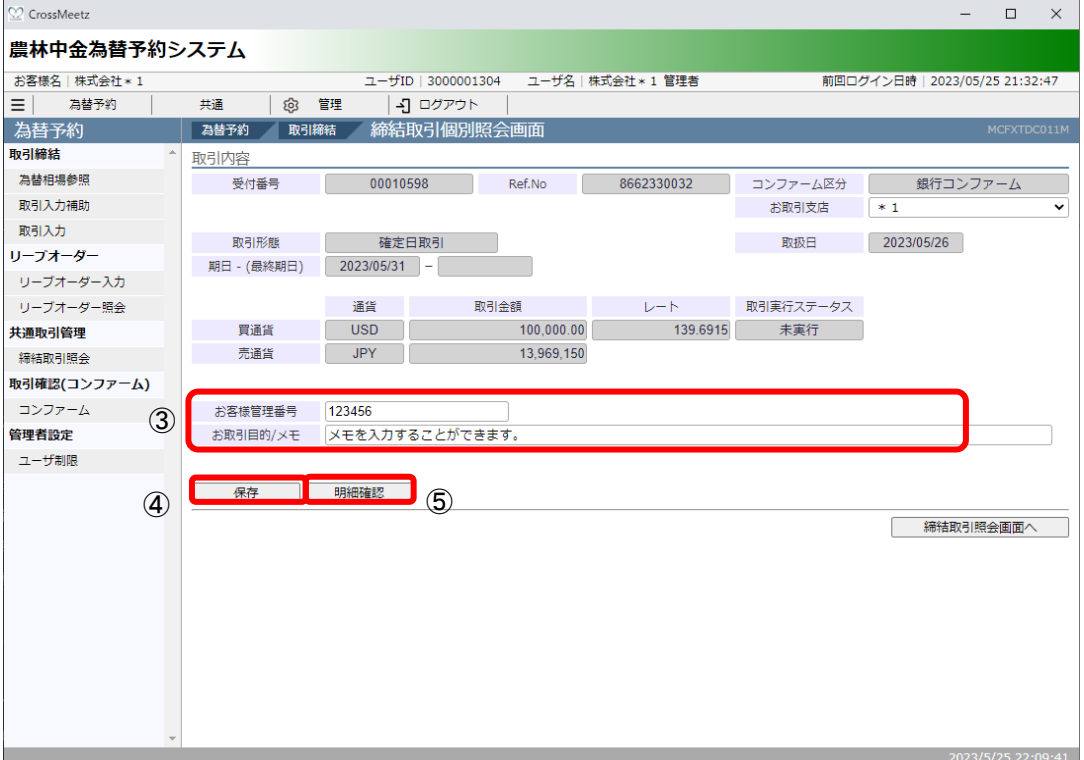

#### **4.1.3 取引⼀覧のファイル出⼒**

本小節では、取引抽出後一覧情報をファイル出力する操作についてご説明いたします。 (1) 締結取引一覧に取引が抽出された状態で、[取引一覧出力]ボタン(下図①) を押下し ます。

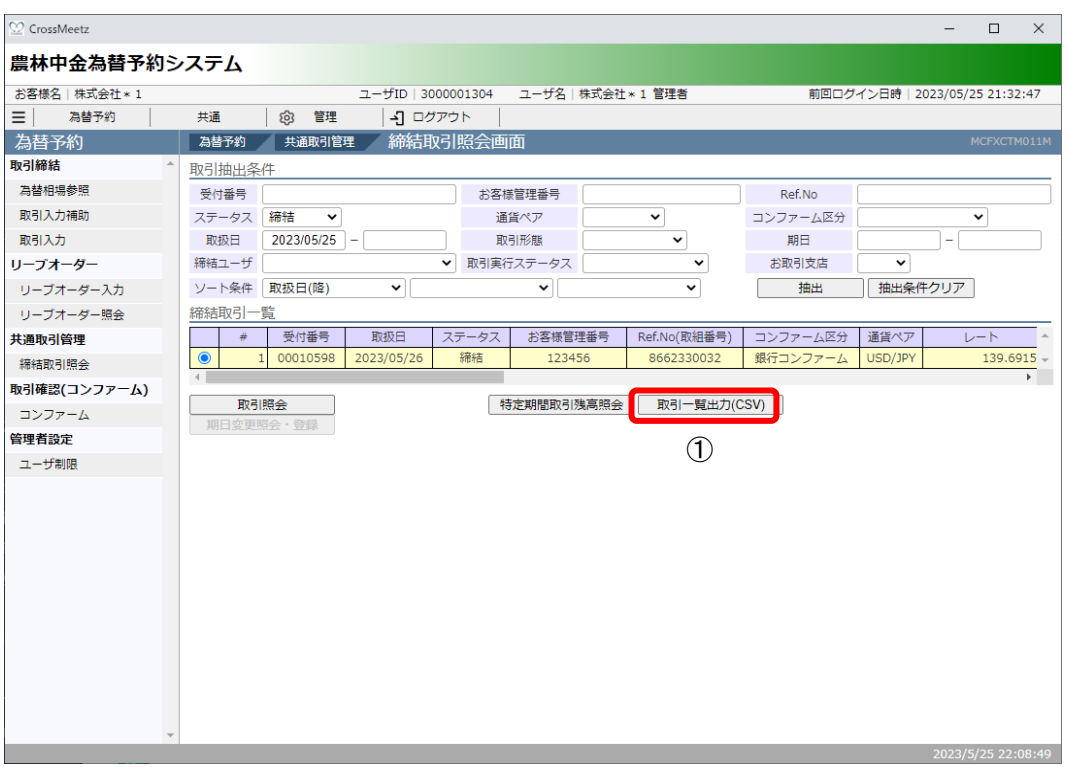

(2) ファイルのダウンロード画面が表示されますので、[保存]ボタンを押下することでご 使用の端末上に CSV 形式のファイルを出力させることが可能です。

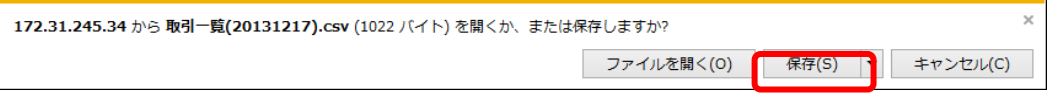

以下は Excel にてダウンロードしたファイルを開いた状態になります。 ※Excel がインストールされている場合、ダウンロードしたファイルをダブルクリック

すると、Excel に展開されます。

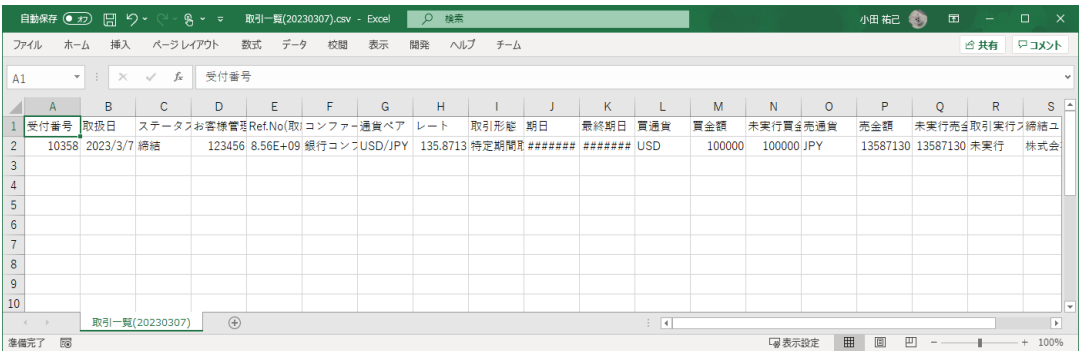

※CSV 形式でファイルをダウンロードした場合、一部、セルの列の幅の調整等が必要と なる場合があります。

## **4.1.4 特定期間取引実⾏履歴確認(本機能は利⽤できませんのでご留意ください)**

本⼩節では特定期間取引実⾏履歴確認の操作についてご説明いたします。

定期間取引」(下図②)を選択し、[抽出]ボタンを押下してください。

(1) 締結取引照会画面にて特定期間取引のラジオボタンをチェックし、「特定期間取引残高 照会]ボタン(下図①)を押下します。 特定期間取引のみを締結取引一覧に表示させたい場合は、抽出条件の取引区分に「特

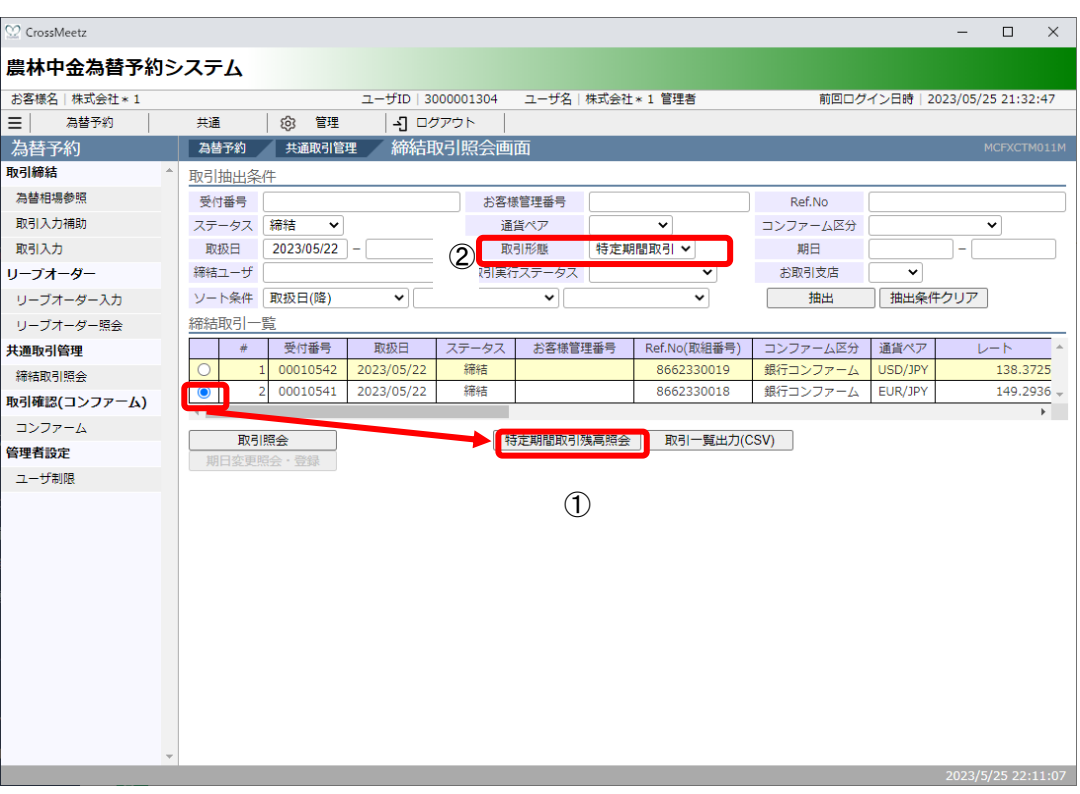

(2) 一覧で選択した特定期間取引の実行履歴が表示されます。(下図②)

特定期間取引の残高(未実行金額)は画面中段の買金額・売金額で確認することが可能 です。(下図③)

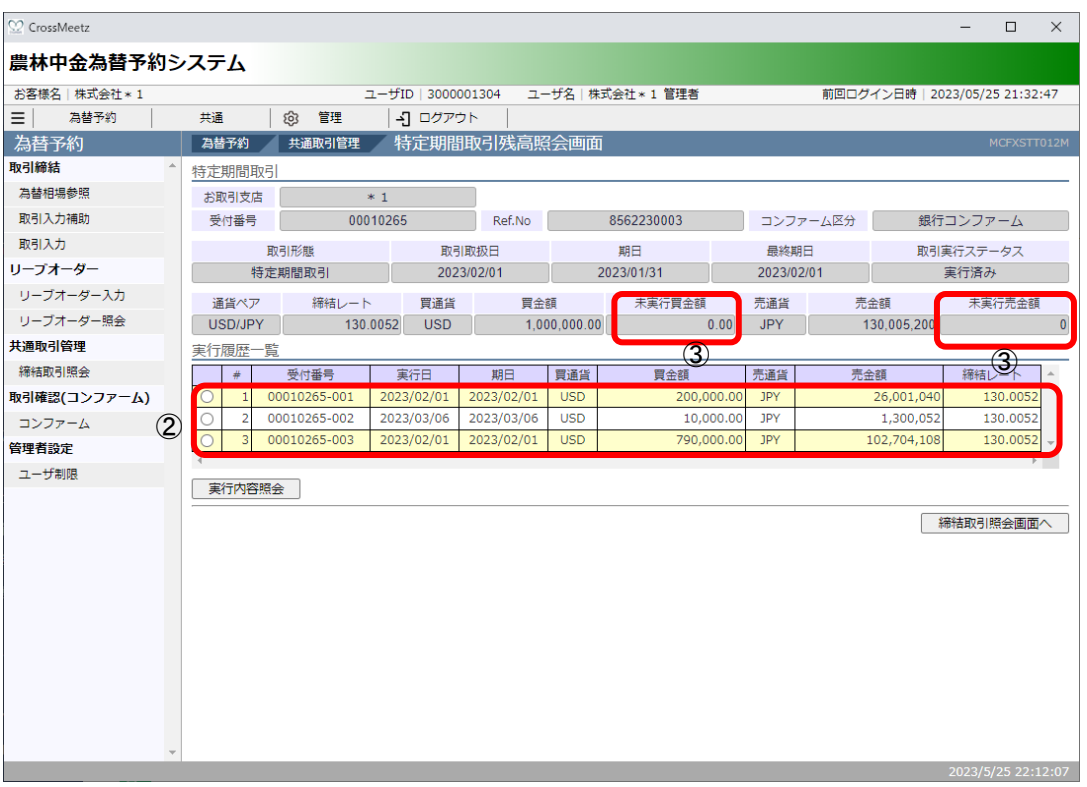

(3) 実行履歴の明細を確認する場合、確認したい履歴のラジオボタンをチェックし、[実行 内容照会]ボタン(下図④)を押下します。

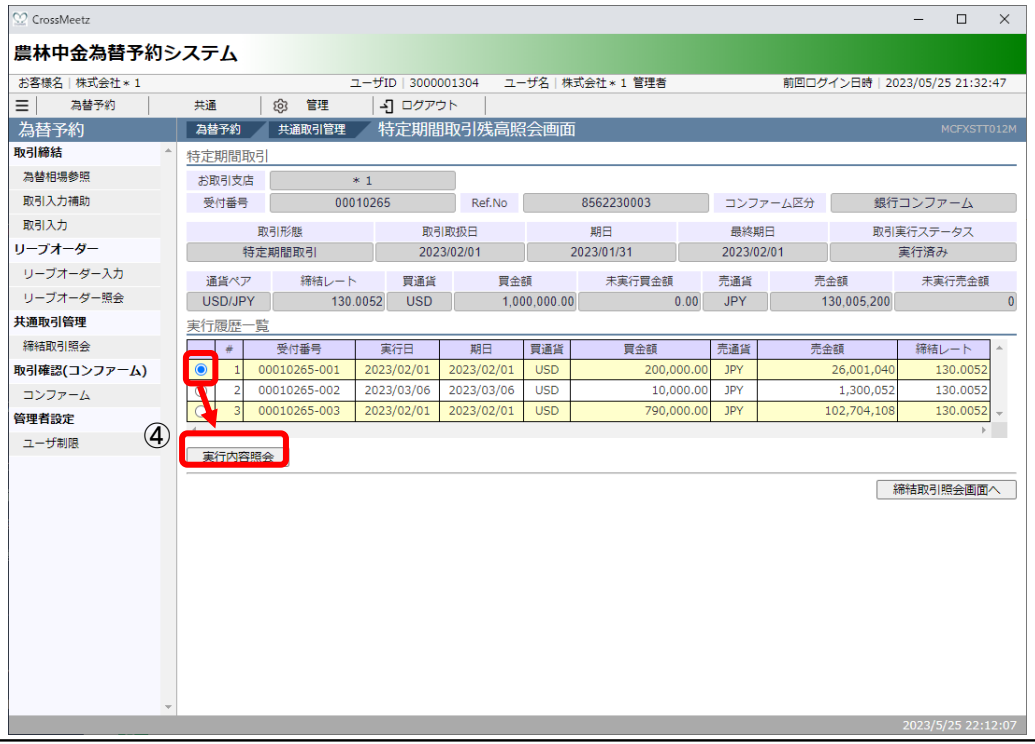

(4) 特定期間取引の予約実行に関する明細情報が表示されます。

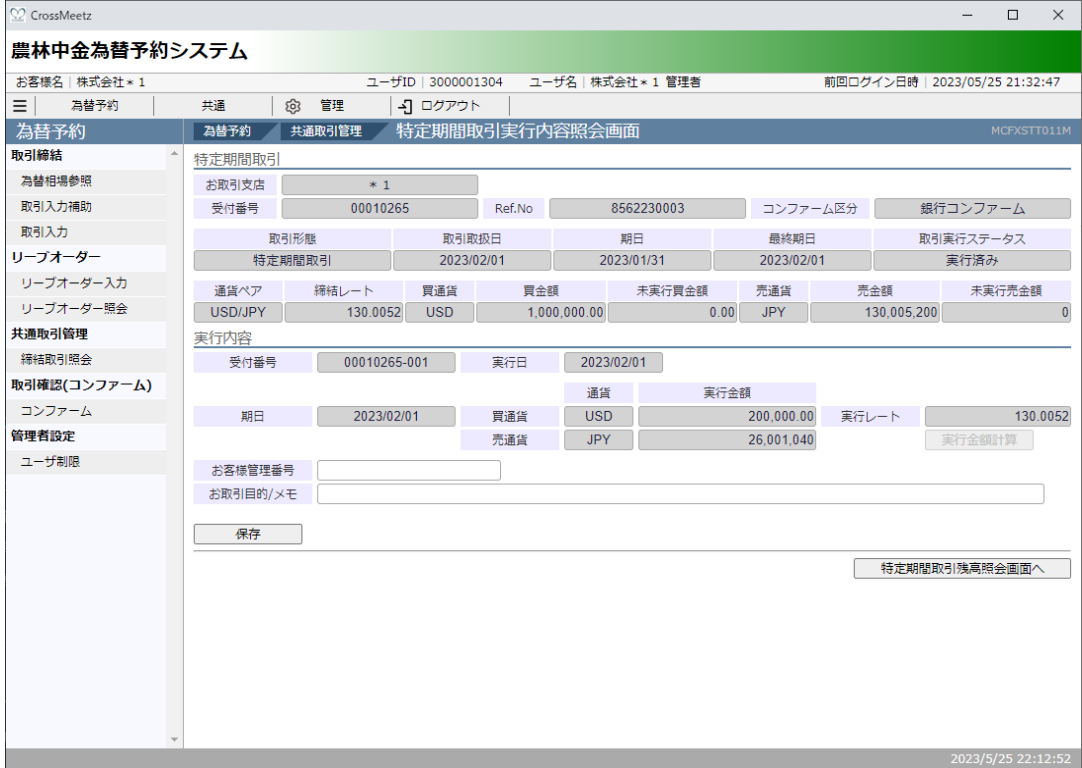

#### **5 管理者業務**

本章では、為替予約サービスの管理者業務の操作についてご説明いたします。

#### **5.1 取引上限⾦額設定**

本節では、各ユーザの取引上限⾦額を設定(照会)する管理者の操作についてご説明します。

#### **5.1.1 取引上限⾦額設定**

本⼩節では、各ユーザ(担当者ユーザおよび管理者ユーザ)に対する、1 取引毎の取引 上限⾦額の設定についての操作をご説明いたします。

(1) メニューより[ユーザ制限]ボタンを押下し、ユーザ制限設定画面を表示します。 ※本メニューは管理者ユーザの画面にのみ表示されます。

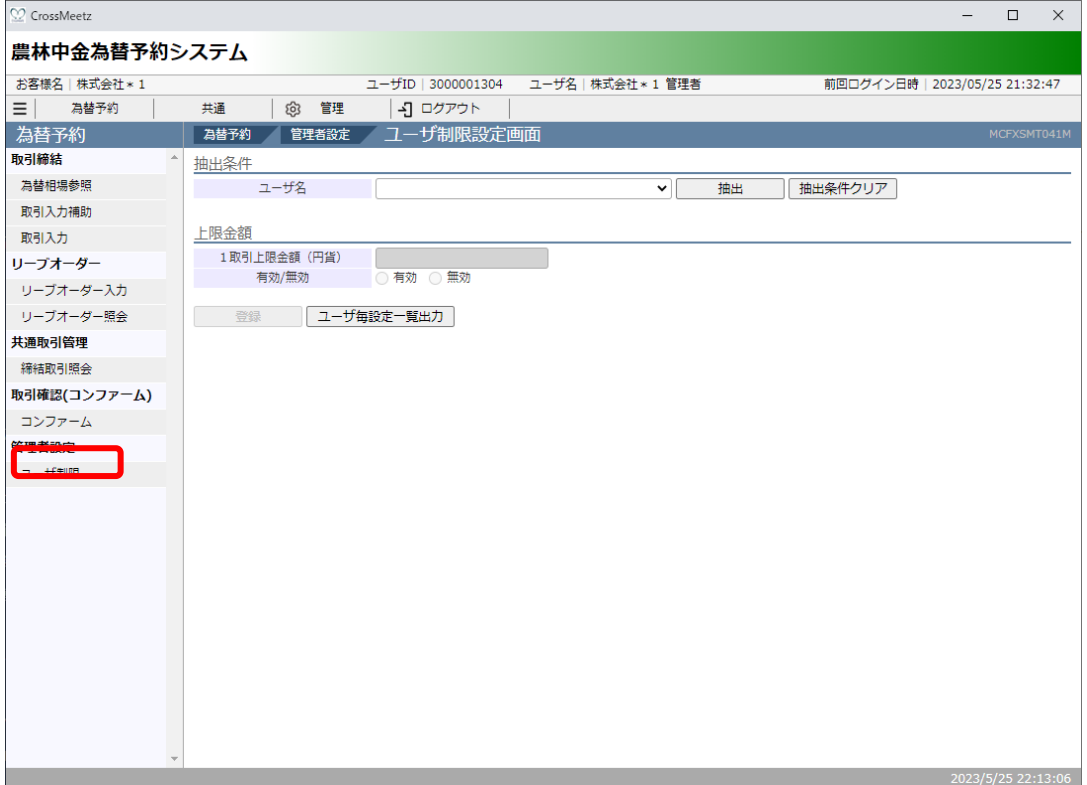

- (2) 画⾯上部の抽出条件のユーザ名(下図①)より上限⾦額設定を⾏いたいユーザを選択し、 [抽出]ボタンを押下してください。
	- ユーザ名には同法人のすべての利用者名が表示されます。

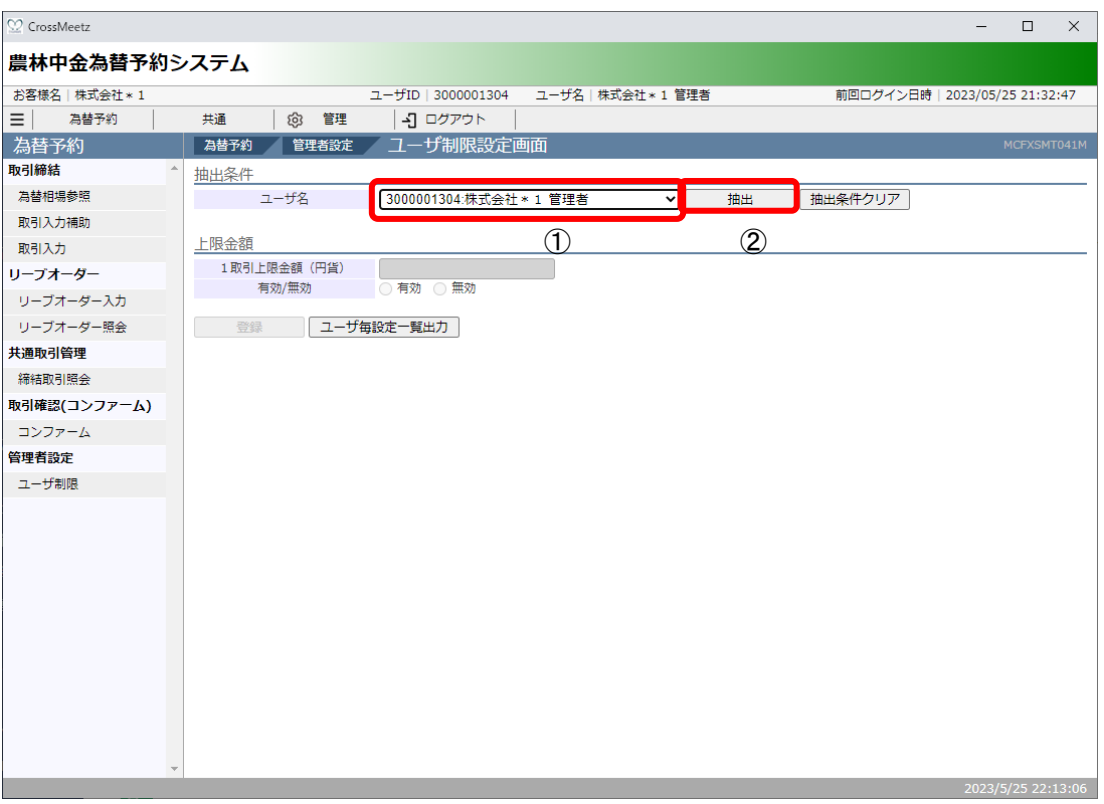

(3) [1取引上限金額(円貨)]に 1取引あたりの上限金額 (円貨額) を入力してください。 [有効/無効]で有効のラジオボタンをチェックしてください。(無効にチェックした場 合、取引上限⾦額設定が無効となります。) 上記設定完了後、[登録]ボタンを押下してください。

※既に上限⾦額が登録されている場合、画⾯上に設定値が読み込まれます。

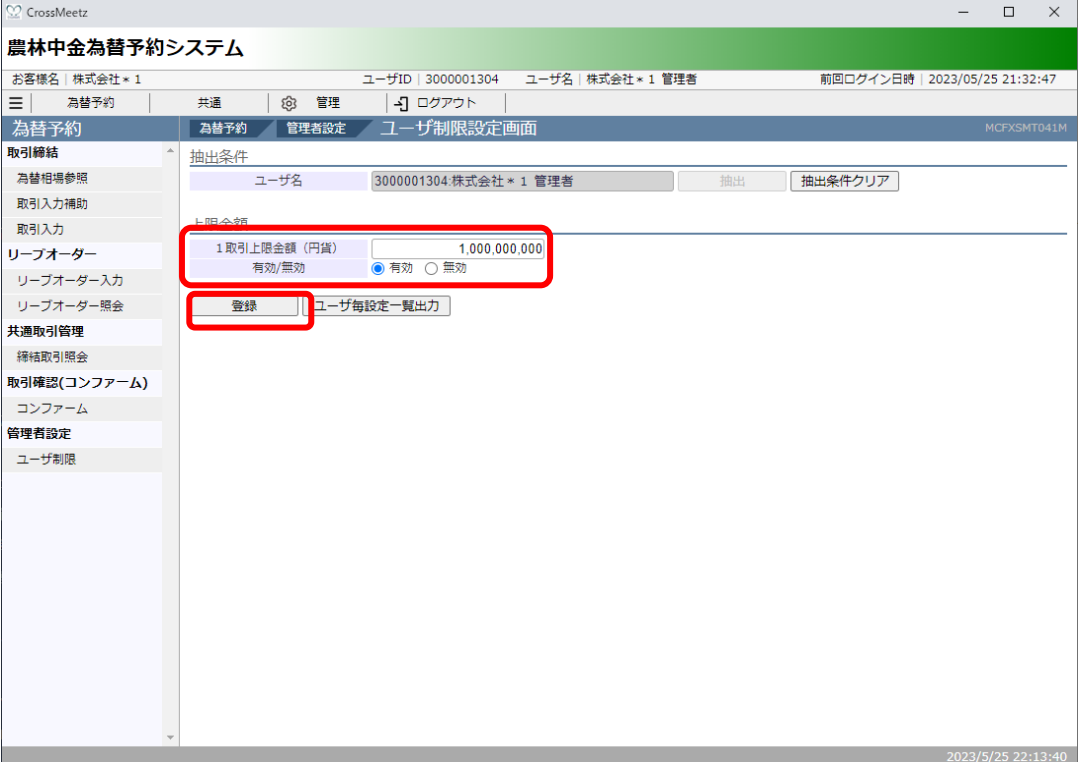

(4) 登録が完了すると画面上部に「ユーザ制限を登録しました。」と表示されます。 取引上限金額が設定されたユーザは、設定された金額より大きい取引を行おうとした 場合、取引締結することができません。

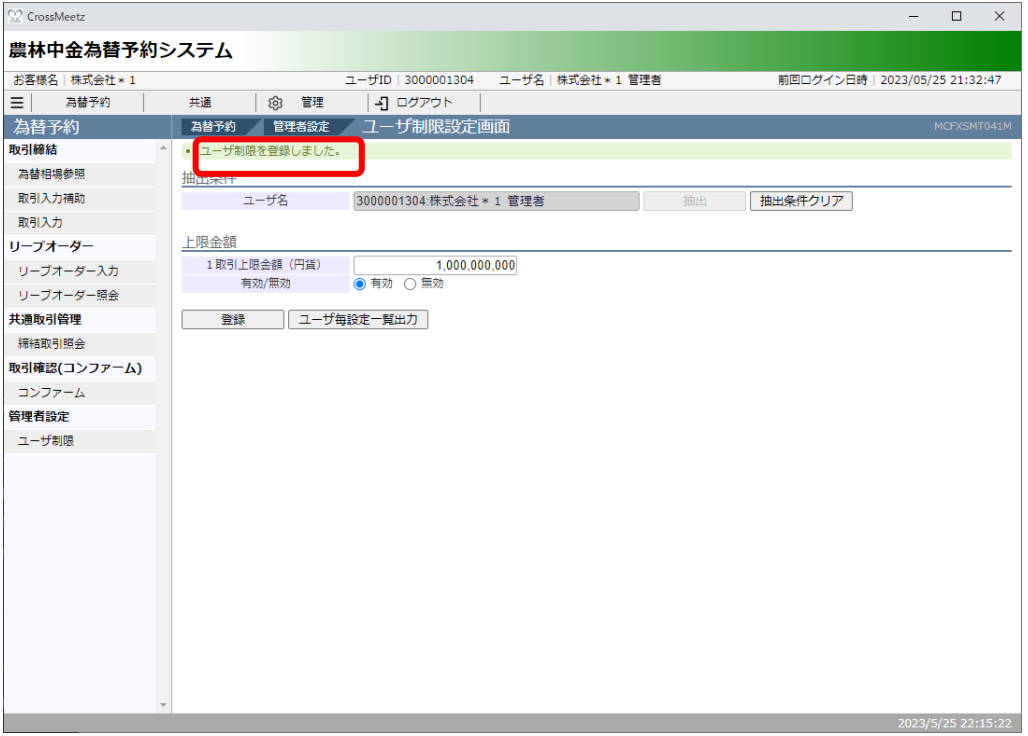

(5) 取引上限金額のチェックは、レート照会後の締結ボタン押下時に行われますので、ご 注意ください。

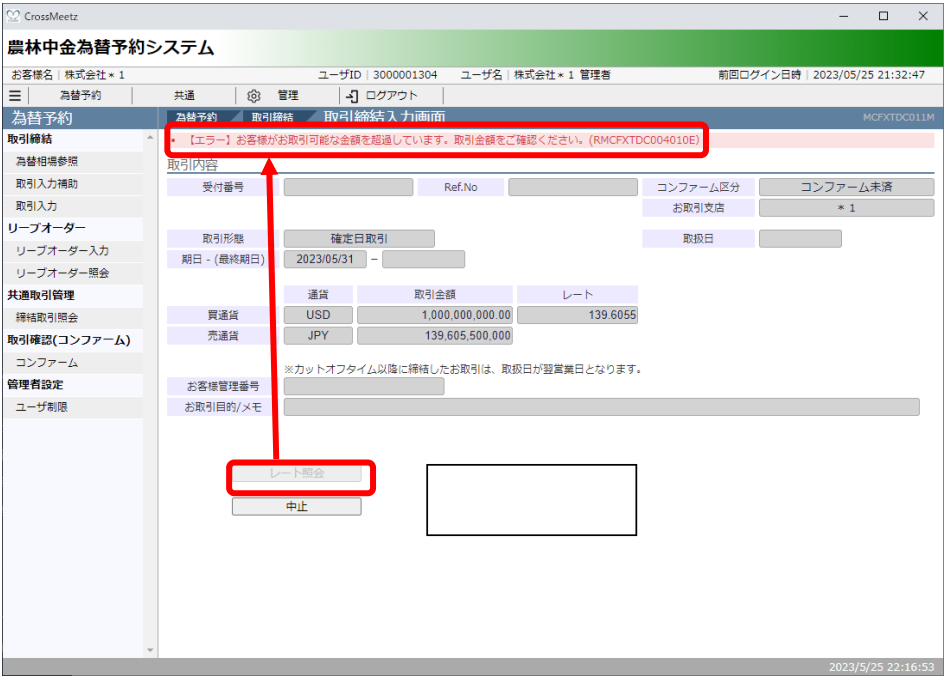

(6) 取引上限⾦額設定の 1 取引上限⾦額を"0"かつ有効/無効を"有効"とした場合は、ユー ザの取引可能⾦額が 0 円と判断され、取引を締結することができなくなります。

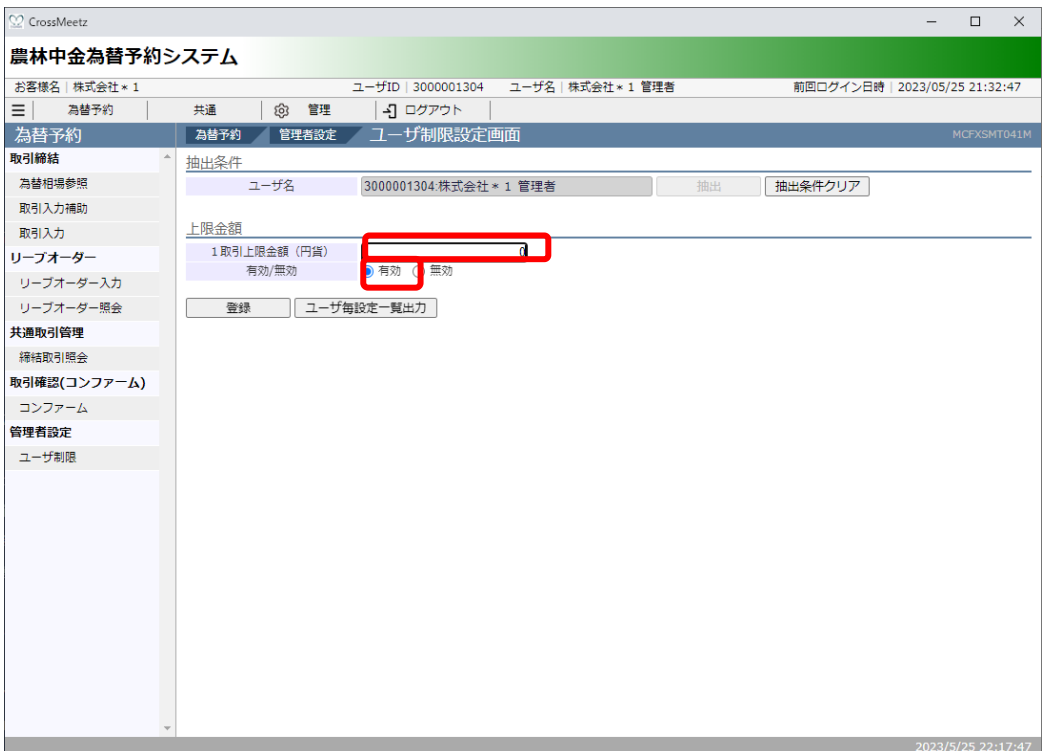

#### **5.1.2 ユーザ毎設定⼀覧出⼒**

本小節では、担当者ユーザに対する、1 取引毎上限金額(円貨額)設定の一覧出力の操作 についてご説明いたします。

(1) 取引上限設定・照会画面より、[ユーザ毎設定一覧出力]ボタンを押下してください。

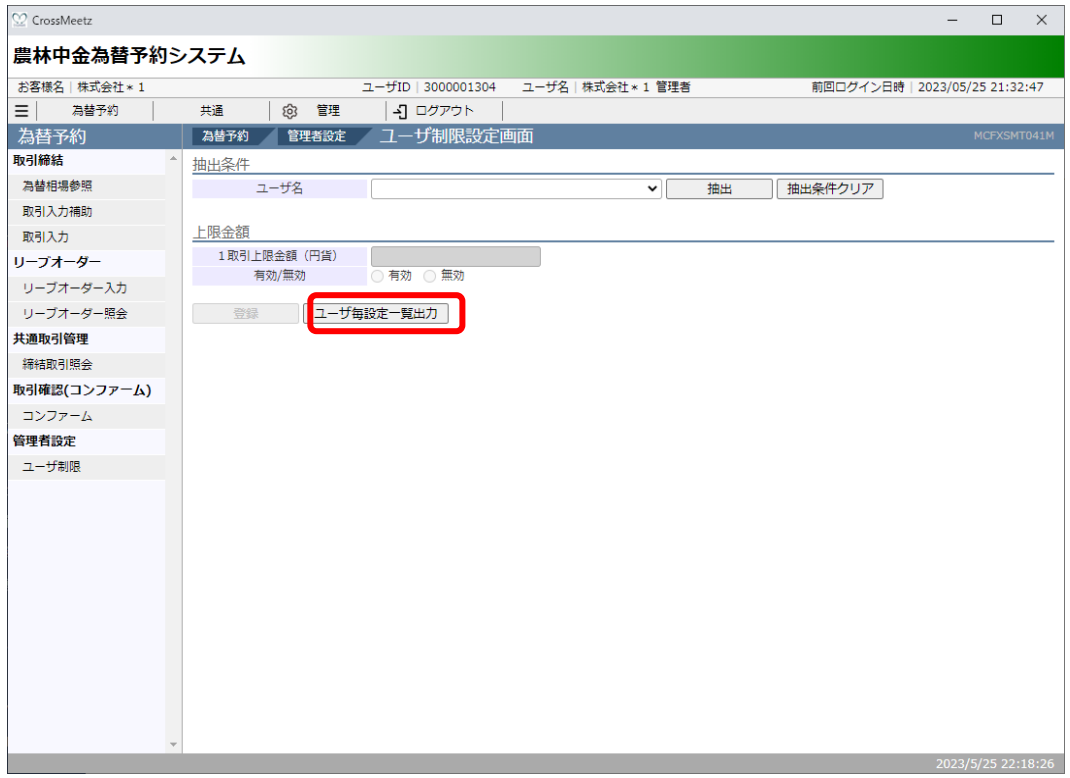

(2) ファイルダウンロード画面が表示されますので、任意の場所にファイルをダウンロー ドしてください。

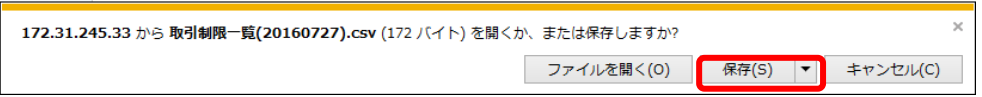

以下は Excel にてダウンロードしたファイルを開いた状態になります。

※Excel がインストールされている場合、ダウンロードしたファイルをダブルクリック すると、Excel に展開されます。

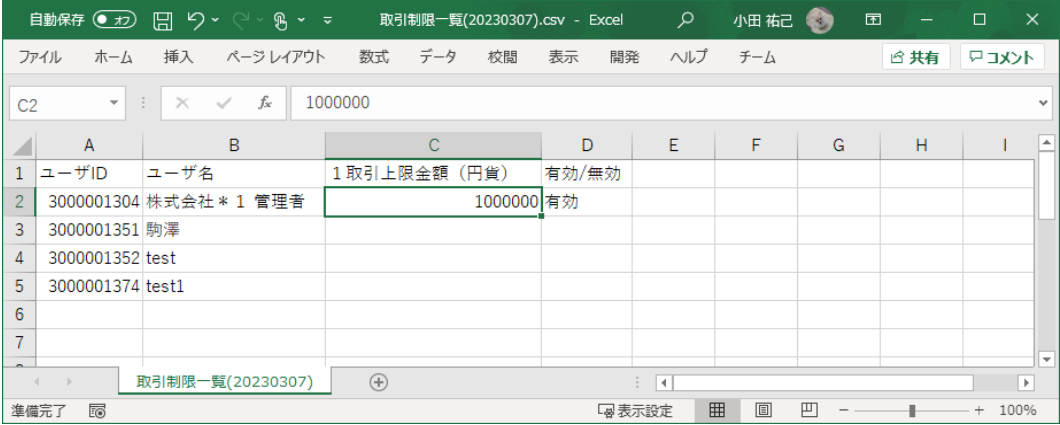

① 農林中金為替予約システムご利用マニュアルにかかるお問合せ 農林中央⾦庫 営業企画部 電 話 03-6362-7070 受付時間 9:00〜17:00

②約定に関するお問い合わせ※ 農林中央⾦庫 資⾦為替部 03-3287-3551 ※ご利用マニュアルに関するお問い合わせはお時間をいただくことがございますので、至 急為替予約を実施したい場合はこちらにお問合せ願います。